**manuel de référence**

# **SuperLoader hp StorageWorks 1/16 cartouches**

Deuxième Édition (Novembre 2002)

Référence : 272363-052

Consultez ce manuel pour obtenir des informations détaillées sur l'installation. Ce manuel sert également de référence pour le fonctionnement, la résolution des problèmes et les mises à niveau ultérieures.

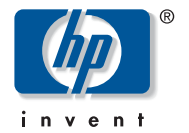

#### © Hewlett-Packard Company, 2002.

Hewlett-Packard Company exclut toute garantie concernant ce matériel, notamment, et sans limitation, toute garantie implicite de qualité marchande ou d'adéquation à un usage particulier. Hewlett-packard ne pourra être tenu responsable des erreurs, ni des dommages indirects ou dommages liés à la fourniture, aux résultats obtenus ou à l'utilisation de ce matériel.

Ce document contient des informations confidentielles protégées par copyright. Aucune partie de ce document ne pourra être photocopiée, reproduite ou traduite dans une autre langue sans l'approbation écrite préalable de Hewlett-Packard. Les informations contenues dans ce document peuvent faire l'objet de modifications sans préavis

Microsoft, MS-DOS, Windows et Windows NT sont des marques de Microsoft Corporation aux États-Unis et dans d'autres pays.

Les autres noms de produits cités ici peuvent être des marques de leurs sociétés respectives.

Hewlett-Packard Company ne pourra être tenu responsable des erreurs ou omissions de nature technique ou rédactionnelle qui pourraient subsister dans le présent document. Les informations sont fournies « en l'état » sans garantie d'aucune sorte et pourront faire l'objet de modifications sans préavis. Les garanties relatives aux produits Hewlett-Packard Company sont exclusivement définies dans les déclarations de garantie limitée qui accompagnent ces produits. Aucun élément du présent document ne pourra être interprété comme constituant une garantie supplémentaire ou complémentaire.

<span id="page-1-0"></span>SuperLoader hp StorageWorks 1/16 cartouches Deuxième Édition (Novembre 2002) Référence : 272363-052

## sommaire

#### À propos de ce manuel

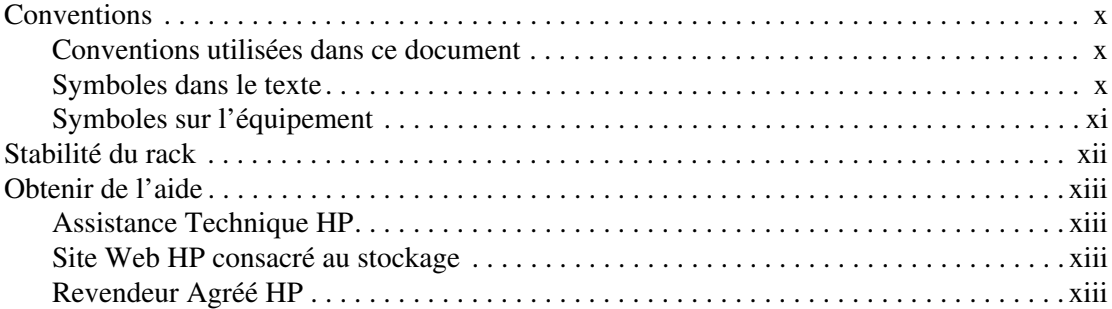

#### $\mathbf{I}$ Présentation

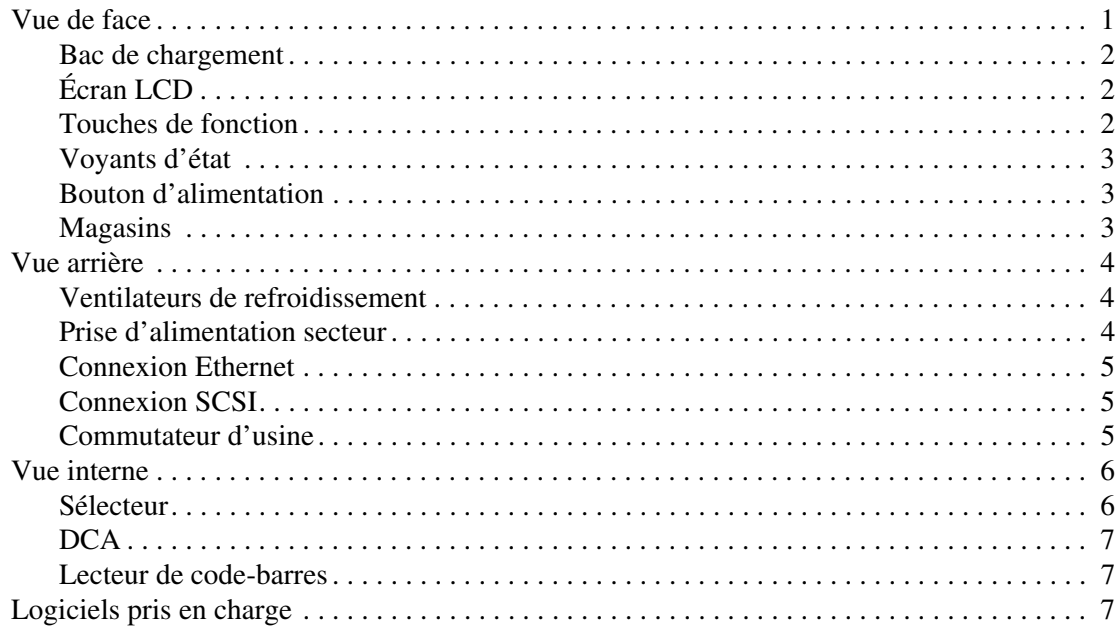

#### **[2](#page-22-0) [Installation et configuration](#page-22-1)**

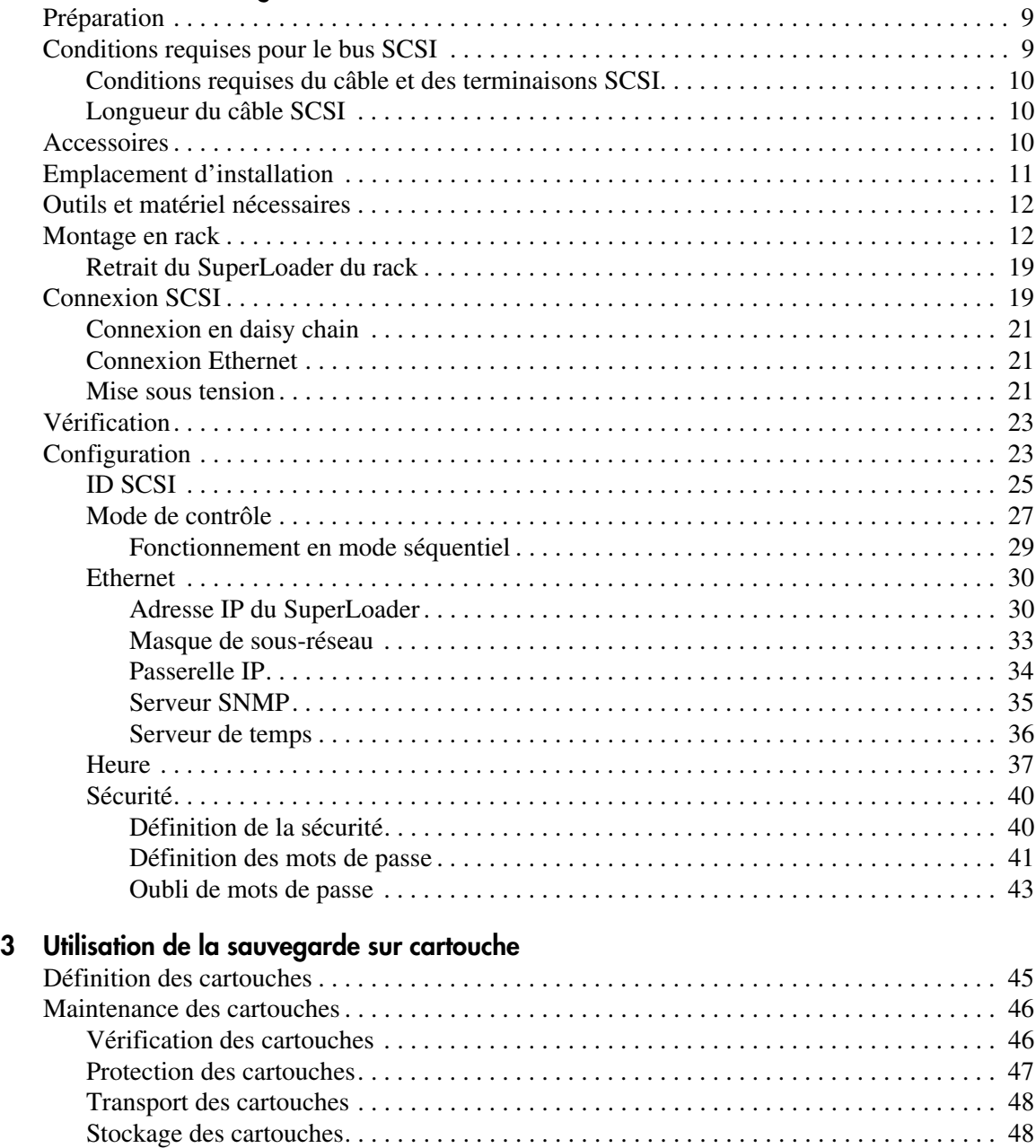

[Utilisation du commutateur de protection en écriture . . . . . . . . . . . . . . . . . . . . . . . . . . . . . . 49](#page-62-0)

#### **[4](#page-64-0) [Fonctionnement du SuperLoader](#page-64-1)**

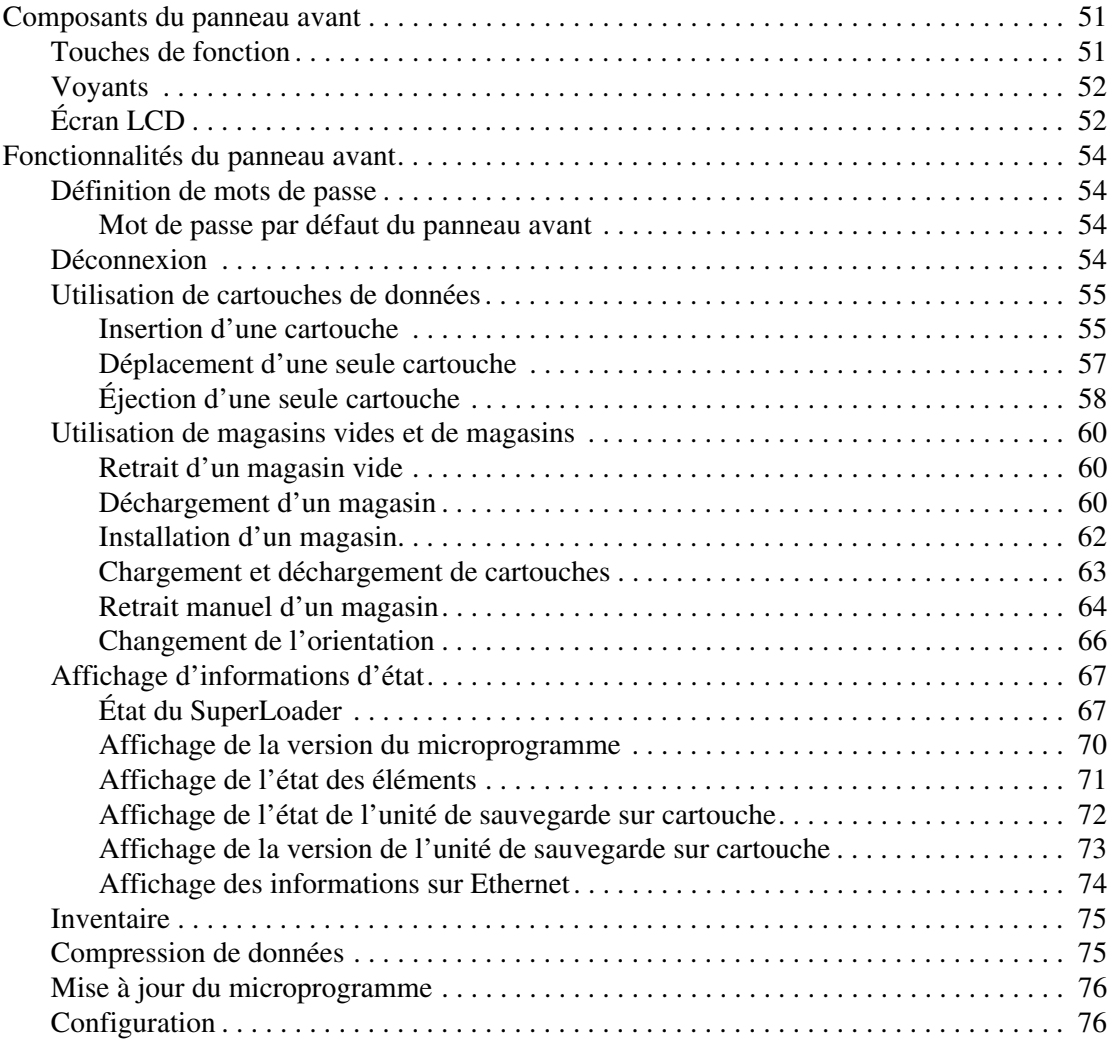

#### **[Fonctionnement du SuperLoader](#page-64-1)** suite

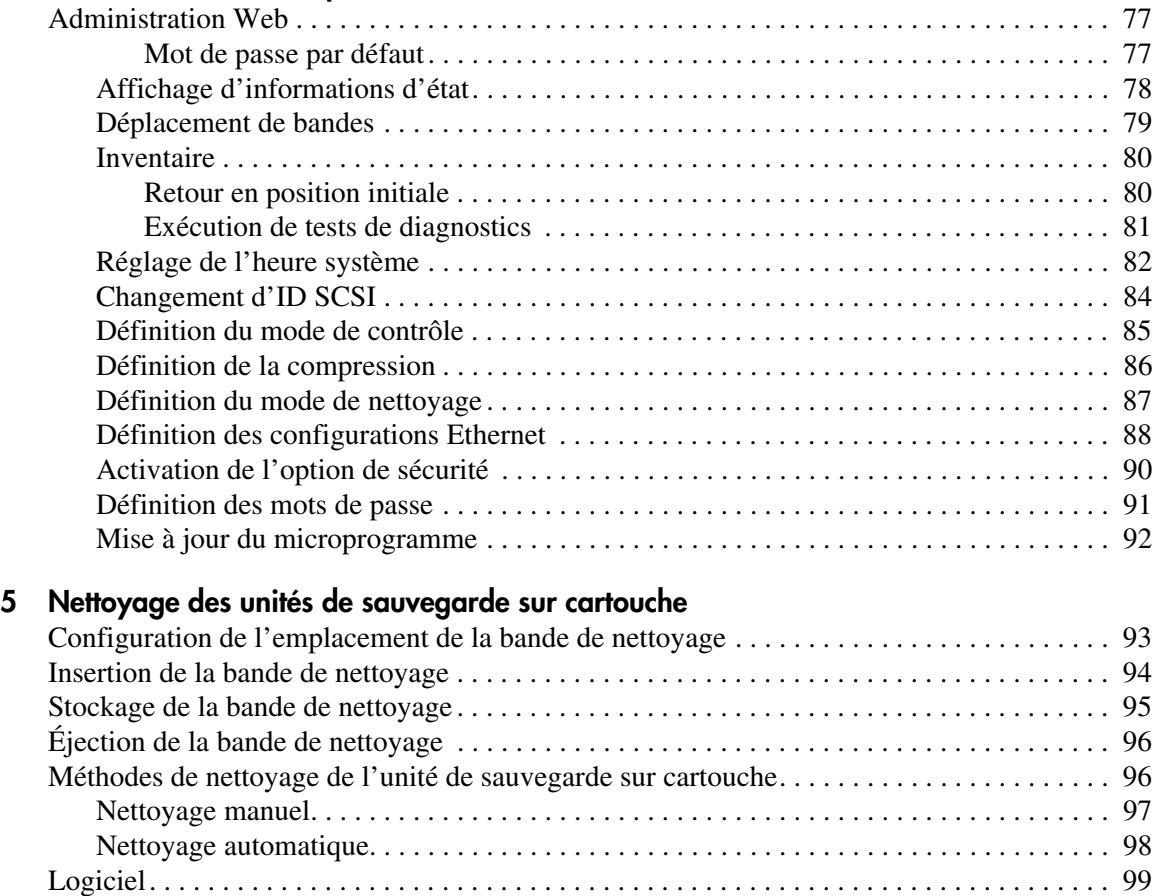

#### **[6](#page-114-0) [Résolution des problèmes](#page-114-1)**

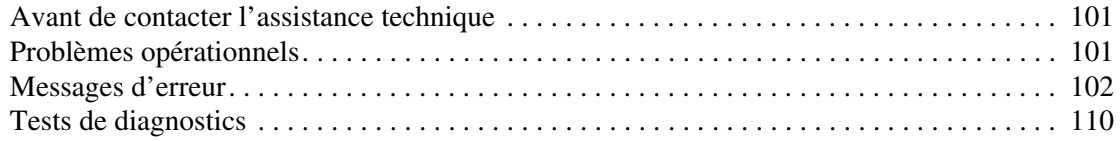

#### **[A](#page-124-0) [Avis de conformité](#page-124-1)**

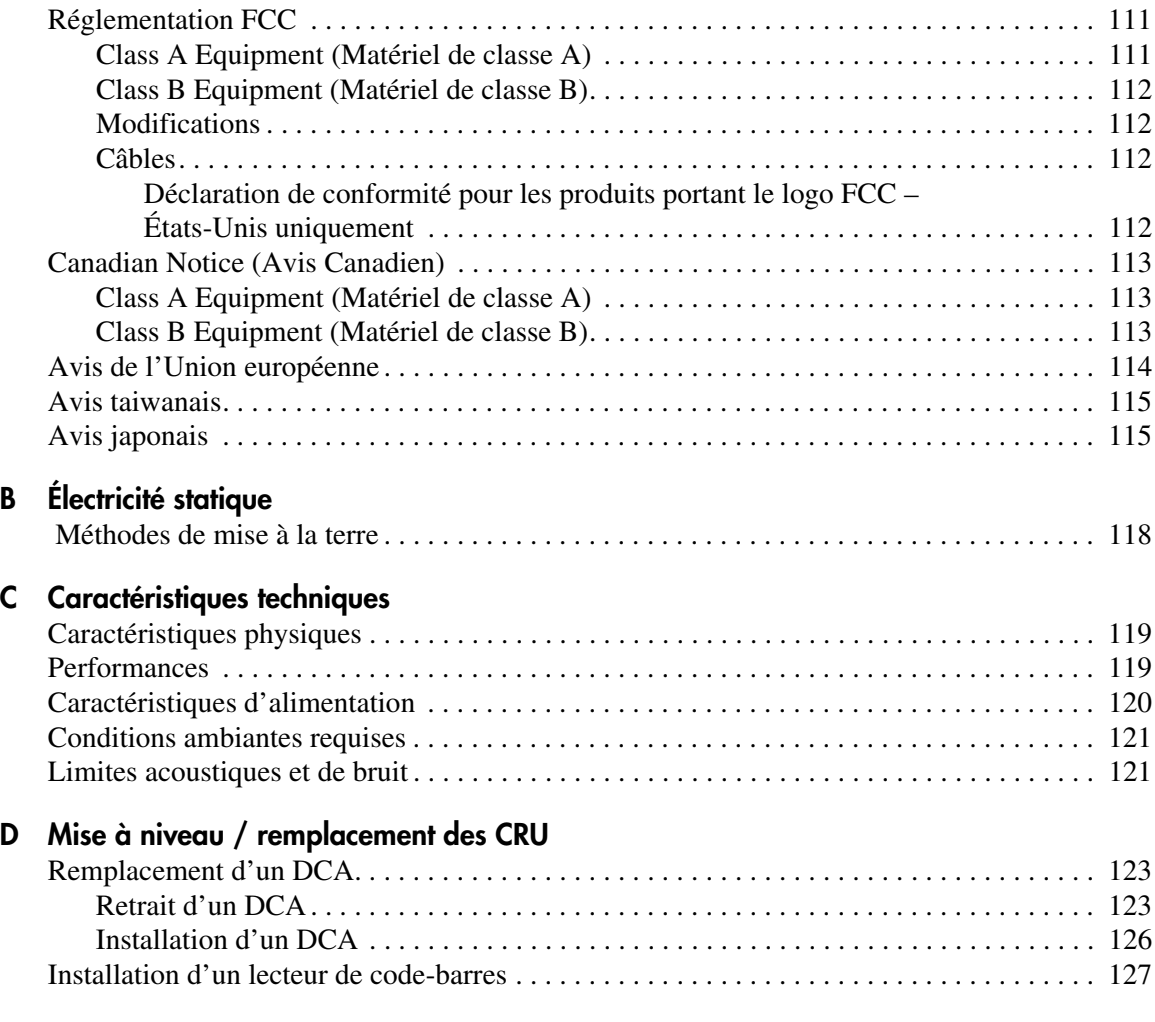

#### **[Index](#page-144-0)**

## à propos de ce manuel

Ce manuel de référence vous aide à :

- Installer et configurer le SuperLoader.
- <span id="page-8-0"></span>■ Utiliser et entretenir correctement les cartouches.
- Faire fonctionner le SuperLoader.
- Résoudre les problèmes du SuperLoader.
- Mettre à niveau ou remplacer les modules remplaçables par le client (CRU). Ce manuel inclut :
- [Conventions, page x](#page-9-0)
- [Stabilité du rack](#page-11-0), [page xii](#page-11-0)
- [Obtenir de l'aide](#page-12-0), [page xiii](#page-12-0)

### <span id="page-9-0"></span>**Conventions**

Les conventions incluent :

- [Conventions utilisées dans ce document](#page-9-1)
- [Symboles dans le texte](#page-9-2)
- [Symboles sur l'équipement](#page-10-0)

#### <span id="page-9-1"></span>**Conventions utilisées dans ce document**

Les conventions de ce document présentées au Tableau 1 s'appliquent dans la plupart des cas.

#### **Tableau 1 : Conventions utilisées dans ce document**

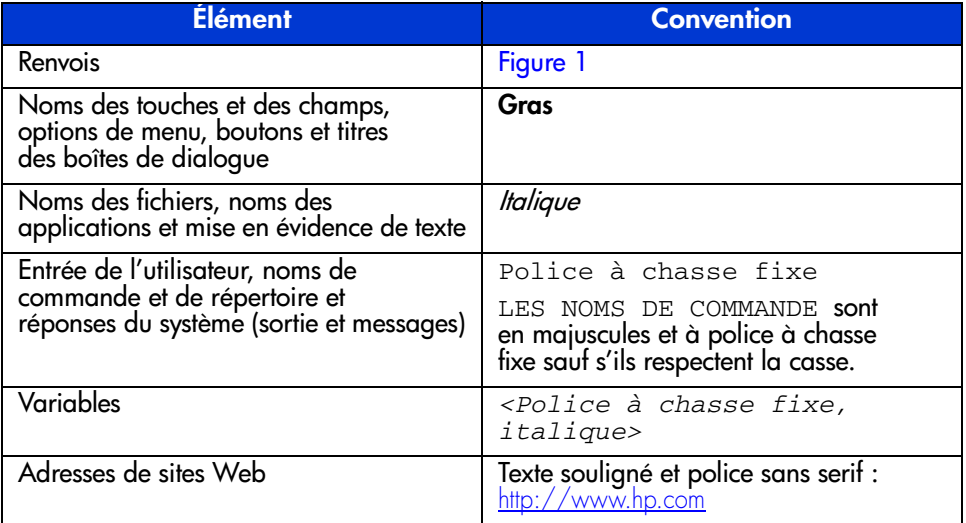

#### <span id="page-9-2"></span>**Symboles dans le texte**

Vous pourrez trouver tout au long de ce manuel les symboles suivants. Leur signification est la suivante.

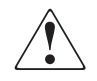

**AVERTISSEMENT :** le non-respect de ces instructions expose l'utilisateur à des risques potentiellement très graves.

Attention : le non-respect de ces instructions présente des risques, tant pour le matériel que pour les informations qu'il contient.

**Remarque :** présente des commentaires, des éléments inattendus ou des informations intéressantes.

#### <span id="page-10-0"></span>**Symboles sur l'équipement**

Les symboles ci-dessous sont apposés sur certaines zones à risques du matériel. Leur signification est la suivante.

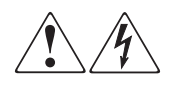

Ce symbole indique la présence de risques d'électrocution. La zone ne contient aucun composant pouvant être remplacé ou réparé par l'utilisateur. Ce boîtier ne doit être ouvert sous aucun prétexte.

**AVERTISSEMENT :** afin de réduire le risque d'électrocution, n'ouvrez pas ce boîtier.

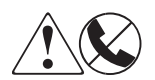

Les connecteurs RJ-45 porteurs de ces symboles correspondent à des connexions d'interface réseau.

**AVERTISSEMENT :** pour réduire les risques d'électrocution, d'incendie ou de dommages matériels, ne branchez pas des connecteurs de téléphone ou de télécommunication sur cette prise.

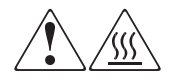

Ce symbole indique la présence d'une surface chaude ou d'un élément chaud. Tout contact présente des risques de brûlure.

**AVERTISSEMENT :** pour réduire les risques de brûlure, laissez refroidir la surface ou l'élément avant de le toucher.

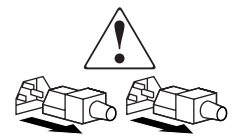

Apposés sur les unités ou systèmes d'alimentation, ces symboles indiquent que le matériel dispose de plusieurs sources d'alimentation.

**AVERTISSEMENT :** afin de limiter le risque d'électrocution, débranchez tous les cordons d'alimentation afin de couper entièrement l'alimentation du système.

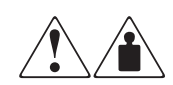

Ce symbole indique que l'équipement dépasse le poids maximal pouvant être manipulé en toute sécurité par une seule personne.

**AVERTISSEMENT :** pour réduire les risques de blessure ou de dommages matériels, respectez les consignes de santé et sécurité au travail de votre entreprise en matière de manipulation du matériel.

### <span id="page-11-0"></span>**Stabilité du rack**

La stabilité du rack protège les personnes et l'équipement.

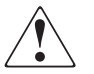

**AVERTISSEMENT :** pour réduire le risque de blessures ou de dommages matériels, procédez aux vérifications suivantes :

- Les pieds de réglage doivent être abaissés jusqu'au sol.
- Les pieds de réglage supportent tout le poids du rack.
- Les pieds stabilisateurs doivent être fixés au rack, en cas d'installation d'un seul rack.
- Les racks doivent être couplés, en cas d'installation de plusieurs racks.
- Ne sortez qu'un seul élément à la fois. Le rack peut devenir instable si, pour une raison quelconque, plusieurs éléments sont sortis en même temps.

### <span id="page-12-0"></span>**Obtenir de l'aide**

Si malgré les informations contenues dans ce manuel, vous souhaitez obtenir des informations complémentaires, contactez un Mainteneur Agréé HP ou rendez-vous sur notre site Web : <http://www.hp.com>.

#### <span id="page-12-1"></span>**Assistance Technique HP**

En France, appelez le 0825 813 823 (0,15  $\in$  TTC/min). Ce service est disponible du lundi au vendredi, de 8 heures à 20 heures sauf jours fériés.

Dans les autres pays, appelez le Centre d'assistance technique le plus proche. Les numéros de téléphone des Centres d'assistance Technique du monde entier sont répertoriés sur le site Web de HP : [http://www.hp.com/support](http://thenew.hp.com/country/us/eng/support.html).

Prenez soin de préparer les informations suivantes avant d'appeler :

- Numéro d'enregistrement auprès de l'assistance technique (le cas échéant)
- Numéros de série des produits
- Nom et numéro du modèle
- Messages d'erreur correspondants
- Type de votre système d'exploitation et niveau de révision
- Questions détaillées et spécifiques.

#### <span id="page-12-2"></span>**Site Web HP consacré au stockage**

Le site Web HP contient des informations relatives à ce produit, ainsi que les dernières versions des drivers. Accédez au site Web HP consacré au stockage à l'adresse [http://www.hp.com](http://thenew.hp.com/country/us/eng/prodserv/storage.html). Sur ce site Web, sélectionnez le produit ou la solution approprié.

#### <span id="page-12-3"></span>**Revendeur Agréé HP**

Pour obtenir les coordonnées de votre Revendeur Agréé HP le plus proche :

- En France, appelez le 0825 804 805 (0,15 € TTC/min).
- Au Canada, appelez le 1-800-263-5868.
- Dans les autres pays, consultez le site Web de Compaq pour obtenir les adresses et les numéros de téléphone souhaités : <http://www.hp.com>.

## <span id="page-14-1"></span>**Présentation 1**

<span id="page-14-0"></span>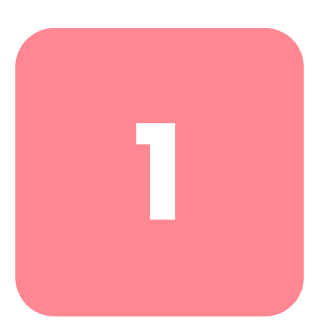

Le SuperLoader HP StorageWorks DLT1 1280 offre une solution compacte, à haute capacité et économique pour une sauvegarde des données simple et sans surveillance. Le SuperLoader prend en charge une unité de sauvegarde sur cartouche DLT1 et un ou deux magasins qui peuvent accepter jusqu'à huit cartouches chacun.

#### <span id="page-14-2"></span>**Vue de face**

Le bac de chargement, l'écran LCD, les touches de fonction, les voyants d'état, le bouton d'alimentation et les magasins de droite et de gauche sont visibles sur le panneau avant du SuperLoader.

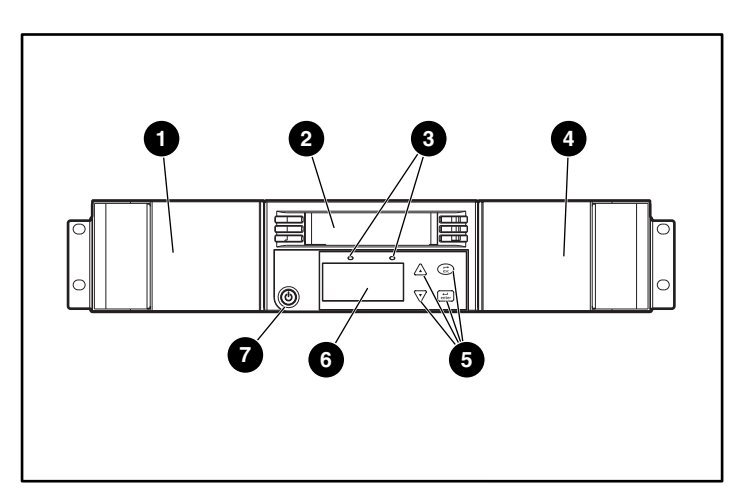

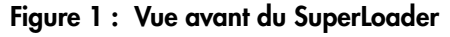

- 
- **2** Bac de chargement **6** Écran LCD
- 
- **4** Magasin droit
- **1** Magasin gauche 5 Touches de fonction
	-
- <sup>3</sup> Voyants d'état 7 Bouton d'alimentation

#### <span id="page-15-0"></span>**Bac de chargement**

sécurité, le bac de chargement peut être protégé par un mot de passe. Si l'unité de sauvegarde sur cartouche est vide, une cartouche peut être insérée dans le bac de chargement, même si les deux magasins sont entièrement pleins.

#### <span id="page-15-1"></span>**Écran LCD**

L'écran LCD permet d'utiliser le menu déroulant pour effectuer des diagnostics et saisir des commandes.

#### <span id="page-15-2"></span>**Touches de fonction**

Les touches de fonction permettent de se déplacer dans le menu déroulant et d'effectuer des sélections.

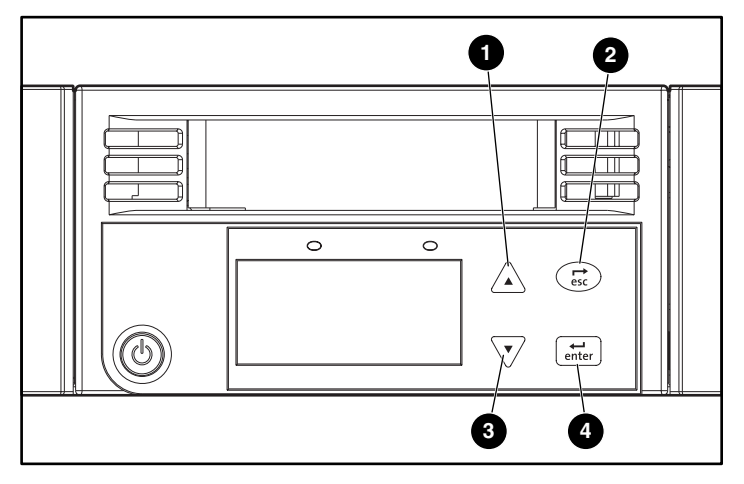

#### **Figure 2 : Touches de fonction**

- $\sqrt{4}$  Défilement vers le haut. Appuyez sur cette touche pour vous déplacer dans un menu ou une série de nombres.
- <sup>2</sup> ( $\frac{1}{\csc}$ ) Échappement. Appuyez sur cette touche pour retourner au menu précédent ou pour revenir en arrière dans un écran.
	- Défilement vers le bas. Appuyez sur cette touche pour vous déplacer dans un menu ou une série de nombres.
	- Enter J Entrée. Appuyez sur cette touche pour sélectionner une option.

#### <span id="page-16-0"></span>**Voyants d'état**

Les voyants d'état indiquent les informations d'état du SuperLoader et de l'unité. Le voyant vert, à gauche, indique que l'appareil est prêt et le voyant orange, à droite, indique qu'une erreur est apparue.

#### <span id="page-16-1"></span>**Bouton d'alimentation**

Le bouton d'alimentation est une touche logicielle, ce qui signifie que si le SuperLoader déplace des cartouches lorsque vous appuyez sur ce bouton, il termine le déplacement avant de se mettre hors tension. Cependant, toute autre fonction, comme l'écriture sur la cartouche ou l'exécution d'un test de diagnostic, est interrompue et terminée lorsque vous appuyez sur le bouton d'alimentation.

#### <span id="page-16-2"></span>**Magasins**

Les magasins contiennent une partie de la robotique qui déplace les cartouches à l'intérieur du SuperLoader. Le SuperLoader est équipé d'un ou de deux magasins à cartouches. Les magasins sont amovibles et chacun peut accepter jusqu'à huit cartouches. Si votre SuperLoader contient seulement un magasin, un magasin vide est installé dans l'autre compartiment de magasin. Les magasins stockent vos cartouches de données et peuvent également stocker votre cartouche de nettoyage.

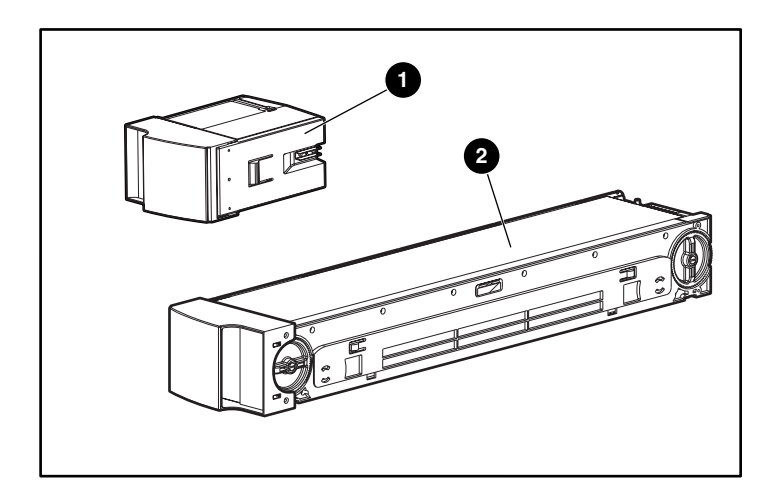

**Figure 3 : Magasin vide**  $\bullet$  **et magasin**  $\bullet$ 

#### <span id="page-17-0"></span>**Vue arrière**

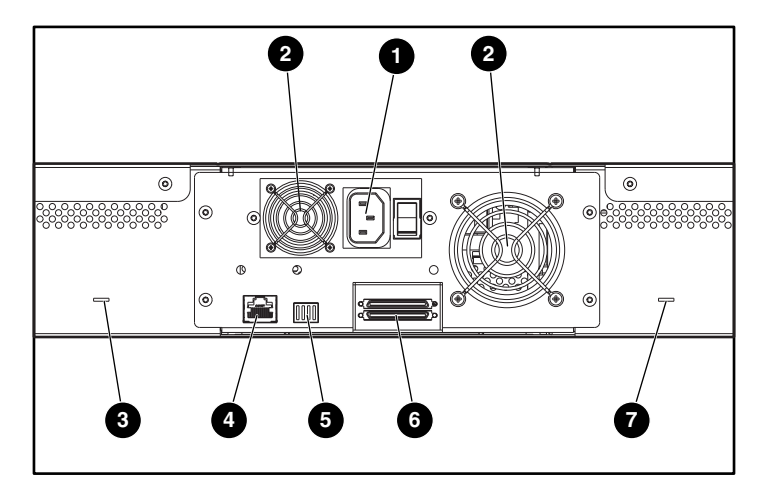

Les ventilateurs et les ports de connexion sont visibles à l'arrière du SuperLoader.

#### **Figure 4: Vue arrière du SuperLoader**

- **1** Prise d'alimentation secteur  $\bullet$  Commutateur d'usine
- 
- <sup>3</sup> Fente d'éjection manuelle de la cartouche
- **4** Connecteur Ethernet
- 
- **2** Ventilateur **6** Connecteurs SCSI
	- **<sup>6</sup>** Fente d'éjection manuelle de la cartouche

#### <span id="page-17-1"></span>**Ventilateurs de refroidissement**

Le SuperLoader possède un ventilateur de refroidissement du système, ainsi qu'un deuxième ventilateur pour refroidir l'alimentation. Ces ventilateurs maintiennent une plage de température convenable pour le chemin de l'unité de sauvegarde sur cartouche et toute l'électronique interne. Pour plus d'informations sur les caractéristiques requises, reportez-vous à l'Annexe C, « Caractéristiques techniques ».

#### <span id="page-17-2"></span>**Prise d'alimentation secteur**

Le SuperLoader nécessite une connexion d'alimentation secteur de 110/220 volts.

#### <span id="page-18-0"></span>**Connexion Ethernet**

La connexion Ethernet permet de connecter le SuperLoader à un réseau pour assurer une administration distante. Par l'intermédiaire du réseau, le SuperLoader peut accéder à un serveur SNMP et à un serveur de temps SNTP (Simple Network Time Protocol). La connexion Ethernet prend en charge le protocole FTP (File Transfer Protocol) et le protocole HTTP (Hyper Text Transfer Protocol). Vous pouvez télécharger des mises à jour du microprogramme via FTP et exécuter des tâches administratives, notamment des diagnostics, via HTTP.

#### <span id="page-18-1"></span>**Connexion SCSI**

Le SuperLoader prend en charge à la fois les connexions LVD (Low-Voltage Differential, différentiel basse tension) et les connexions SE (Single Ended, terminaison simple). Un connecteur VHDCI à 68 broches relie le SuperLoader au serveur hôte externe. Une connexion LVD permet de posséder davantage de périphériques et un câble plus long que les connexions SCSI en terminaison simple.

#### <span id="page-18-2"></span>**Commutateur d'usine**

Le commutateur situé à l'arrière de l'ensemble de transport de l'unité (DCA) ne possède aucune fonction utilisateur pour le moment.

#### <span id="page-19-0"></span>**Vue interne**

La Figure 5 décrit les composants internes du SuperLoader. Le sélecteur se trouve derrière le panneau avant et le bac de chargement ; il peut accepter et éjecter les cartouches du bac de chargement, des magasins et de l'unité de sauvegarde sur cartouche. L'ensemble de transport de l'unité (DCA) contient l'unité de sauvegarde sur cartouche, l'alimentation interne et le ventilateur de refroidissement. Il peut être retiré et remplacé comme un composant unique.

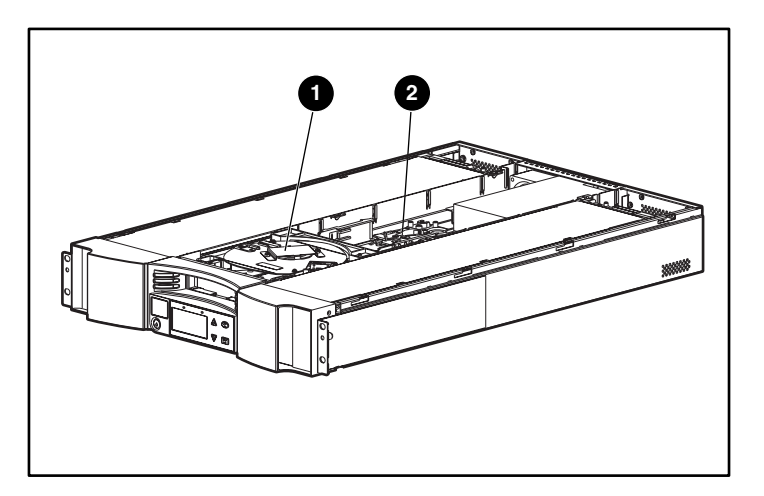

**Figure 5 : Vue interne du SuperLoader**

- **Sélecteur**
- <sup>2</sup> Ensemble de transport de l'unité

#### <span id="page-19-1"></span>**Sélecteur**

Le sélecteur déplace les cartouches d'un emplacement à un autre. Un moteur fait pivoter la plate-forme du sélecteur pour positionner son bras devant l'unité, le bac de chargement ou le magasin désiré. Un autre moteur positionne le bras du sélecteur pour récupérer ou remplacer la cartouche. Le moteur de rotation enclenche le bras dans une encoche de la cartouche et le moteur de transfert déplace la cartouche du sélecteur à l'unité (ou au bac de chargement ou au magasin) ou de l'unité (ou du bac de chargement ou du magasin) au sélecteur.

#### <span id="page-20-0"></span>**DCA**

L'ensemble de transport de l'unité (DCA) est configuré avec une unité de sauvegarde sur cartouche DLT1. Le DCA permet un retrait facile de l'unité. Pour changer l'unité de sauvegarde sur cartouche, vous pouvez remplacer le DCA sans devoir retirer le capot supérieur du SuperLoader.

#### <span id="page-20-1"></span>**Lecteur de code-barres**

Le lecteur de codes barres est optionnel. Il fournit des informations d'inventaire à l'application hôte et/ou au panneau LCD en lisant les étiquettes à code-barres des cartouches. Le SuperLoader enregistre les données d'inventaire personnalisées dans sa mémoire non volatile.

Pour optimiser les performances, HP recommande d'utiliser uniquement les étiquettes à code-barres HP portant la référence C9240-67903.

#### <span id="page-20-2"></span>**Logiciels pris en charge**

Le SuperLoader prend en charge Microsoft Windows NT lors de l'utilisation d'une application de sauvegarde et Windows 2000 à la fois en mode natif et avec une application de sauvegarde.

Le SuperLoader est également compatible avec la plupart des applications logicielles de sauvegarde les plus courantes, notamment Computer Associates ArcServe et VERITAS BackupExec.

**Remarque :** contactez le fournisseur de votre système d'exploitation et le vendeur de votre logiciel de sauvegarde pour connaître la version nécessaire pour ce SuperLoader.

## <span id="page-22-1"></span>**Installation et configuration 2**

<span id="page-22-0"></span>

#### <span id="page-22-2"></span>**Préparation**

Assurez-vous que les conditions de la zone de travail ne sont pas susceptibles de provoquer des décharges électrostatiques. Pour des informations complémentaires à ce sujet, reportez-vous à l'Annexe B « Électricité statique ». Un tournevis cruciforme No. 2 est nécessaire.

### <span id="page-22-3"></span>**Conditions requises pour le bus SCSI**

Le SuperLoader contient une interface SCSI qui prend en charge à la fois la communication SE (Single Ended, terminaison simple) et LVD (Low Voltage Differential, différentiel basse tension). Le SuperLoader n'est pas compatible avec un bus SCSI HVD (High Voltage Differential, différentiel haute tension).

Les contrôleurs suivants sont actuellement pris en charge par le SuperLoader :

- Adaptateur SCSI double canal Wide Ultra3 64 bits/66 MHz
- Adaptateur SCSI canal unique Wide Ultra3 64 bits/66 MHz
- Adaptateur SCSI double canal Wide Ultra2 64 bits

Votre carte de couplage SCSI doit également prendre en charge le type de bus SCSI utilisé pour connecter le SuperLoader. Si vous utilisez un bus SCSI LVD, utilisez une carte de couplage qui prend en charge le différentiel basse tension.

Les câbles suivants sont fournis avec le SuperLoader :

- Câble 0.92 mètre du connecteur VHDCI à 68 broches au connecteur VHDCI à 68 broches.
- Câble de 1,83 mètre du connecteur VHDCI à 68 broches au connecteur VHDCI à 68 broches.
- Câble de 1,83 mètres du connecteur VHDCI à 68 broches au connecteur HD à 68 broches.

**Remarque :** pour atteindre des performances optimales, l'interface doit être utilisée comme un bus SCSI LVD.

#### <span id="page-23-0"></span>**Conditions requises du câble et des terminaisons SCSI**

Si le SuperLoader est le dernier périphérique du bus SCSI, vous devez relier une terminaison au connecteur SCSI situé sur le panneau arrière du SuperLoader. Une terminaison doit être présente à chaque extrémité du bus SCSI. Généralement, la carte de couplage fournit la terminaison frontale.

#### <span id="page-23-1"></span>**Longueur du câble SCSI**

Pour les configurations SCSI LVD, la longueur maximale autorisée du bus est de 12 mètres. Pour déterminer la longueur de câble du bus, mesurez les longueurs des câbles SCSI reliant chaque périphérique à ce bus et additionnez ces longueurs pour obtenir la longueur totale. Ajoutez 40 cm (16 pouces) au résultat pour obtenir la longueur du câble SCSI interne.

#### <span id="page-23-2"></span>**Accessoires**

Les accessoires suivants sont livrés avec chaque SuperLoader :

- Poster d'installation
- Câbles hôtes SCSI
- Câble Ethernet RJ-45 de 3 mètres (10 pieds)
- Terminaison SCSI
- Supports matériels pour monter le SuperLoader en rack
- 1 magasin
- 1 magasin vide
- 1 cartouche de données
- Cordon d'alimentation
- Gabarit de montage en rack
- CD de documentation (documents au format PDF)

## <span id="page-24-0"></span>**Emplacement d'installation**

**Attention :** pour éviter d'endommager les cartouches et les unités de sauvegarde sur cartouche, placez le SuperLoader de sorte qu'aucun ventilateur de refroidissement ne soit placé directement devant l'unité. Ceci permet de minimiser la quantité de débris étrangers qui s'introduisent près de la cartouche.

Choisissez un emplacement répondant aux critères suivants :

- Température ambiante :  $10^{\circ}$ C à  $35^{\circ}$ C (50 $^{\circ}$ F à 95 $^{\circ}$ F)
- Source d'alimentation :
	- Tension d'alimentation secteur : 100 V à 127 V ou 200 V à 240 V
	- Fréquence de ligne : 50 Hz à 60 Hz
- Qualité de l'air : sources minimales de contamination particulaire. Évitez de placer le SuperLoader près de portes ou lieux de passage fréquemment utilisés, de piles de fournitures qui accumulent la poussière, et dans des pièces enfumées. Évitez de placer le SuperLoader à proximité d'imprimantes, car les particules d'encre présentes dans l'atmosphère contaminent les unités de sauvegarde sur cartouche.

**Remarque :** la poussière et les débris trop nombreux peuvent endommager les cartouches et les unités de sauvegarde sur cartouche.

- Humidité : 20 % à 80 % d'humidité relative (sans condensation)
- Dégagement avant : environ 5 cm (2 pouces) de la porte du rack ; environ 15 cm (6 pouces) du mur ou d'un objet solide ; environ 30 cm (12 pouces) pour insérer une cartouche dans le bac de chargement.

### <span id="page-25-0"></span>**Outils et matériel nécessaires**

Un tournevis cruciforme est nécessaire pour installer le SuperLoader.

Vérifiez que vous possédez toutes les pièces requises avant de commencer l'installation (ces pièces doivent être incluses dans le rack.) Les pièces suivantes sont requises :

- 8 écrous agrafes (et quatre écrous agrafes supplémentaires lors de l'utilisation des rails d'installation optionnels)
- 2 supports profilés en U avec agrafes à ressorts
- 2 supports de montage arrière
- 8 vis pour les supports de montage arrière
- 8 vis de montage (et quatre vis de montage supplémentaires lors de l'utilisation des rails d'installation optionnels)
- **Gabarit**

#### <span id="page-25-1"></span>**Montage en rack**

Prévoyez au minimum deux personnes pour monter en rack le SuperLoader en toute sécurité.

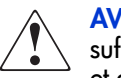

**AVERTISSEMENT :** avant de commencer, assurez-vous que le rack est suffisamment stable. Si le rack est équipé de pieds de réglage, abaissez-les et assurez-vous que les pieds stabilisateurs requis sont installés. S'il est fourni, sortez le dispositif anti-basculement du rack. Si ce dispositif n'est pas mis en place, le rack peut basculer et vous pourriez vous blesser ou endommager l'appareil.

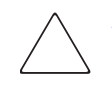

**Attention :** ne retirez pas le capot supérieur du SuperLoader lors de l'installation, vous risqueriez d'endommager ce dernier. Vous pourriez également déformer son châssis et échouer lors de l'installation.

**Attention :** assurez-vous que le rack et tous les appareils montés dans le rack sont correctement reliés à la terre. Vérifiez que le courant total des composants du rack ne dépasse pas le courant nominal de l'unité de distribution de l'alimentation ou des prises d'alimentation.

Attention : le SuperLoader est livré avec un magasin et un magasin vide. Celui-ci n'est pas verrouillé. N'utilisez pas la poignée du magasin vide lorsque vous installez le SuperLoader dans le rack.

Pour monter en rack le SuperLoader :

1. Utilisez le gabarit livré avec la librairie pour marquer l'emplacement des écrous de fixation et du matériel de montage sur les montants du rack.

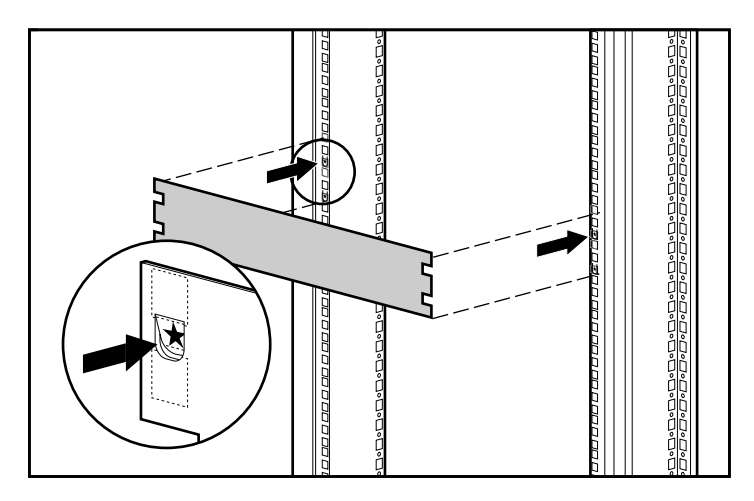

**Figure 6 : Mesure avec le gabarit du rack**

- 2. Installez deux écrous dans chaque montant avant du rack, dans les emplacements marqués à l'aide du gabarit.
- 3. Installez deux écrous dans chaque montant arrière du rack, dans les emplacements marqués à l'aide du gabarit.
- 4. Si aucun périphérique n'est installé sous le SuperLoader, utilisez les rails d'installation optionnels afin de soutenir le SuperLoader lors de l'installation :
	- a. Installez quatre écrous de fixation (deux sur chaque montant) à l'avant du rack. Installez les premiers écrous deux crans au-dessous de l'écrou inférieur du SuperLoader. Installez les deux écrous agrafes suivants deux orifices plus bas que les précédents.
	- b. Insérez un rail de montage optionnel dans le rack, les bords de support dirigés vers l'avant.
	- c. Accrochez les languettes courbées autour du montant arrière du rack  $\bullet$ .
	- d. Alignez le rail de sorte que les orifices recouvrent les écrous agrafes précédemment installés <sup>2</sup>.
	- e. Fixez à l'aide de deux vis  $\bullet$ .
	- f. Installez l'autre support de montage optionnel en suivant les étapes b à e.

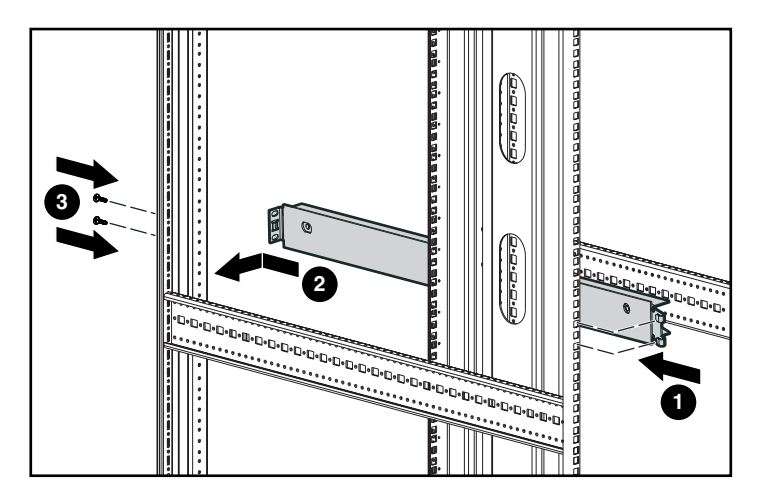

**Figure 7 : Installation des rails d'installation optionnels**

5. Installez les deux supports de montage arrière à l'arrière du SuperLoader, en serrant les vis à fond.

Attention : assurez-vous que les supports de montage sont alignés avec les côtés du SuperLoader, de sorte qu'ils se positionnent correctement dans les supports en U.

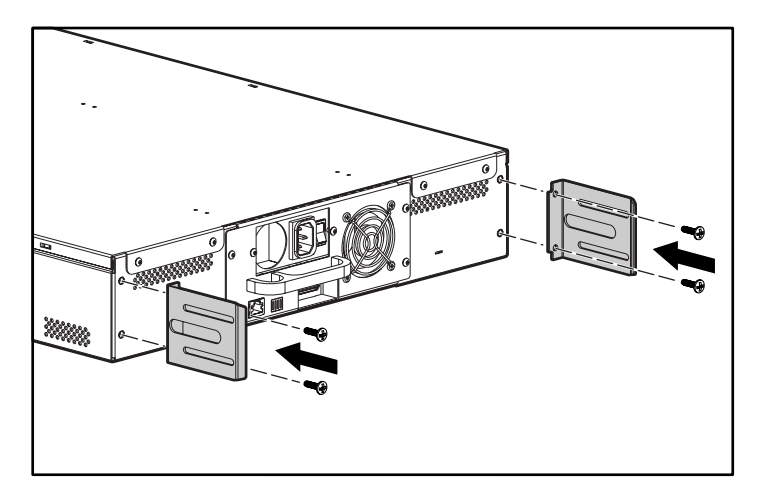

**Figure 8 : Installation des supports de montage arrière du SuperLoader**

6. Installez un support de montage en U sur chaque montant arrière du rack, en vissant légèrement les vis dans les écrous de fixation. Fixez le côté du support dans deux orifices seulement. Ne serrez pas les vis pour l'instant.

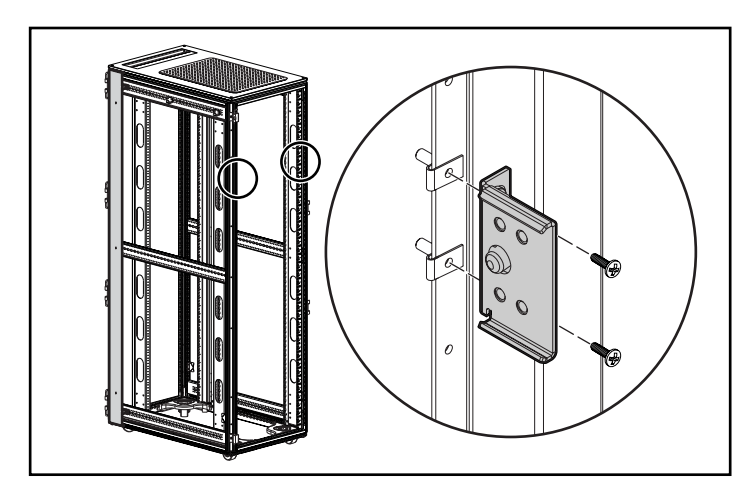

**Figure 9 : Installation des supports de fixation profilés en U sur le rack**

7. Positionnez le SuperLoader dans le rack de sorte que chaque support de montage repose sur un support en U. Chaque support de montage doit glisser dans le support en U.

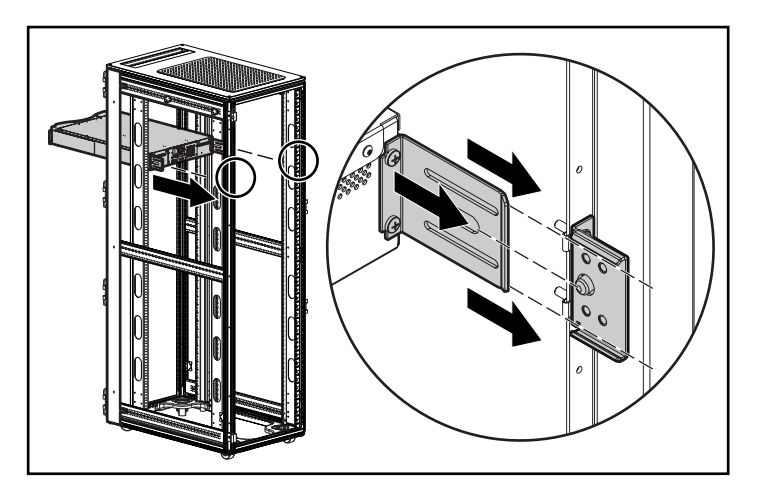

**Figure 10 : Positionnement du SuperLoader dans le rack**

- 8. Faites glisser le SuperLoader dans son emplacement  $\bullet$  en respectant les consignes suivantes :
	- a. Les goujons de montage des pattes avant du SuperLoader doivent glisser dans les orifices situés entre les écrous agrafes.
	- b. Les pattes avant du SuperLoader doivent s'aligner avec les écrous agrafes avant.
	- c. Les supports de montage arrière doivent s'enclencher dans les languettes de verrouillage sur les supports profilés en U arrière.

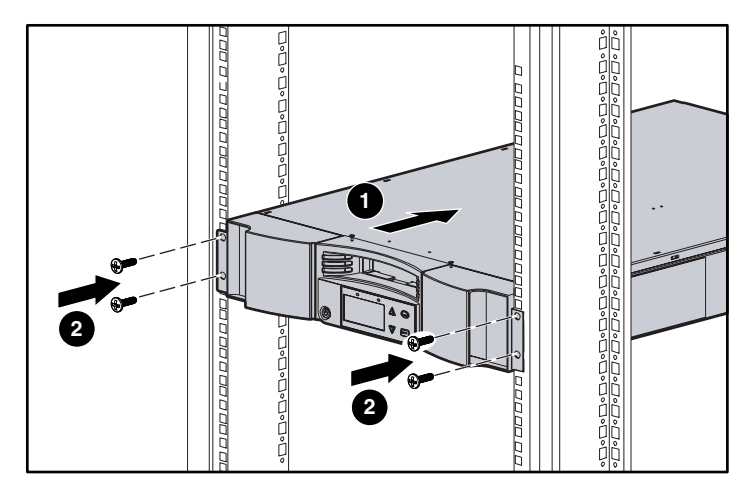

**Figure 11 : Fixation du SuperLoader à l'avant du rack**

- 9. Serrez légèrement une vis dans chaque écrou agrafe avant pour fixer les  $_{\text{patterns}}$   $\bullet$ .
- 10. Vérifiez que le SuperLoader est au même niveau, à l'avant comme à l'arrière. Ajustez-le si nécessaire.
- 11. Serrez les quatre vis qui fixent les pattes aux écrous de fixation avant.
- 12. Serrez les quatre vis qui relient les supports profilés en U aux écrous agrafes arrière.
- 13. Installez et serrez les quatre vis qui relient les supports de montage arrière aux supports profilés en U.

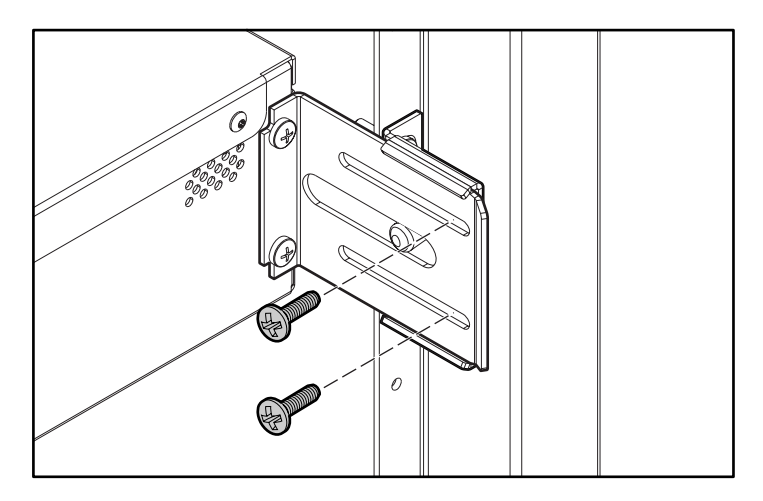

**Figure 12 : Vis des supports profilés en U arrière**

- 14. Si des options supplémentaires doivent être installées, retirez les supports d'installation optionnels :
	- a. Retirez les deux vis qui fixent chaque support à l'avant du rack.
	- b. Tirez le support vers l'avant et vers le bas, puis poussez-le vers l'arrière pour libérer les languettes arrières.
	- c. Retirez le rail du rack.

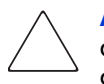

Attention : pour éviter tout risque de blessure ou de détérioration du matériel, assurez-vous que les supports d'installation optionnels ou les options du rack correctement installées sont toujours en place sous le SuperLoader.

**Remarque :** assurez-vous de ranger les supports d'installation optionnels en lieu sûr pour pouvoir les utiliser si vous devez retirer le SuperLoader.

#### <span id="page-32-0"></span>**Retrait du SuperLoader du rack**

Lors du retrait du SuperLoader du rack, respectez les consignes suivantes :

- Utilisez au minimum deux personnes.
- Installez les supports d'installation optionnels si aucun périphérique n'est installé sous le SuperLoader.
- Retirez les magasins avant de mettre le SuperLoader hors tension.

### <span id="page-32-1"></span>**Connexion SCSI**

La connexion SCSI permet à l'ordinateur hôte de communiquer avec le SuperLoader.

**Remarque :** une carte de couplage SCSI doit être installée dans l'ordinateur hôte.

Avant de commencer, assurez-vous que votre câble est suffisamment long pour relier le SuperLoader à l'ordinateur hôte.

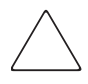

**Attention :** lors de l'installation des câbles, assurez-vous de ne pas endommager les broches SCSI sur les connecteurs. Des broches endommagées peuvent entraîner un échec de la connexion.

Pour établir la connexion SCSI :

- 1. Si l'ordinateur hôte est connecté à un réseau, contactez l'administrateur système avant de mettre l'ordinateur hors tension.
- 2. Suivez la procédure appropriée pour mettre hors tension tous les périphériques connectés à l'ordinateur hôte.
- 3. Mettez l'ordinateur hôte hors tension.
- 4. Connectez le câble SCSI à 68 broches de 1,83 mètres fourni au connecteur SCSI à deux niveaux situé à l'arrière du DCA et serrez les vis. Vous pouvez connecter le câble SCSI à n'importe quel port.

**Remarque :** deux câbles SCSI sont fournis. Utilisez le câble approprié qui correspond au connecteur hôte.

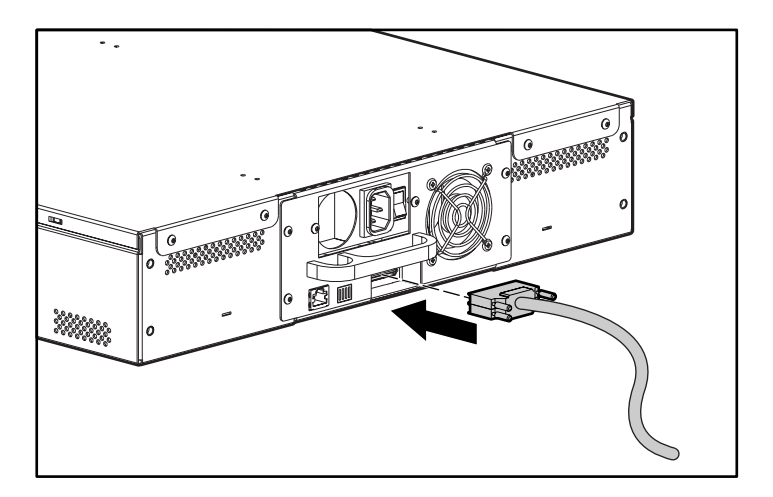

**Figure 13 : Connexion des câbles**

**Remarque :** le connecteur situé à l'extrémité du câble est décalé. Assurez-vous de l'orienter correctement pour pouvoir connecter une terminaison ou un autre câble dans l'autre port.

- 5. Si le SuperLoader est le dernier périphérique du bus SCSI, installez la terminaison SCSI fournie sur le port restant du DCA et serrez les vis.
- 6. Connectez l'autre extrémité du câble SCSI à la carte de couplage SCSI en utilisant le câble approprié.
- 7. Mettez sous tension les périphériques que vous avez mis hors tension à l'étape 2.

**Remarque :** ne mettez pas encore l'ordinateur hôte sous tension. Vous devez d'abord configurer le SuperLoader.

Après avoir effectué la connexion SCSI, connectez le cordon d'alimentation du SuperLoader, puis mettez ce dernier sous tension (reportez-vous à la section « Mise sous tension » de ce chapitre).

**Remarque :** si vous n'établissez pas de connexion en daisy chain, vous devez installer une terminaison sur le premier SuperLoader.

#### <span id="page-34-0"></span>**Connexion en daisy chain**

Le SuperLoader ne prend pas en charge la connexion en daisy chain avec d'autres options. Vous pouvez connecter en daisy chain un autre SuperLoader à l'aide du câble de 92 cm (3 pieds) du connecteur VHDCI à 68 broches au connecteur VHDCI à 68 broches. Vous devez ensuite installer une terminaison sur le deuxième SuperLoader.

#### <span id="page-34-1"></span>**Connexion Ethernet**

Connectez une extrémité du câble RJ-45 au SuperLoader. Connectez l'autre extrémité à un hub ou un commutateur 10/100.

#### <span id="page-34-2"></span>**Mise sous tension**

Un cordon d'alimentation est fourni avec votre SuperLoader. Vérifiez-le avec soin pour vous assurer que c'est le cordon approprié pour votre pays ou région. Si ce n'est pas le cas, contactez votre responsable du service clientèle.

Pour brancher le cordon d'alimentation :

- 1. Vérifiez que l'interrupteur situé à l'arrière du SuperLoader est éteint (0 est enfoncé).
- 2. Branchez l'extrémité femelle du cordon d'alimentation dans le connecteur d'alimentation situé à l'arrière du SuperLoader.
- 3. Branchez l'extrémité mâle du cordon d'alimentation dans la source d'alimentation.

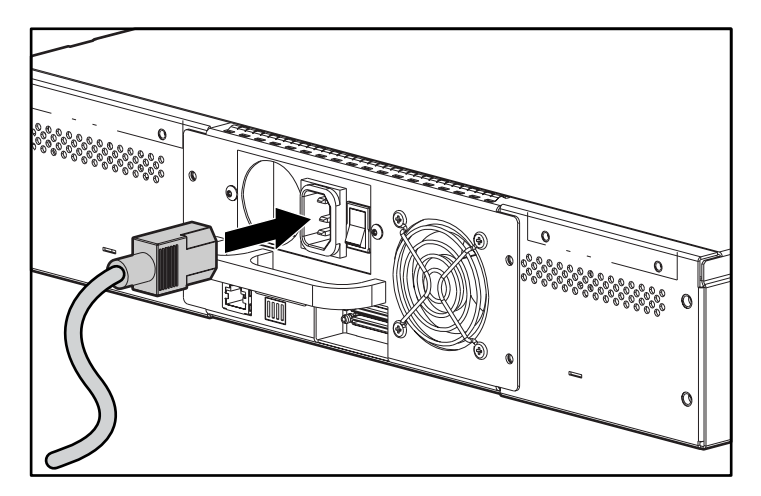

**Figure 14 : Branchement du cordon d'alimentation**

**Remarque :** ne mettez pas l'ordinateur hôte sous tension avant d'avoir mis le SuperLoader sous tension (lors de la première utilisation uniquement).

Pour mettre le SuperLoader sous tension :

1. Appuyez sur l'interrupteur situé à l'arrière du SuperLoader pour le mettre sous tension (1 est enfoncé).

Attendez que le SuperLoader effectue sa séquence de mise sous tension. Les activités suivantes se produisent à ce moment :

- Les ventilateurs de refroidissement commencent à fonctionner.
- L'écran LCD s'allume et affiche les messages de mise sous tension.
- Le SuperLoader effectue un auto-test de mise sous tension (POST).
- Le SuperLoader effectue un calibrage et vérifie l'état des éléments des magasins.
# **Vérification**

Lors de la première mise sous tension du SuperLoader, il exécute automatiquement un auto-test de mise sous tension (POST). Pendant le POST, le voyant droit (orange) clignote rapidement. Après le POST, le voyant gauche (vert) reste allumé, et l'écran LCD affiche le logo HP après trois minutes environ. Choisissez l'une des options suivantes :

- Si la mise sous tension du SuperLoader aboutit, poursuivez sa configuration. Reportez-vous à la section « Configuration ».
- Si la mise sous tension du SuperLoader échoue, procédez aux vérifications suivantes :
	- L'interrupteur est sous tension.
	- Le cordon d'alimentation est inséré correctement.
	- La terminaison du bus SCSI est correcte.
	- Le câble SCSI est connecté au SuperLoader et à l'ordinateur hôte.
	- L'ordinateur hôte est sous tension.
	- Aucun code d'erreur n'est affiché sur l'écran LCD du SuperLoader. Si un message d'erreur s'affiche, reportez-vous au Chapitre 6, « Résolution des problèmes ».

Si vous ne parvenez pas à résoudre le problème, contactez votre Mainteneur Agréé HP.

# **Configuration**

Pour configurer votre SuperLoader, utilisez le sous-menu Configuration du panneau avant. Lors de la première mise sous tension du SuperLoader, ce dernier n'est pas protégé par un mot de passe. Cependant, après avoir défini l'option de sécurité, toutes les fonctionnalités de configuration sont protégées par un mot de passe. Un mot de passe de niveau administrateur est requis pour configurer le SuperLoader.

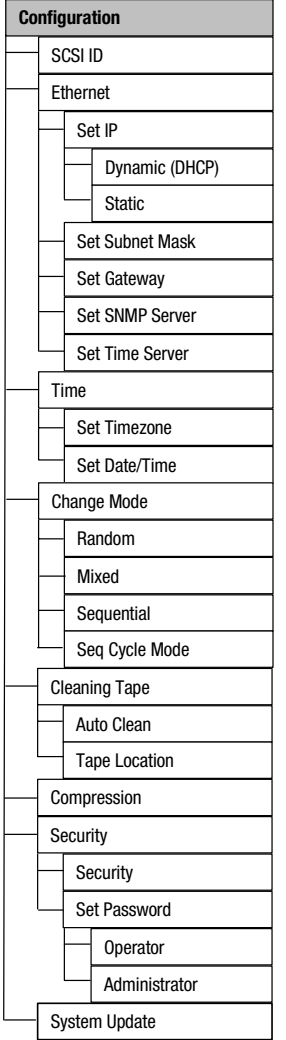

Le sous-menu Configuration propose les options suivantes :

**Figure 15 : Sous-menu Configuration**

**Remarque :** le SuperLoader est livré avec un microprogramme en anglais. Pour installer le microprogramme dans d'autres langues, reportez-vous à la section « Mise à jour du microprogramme » au Chapitre 4.

Pour configurer le SuperLoader, vous devez définir les paramètres suivants :

- **ID SCSI**
- Adresse IP Ethernet (si vous n'utilisez pas le protocole DHCP)
- Adresse IP du serveur SNMP
- Adresse IP du serveur de temps (ou le fuseau horaire, la date et l'heure lors d'une configuration manuelle)
- Mode de contrôle
- Option de sécurité

# **ID SCSI**

Chaque périphérique SCSI connecté à un serveur ou une station de travail doit posséder un ID SCSI unique. Un seul ID SCSI est requis pour le SuperLoader, il n'est pas nécessaire de définir des ID SCSI séparés pour l'unité de sauvegarde sur cartouche et le SuperLoader. Le SuperLoader contrôlant l'unité de sauvegarde sur cartouche, il est le seul à nécessiter un ID SCSI.

Vérifiez les ID de tous les autres périphériques SCSI présents sur le bus SCSI, y compris la carte de couplage SCSI, et sélectionnez un ID SCSI non utilisé pour le SuperLoader. L'ID par défaut du SuperLoader est 5, mais vous pouvez sélectionner un autre chiffre non utilisé, entre 0 et 15 inclus. Si la valeur par défaut de l'ID SCSI (5) n'est pas déjà utilisée par un autre périphérique sur le bus SCSI, il n'est pas nécessaire de modifier l'ID SCSI 5 de SuperLoader.

**Remarque :** ignorez le commutateur d'ID SCSI situé à l'arrière du DCA. Le SuperLoader n'utilise pas le commutateur pour définir l'ID SCSI.

Pour définir l'ID SCSI :

1. Dans le menu principal, sélectionnez Configuration. Si le menu principal n'est pas visible sur l'écran LCD, appuyez sur **Entrée**.

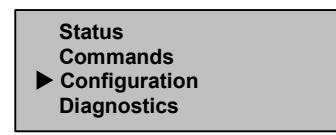

**Figure 16 : Menu principal**

2. Appuyez sur **Entrée**.

3. Dans le sous-menu Configuration, sélectionnez SCSI ID (ID SCSI).

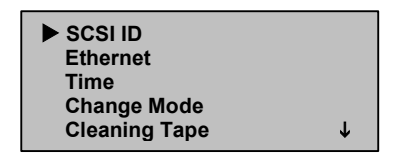

**Figure 17 : Sélection de SCSI ID**

- 4. Appuyez sur **Entrée**.
- 5. Sélectionnez le nombre de votre choix pour l'ID SCSI du SuperLoader.

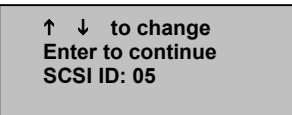

#### **Figure 18 : Définition de l'ID SCSI**

- 6. Appuyez sur **Entrée**.
- 7. Vous devez réinitialiser le SuperLoader pour faire apparaître le nouvel ID SCSI sur l'écran LCD.
	- a. Appuyez sur le bouton d'alimentation du panneau avant et maintenez-le enfoncé jusqu'à ce que Power Off (Hors tension) apparaisse sur l'écran LCD.
	- b. Appuyez de nouveau sur le bouton d'alimentation pour mettre le SuperLoader sous tension.

Le nouvel ID SCSI est maintenant en vigueur.

# **Mode de contrôle**

Vous pouvez définir le SuperLoader en mode Sequential (Séquentiel), Random (Aléatoire), Mixed (Mixte) ou Seq Cycle (Cycle séquentiel). Le mode de contrôle par défaut est le mode aléatoire.

Le mode séquentiel prend en charge certaines applications de sauvegarde qui ne gèrent pas les supports. Pendant la sauvegarde, lors de la lecture ou de l'écriture sur une cartouche jusqu'à la fin de la bande, le SuperLoader retourne automatiquement cette cartouche dans son emplacement et charge la cartouche à partir de l'emplacement portant le numéro qui suit dans l'unité de sauvegarde sur cartouche pour la lecture ou l'écriture. Cette opération se poursuit jusqu'à ce que le logiciel de sauvegarde cesse d'accéder à l'unité ou jusqu'à ce que toutes les cartouches aient été accédées de manière séquentielle.

En mode de contrôle aléatoire, vous pouvez spécifier la cartouche à utiliser et l'emplacement auquel elle doit accéder. Ce mode est généralement le plus fréquemment utilisé.

En mode mixte, le SuperLoader prend en charge à la fois les fonctions de mode séquentiel et aléatoire. Ce mode peut être utile en environnement réseau.

**Remarque :** n'utilisez le mode mixte que si toutes les applications prennent en charge ce mode de fonctionnement.

En mode de cycle séquentiel, le SuperLoader recommence automatiquement à l'emplacement 1 du magasin lorsque la dernière cartouche est utilisée (emplacement 16 ou emplacement rempli le plus élevé). Si ce mode de contrôle n'est pas défini, le SuperLoader s'arrête lorsque la dernière cartouche disponible a été utilisée. Le SuperLoader poursuit le cycle séquentiel jusqu'à son interruption par un utilisateur.

Pour définir le mode de contrôle :

1. Dans le menu principal, sélectionnez Configuration.

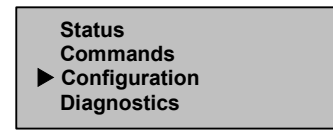

**Figure 19 : Menu principal**

2. Appuyez sur **Entrée**.

3. Dans le sous-menu Configuration, sélectionnez Change Mode (Changer le mode).

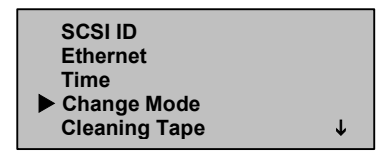

#### **Figure 20 : Sélection de Change Mode**

4. Appuyez sur **Entrée**.

Les options du mode apparaissent. Une coche apparaît à côté du mode activé.

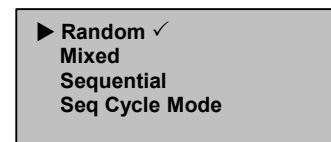

**Figure 21 : Options de mode**

- 5. Choisissez l'une des options suivantes :
	- Pour modifier le mode de contrôle, sélectionnez le mode de votre choix et appuyez sur **Entrée**. Une coche apparaît. Appuyez à nouveau sur **Entrée**.
	- Pour ne pas modifier le mode de contrôle, appuyez sur **Échappement**.
- 6. Réinitialisez le SuperLoader pour faire apparaître le nouveau mode sur l'écran LCD.
	- a. Appuyez sur le bouton d'alimentation du panneau avant et maintenez-le enfoncé jusqu'à ce que Power Off (Hors tension) apparaisse sur l'écran LCD.
	- b. Appuyez de nouveau sur le bouton d'alimentation pour mettre le SuperLoader sous tension.

Le nouveau mode de contrôle est maintenant en vigueur.

**Remarque :** lorsque vous activez le mode séquentiel, LUN 1 n'apparaît plus sur le bus SCSI.

#### **Fonctionnement en mode séquentiel**

Si vous activez le mode de contrôle séquentiel, vous devez utiliser le sous-menu Sequential Ops (Fonctionnement séquentiel) sous le menu Commands (Commandes) pour faire fonctionner le SuperLoader après sa réinitialisation.

- La commande Start (Démarrage) permet de charger la première cartouche.
- La commande Resume (Reprise) permet de continuer si le cycle a été arrêté.
- La commande Stop (Arrêt) arrête le cycle.

Pour démarrer le fonctionnement en mode séquentiel :

- 1. Dans le menu principal, sélectionnez Commands (Commandes).
- 2. Appuyez sur **Entrée**.
- 3. Dans le sous-menu Commands (Commandes), sélectionnez Sequential Ops (Fonctionnement séquentiel).
- 4. Appuyez sur **Entrée**.
- 5. Dans le sous-menu Sequential Ops (Fonctionnement séquentiel), sélectionnez Start (Démarrage).
- 6. Appuyez sur **Entrée**. Le message Moving first tape to drive (Déplacement de la première cartouche vers l'unité) s'affiche.

Pour arrêter le fonctionnement en mode séquentiel :

- 1. Dans le menu principal, sélectionnez Commands (Commandes).
- 2. Appuyez sur **Entrée**.
- 3. Dans le sous-menu Commands (Commandes), sélectionnez Sequential Ops (Fonctionnement séquentiel).
- 4. Appuyez sur **Entrée**.
- 5. Dans le sous-menu Sequential Ops (Fonctionnement séquentiel), sélectionnez Stop Cart (Arrêter le chariot).
- 6. Appuyez sur **Entrée**. Le message Ejecting tape from drive (Éjection de la cartouche de l'unité) s'affiche.

Pour reprendre le fonctionnement en mode séquentiel :

- 1. Dans le menu principal, sélectionnez Commands (Commandes).
- 2. Appuyez sur **Entrée**.
- 3. Dans le sous-menu Commands (Commandes), sélectionnez Sequential Ops (Fonctionnement séquentiel).
- 4. Appuyez sur **Entrée**.
- 5. Dans le sous-menu Sequential Ops (Fonctionnement séquentiel), sélectionnez Resume (Reprise).
- 6. Appuyez sur **Entrée**.

# **Ethernet**

Ethernet permet au SuperLoader d'accéder à un réseau. Avec une connexion Ethernet, vous pouvez accéder à distance au SuperLoader sur le réseau auquel il est connecté. Pour utiliser la connexion Ethernet, vous devez définir les paramètres suivants :

- Une adresse IP dynamique ou statique pour le SuperLoader
- Un masque de sous-réseau
- Une passerelle IP
- Un serveur SNMP (Simple Network Management Protocol)
- Un serveur de temps SNTP (Simple Network Time Protocol), ou définissez l'heure et le fuseau horaire manuellement

### **Adresse IP du SuperLoader**

Une adresse IP (Internet Protocol) est l'adresse de tout périphérique connecté à un réseau. Chaque périphérique doit posséder une adresse IP unique. Les adresses IP sont composées de quatre groupes de chiffres séparés par des points et compris entre 0.0.0.0 et 255.255.255.255.

Les adresses IP sont attribuées de manière permanente ou dynamique. Une adresse permanente demeure identique à chaque connexion du périphérique sur un réseau. Une adresse dynamique varie à chaque connexion du périphérique sur le réseau. Elle est attribuée par le serveur réseau à l'aide du protocole DHCP (Dynamic Host Configuration Protocol).

Lors de la première mise sous tension du SuperLoader, la méthode par défaut de définition de l'adresse IP est la méthode dynamique (DHCP). Si vous souhaitez utiliser le protocole DHCP, vous pouvez ignorer cette étape. Pour déterminer l'adresse IP lors de l'utilisation du protocole DHCP, affichez les informations d'état Ethernet (reportez-vous à la section « Affichage des informations Ethernet »).

Pour définir une adresse IP dynamique :

1. Dans le menu principal, sélectionnez Configuration.

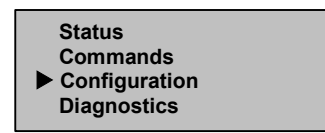

**Figure 22 : Menu principal**

- 2. Appuyez sur **Entrée**.
- 3. Dans le sous-menu Configuration, sélectionnez Ethernet.

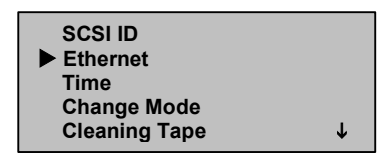

**Figure 23 : Sélection d'Ethernet**

- 4. Appuyez sur **Entrée**.
- 5. Dans le sous-menu Ethernet, sélectionnez Set IP (Définir IP).

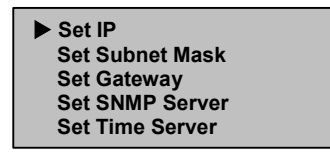

**Figure 24 : Définition de l'IP**

- 6. Appuyez sur **Entrée**.
- 7. Sélectionnez Dynamic (Dynamique).

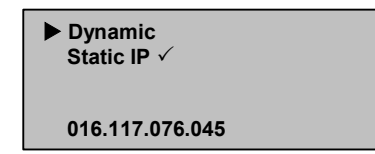

**Figure 25 : Définition de l'IP dynamique**

8. Appuyez sur **Entrée**.

- 9. Réinitialisez le SuperLoader pour modifier l'adresse IP.
	- a. Appuyez sur le bouton d'alimentation du panneau avant et maintenez-le enfoncé jusqu'à ce que Power Off (Hors tension) apparaisse sur l'écran LCD.
	- b. Appuyez de nouveau sur le bouton d'alimentation pour mettre le SuperLoader sous tension.

L'adresse IP est modifiée.

Pour définir une adresse IP permanente :

- 1. Dans le menu principal, sélectionnez Configuration. (Voir la Figure 22).
- 2. Appuyez sur **Entrée**.
- 3. Dans le sous-menu Configuration, sélectionnez Ethernet (Voir la Figure 23).
- 4. Appuyez sur **Entrée**.
- 5. Dans le sous-menu Ethernet, sélectionnez Set IP (Définir IP) (Voir la Figure 24).
- 6. Appuyez sur **Entrée**.
- 7. Sélectionnez Static IP (IP statique) (Voir la Figure 25).
- 8. Appuyez sur **Entrée**.
- 9. À chaque emplacement de l'adresse IP, sélectionnez le chiffre correct et appuyez sur Entrée pour avancer le curseur.

**Remarque :** utilisez la touche Échappement pour retourner à une zone de texte précédente, si nécessaire.

Lorsque vous avez défini l'adresse IP, le SuperLoader affiche Enter to Save (Entrée pour enregistrer).

10. Appuyez sur **Entrée**.

Le sous-menu Configuration réapparaît, et l'adresse IP permanente est maintenant en vigueur. Il n'est pas nécessaire de réinitialiser le SuperLoader.

11. Appuyez sur **Échappement** ou sur **Entrée** pour retourner au sous-menu Ethernet.

#### **Masque de sous-réseau**

La création d'un masque de sous-réseau est une méthode de partage des réseaux IP en une série de sous-groupes (ou sous-réseaux) afin d'accroître les performances et la sécurité.

Pour définir un masque de sous-réseau :

- 1. Dans le menu principal, sélectionnez Configuration. (Voir la Figure 22).
- 2. Appuyez sur **Entrée**.
- 3. Dans le sous-menu Configuration, sélectionnez Ethernet (Voir la Figure 23).
- 4. Appuyez sur **Entrée**.
- 5. Dans le sous-menu Ethernet, sélectionnez Set Subnet Mask (Définir masque de sous-réseau) (Voir la Figure 24).
- 6. Appuyez sur **Entrée**.
- 7. À chaque emplacement de l'adresse du masque, sélectionnez le chiffre correct et appuyez sur **Entrée** pour avancer le curseur.

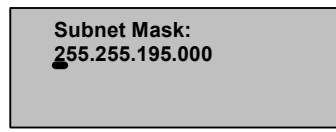

**Figure 26 : Définition du masque de sous-réseau**

**Remarque :** utilisez la touche Échappement pour retourner à une zone de texte précédente, si nécessaire.

Lorsque vous avez défini le masque, le SuperLoader affiche Enter to Save (Entrée pour enregistrer).

8. Appuyez sur **Entrée**.

Le message SUB addr changed to (Adresse de sous-réseau remplacée par) apparaît sur l'écran LCD. Il n'est pas nécessaire de réinitialiser le SuperLoader.

9. Appuyez sur **Échappement** ou sur **Entrée** pour retourner au sous-menu Ethernet.

#### **Passerelle IP**

Une passerelle IP permet de convertir des données dans le protocole IP.

Pour définir une passerelle IP :

- 1. Dans le menu principal, sélectionnez Configuration. (Voir la Figure 22).
- 2. Appuyez sur **Entrée**.
- 3. Dans le sous-menu Configuration, sélectionnez Ethernet (Voir la Figure 23).
- 4. Appuyez sur **Entrée**.
- 5. Dans le sous-menu Ethernet, sélectionnez Set Gateway (Définir passerelle) (Voir la Figure 24).
- 6. Appuyez sur **Entrée**.
- 7. À chaque emplacement de l'adresse de la passerelle, sélectionnez le chiffre correct et appuyez sur **Entrée** pour avancer le curseur.

 **Default Gateway: 016.117.065.001** 

**Figure 27 : Définition de l'adresse de la passerelle**

**Remarque :** utilisez la touche Échappement pour retourner à une zone de texte précédente, si nécessaire.

Lorsque vous avez défini l'adresse de la passerelle, le SuperLoader affiche Enter to Save (Entrée pour enregistrer).

8. Appuyez sur **Entrée**.

Le message GW changed (Passerelle modifiée) apparaît à l'écran. Il n'est pas nécessaire de réinitialiser le SuperLoader.

9. Appuyez sur **Échappement** ou sur **Entrée** pour retourner au menu.

#### **Serveur SNMP**

Un serveur SNMP surveille un réseau en traitant les rapports de chaque périphérique réseau (concentrateur, routeur, passerelle, etc.). Le serveur utilise ces informations pour définir ce qui peut être obtenu de chaque périphérique et ce qui peut être contrôlé (désactivé, activé, etc.).

Pour définir un serveur SNMP :

- 1. Dans le menu principal, sélectionnez Configuration. (Voir la Figure 22).
- 2. Appuyez sur **Entrée**.
- 3. Dans le sous-menu Configuration, sélectionnez Ethernet (Voir la Figure 23).
- 4. Appuyez sur **Entrée**.
- 5. Dans le sous-menu Ethernet, sélectionnez Set SNMP Server (Définir serveur SNMP) (Voir la Figure 24).
- 6. Appuyez sur **Entrée**.
- 7. À chaque emplacement de l'adresse du serveur, sélectionnez le chiffre correct et appuyez sur **Entrée** pour avancer le curseur.

```
 SNMP Server: 
255.255.255.255
```
**Figure 28 : Définition de l'adresse du serveur SNMP**

**Remarque :** utilisez la touche Échappement pour retourner à une zone de texte précédente, si nécessaire.

Lorsque vous avez défini l'adresse du serveur, le SuperLoader affiche Enter to Save (Entrée pour enregistrer).

8. Appuyez sur **Entrée**.

Le message SNMP Server changed to (Serveur SNMP remplacé par) apparaît sur l'écran LCD. Il n'est pas nécessaire de réinitialiser le SuperLoader.

9. Appuyez sur **Échappement** ou sur **Entrée** pour retourner au sous-menu **Ethernet** 

#### **Serveur de temps**

Vous pouvez connecter le SuperLoader à un serveur qui fournit la date et l'heure correctes via le protocole SNTP (Simple Network Time Protocol). Le SuperLoader utilise ces informations pour horodater les informations dans sa mémoire et lancer le nettoyage automatique.

Pour définir un serveur de temps :

- 1. Dans le menu principal, sélectionnez Configuration. (Voir la Figure 22).
- 2. Appuyez sur **Entrée**.
- 3. Dans le sous-menu Configuration, sélectionnez Ethernet (Voir la Figure 23).
- 4. Appuyez sur **Entrée**.
- 5. Dans le sous-menu Ethernet, sélectionnez Set Time Server (Définir serveur de temps) (Voir la Figure 24).
- 6. Appuyez sur **Entrée**.
- 7. À chaque emplacement de l'adresse du serveur, sélectionnez le chiffre correct et appuyez sur **Entrée** pour avancer le curseur.

 **Time Server: 192.005.044.041** 

#### **Figure 29 : Définition de l'adresse du serveur de temps**

**Remarque :** utilisez la touche Échappement pour retourner à une zone de texte précédente, si nécessaire.

Lorsque vous avez défini l'adresse du serveur, le SuperLoader affiche Enter to Save (Entrée pour enregistrer).

8. Appuyez sur **Entrée**.

Le message Time Server changed to (Serveur de temps remplacé par) apparaît sur l'écran LCD. Il n'est pas nécessaire de réinitialiser le SuperLoader.

9. Appuyez sur **Échappement** ou sur **Entrée** pour retourner au sous-menu Ethernet.

# **Heure**

Si vous ne pouvez pas accéder à un serveur de temps (car votre serveur ne prend pas en charge le protocole SNTP ou pour des raisons de sécurité), vous pouvez définir l'heure manuellement. Si vous souhaitez inclure des modifications de l'heure, comme l'heure d'été, vous devez également effectuer manuellement ces modifications.

Pour définir le fuseau horaire :

1. Dans le menu principal, sélectionnez Configuration.

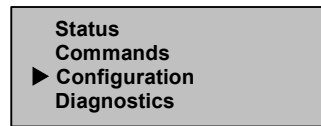

**Figure 30 : Menu principal**

- 2. Appuyez sur **Entrée**.
- 3. Dans le sous-menu Configuration, sélectionnez Time (Heure).

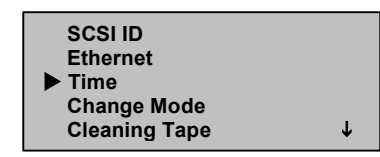

**Figure 31 : Sélection de l'heure**

- 4. Appuyez sur **Entrée**.
- 5. Dans le sous-menu Time (Heure), sélectionnez Set Timezone (Définir fuseau horaire).

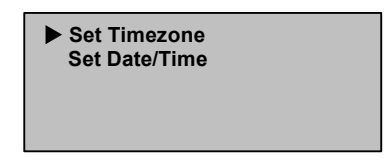

**Figure 32 : Sélection de la définition du fuseau horaire**

6. Appuyez sur **Entrée**.

L'écran du fuseau horaire apparaît.

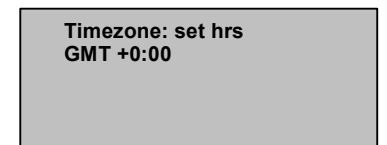

**Figure 33 : Écran du fuseau horaire**

- 7. Sélectionnez l'intervalle, en heures, entre votre heure locale et l'heure GMT (Greenwich Mean Time).
- 8. Appuyez sur **Entrée**.

Un nouvel écran de fuseau horaire apparaît.

 **Timezone: set mins GMT +0:00** 

**Figure 34 : Nouvel écran de fuseau horaire**

- 9. Sélectionnez l'intervalle, en minutes, entre votre heure locale et l'heure GMT (Greenwich Mean Time).
- 10. Appuyez sur **Entrée**.

Le nouveau fuseau horaire est défini.

Pour définir la date et l'heure :

- 1. Dans le menu principal, sélectionnez Configuration. (Voir la Figure 30).
- 2. Appuyez sur **Entrée**.
- 3. Dans le sous-menu Configuration, sélectionnez Time (Heure) (Voir la Figure 31).
- 4. Appuyez sur **Entrée**.

5. Dans le sous-menu Time (Heure), sélectionnez Set Date/Time (Définir date/heure).

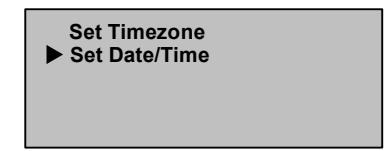

#### **Figure 35 : Sélection de la définition de l'heure et de la date**

6. Appuyez sur **Entrée**.

L'écran de l'heure et de la date apparaît, avec le curseur sous le premier chiffre du deuxième rang.

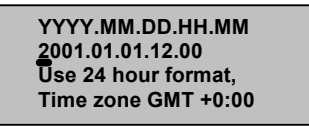

#### **Figure 36 : Écran de l'heure et de la date**

7. Les quatre premiers chiffres représentent l'année actuelle. Pour chaque chiffre, sélectionnez le nombre correct et appuyez sur **Entrée** pour avancer le curseur.

**Remarque :** utilisez la touche Échappement pour retourner à une zone de texte précédente, si nécessaire.

- 8. Les deux chiffres suivants représentent le mois actuel. Pour chaque chiffre, sélectionnez le nombre correct et appuyez sur **Entrée** pour avancer le curseur.
- 9. Les deux chiffres suivants représentent le jour actuel. Pour chaque chiffre, sélectionnez le nombre correct et appuyez sur **Entrée** pour avancer le curseur.
- 10. Les deux chiffres suivants représentent l'heure actuelle. Pour chaque chiffre, sélectionnez le nombre correct et appuyez sur **Entrée** pour avancer le curseur.
- 11. Les deux derniers chiffres représentent la minute actuelle. Pour chaque chiffre, sélectionnez le nombre correct et appuyez sur **Entrée** pour avancer le curseur.

Le message Enter to save (Entrée pour enregistrer) apparaît sur l'écran LCD.

12. Appuyez sur **Entrée**.

# **Sécurité**

Votre SuperLoader possède une option de sécurité afin d'être protégé par un mot de passe. Par défaut, la sécurité est désactivée, ce qui signifie qu'aucun mot de passe n'est requis. Cependant, vous pouvez activer l'option de sécurité afin d'obliger les utilisateurs à entrer un mot de passe pour accéder aux fonctionnalités du SuperLoader.

#### **Définition de la sécurité**

Lors de la première mise sous tension du SuperLoader, l'option de sécurité est désactivée. Utilisez la procédure suivante pour activer l'option de sécurité. Un mot de passe de niveau administrateur est requis pour la définition des mots de passe.

Pour définir l'option de sécurité :

1. Dans le menu principal, sélectionnez Configuration.

**Figure 37 : Menu principal**

- 2. Appuyez sur **Entrée**.
- 3. Dans le sous-menu Configuration, sélectionnez Security (Sécurité).

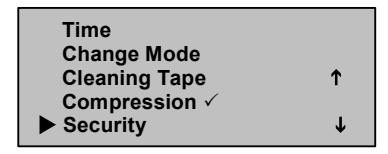

**Figure 38 : Sélection de la sécurité**

4. Appuyez sur **Entrée**.

5. Dans le sous-menu Security (Sécurité), sélectionnez Security (Sécurité). Si une coche apparaît, l'option de sécurité est activée. En l'absence de coche, l'option de sécurité est désactivée.

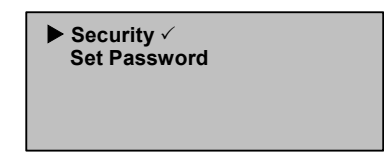

**Figure 39 : Options de sécurité**

6. Pour modifier le paramètre, appuyez sur **Entrée**.

Ceci active ou désactive l'option de sécurité. Par exemple, si l'option de sécurité était activée, elle est maintenant désactivée et la coche n'apparaît plus.

# **Définition des mots de passe**

De nombreuses opérations du SuperLoader sont protégées par un mot de passe afin d'assurer l'intégrité des données. Vous pouvez définir des mots de passe au niveau administrateur et au niveau opérateur. Les utilisateurs au niveau opérateur peuvent accéder aux menus Commands (Commandes) et Status (État). Les utilisateurs au niveau administrateur ont accès à toutes les fonctionnalités.

Les mots de passe doivent être composés de six chiffres. Le mot de passe par défaut est 000000.

Pour définir un mot de passe :

- 1. Dans le menu principal, sélectionnez Configuration. (Voir la Figure 37).
- 2. Appuyez sur **Entrée**.
- 3. Dans le sous-menu Configuration, sélectionnez Security (Sécurité) (Voir la Figure 38).
- 4. Appuyez sur **Entrée**.

5. Dans le sous-menu Security (Sécurité), sélectionnez Set Password (Définir mot de passe).

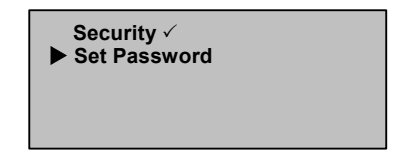

**Figure 40 : Sélection de la définition du mot de passe**

- 6. Appuyez sur **Entrée**.
- 7. Pour définir un mot de passe au niveau opérateur, sélectionnez Operator (Opérateur). Pour définir un mot de passe au niveau administrateur, sélectionnez Administrator (Administrateur).

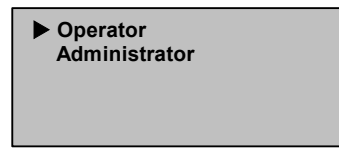

#### **Figure 41 : Sélection du niveau du mot de passe**

8. Appuyez sur **Entrée**.

L'écran de définition du mot de passe apparaît.

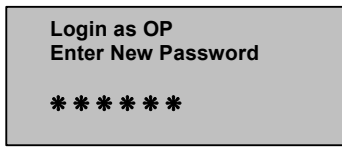

#### **Figure 42 : Écran de définition du mot de passe**

9. Appuyez à nouveau sur **Entrée**.

Une zone de texte apparaît au-dessus du premier astérisque.

- 10. Dans la zone de texte, sélectionnez le premier chiffre du mot de passe.
- 11. Appuyez sur **Entrée**.

La zone de texte au-dessus de l'astérisque disparaît et une nouvelle zone de texte s'affiche au-dessus de l'astérisque suivant.

12. Répétez les étapes 10 et 11 pour entrer les derniers chiffres qui composent le mot de passe.

**Remarque :** utilisez la touche Échappement pour retourner à une zone de texte précédente, si nécessaire.

Lorsque vous avez entré six chiffres, le SuperLoader affiche Submit Password (Soumettre le mot de passe) sous les astérisques.

13. Appuyez sur **Entrée** pour soumettre le mot de passe.

Le message Password Successfully Changed (Modification du mot de passe réussie) apparaît sur l'écran LCD.

14. Appuyez sur **Entrée**.

Les options Operator (Opérateur) et Administrator (Administrateur) réapparaissent. Vous pouvez soit entrer un autre mot de passe, soit appuyer sur **Échappement** ou **Entrée** pour retourner au menu principal.

# **Oubli de mots de passe**

Si vous avec oublié le mot de passe administrateur, vous ne pouvez pas entrer un nouveau mot de passe. Dans ce cas, appelez le responsable du service clientèle.

# **Utilisation de la sauvegarde sur cartouche 3**

Ce chapitre décrit les cartouches magnétiques et leur manipulation appropriée.

# **Définition des cartouches**

Le SuperLoader DLT1 1280 utilise des cartouches DLT IV.

Les cartouches DLT IV contiennent une bande DLT, qui fournit une capacité de stockage maximale de 40 Go (natif) par cartouche. Le boîtier de la cartouche est de couleur anthracite, sans motif.

**Remarque :** l'unité de sauvegarde sur cartouche DLT1 décharge automatiquement tout autre type de cartouches et toute cartouche dont le format n'est pas reconnu.

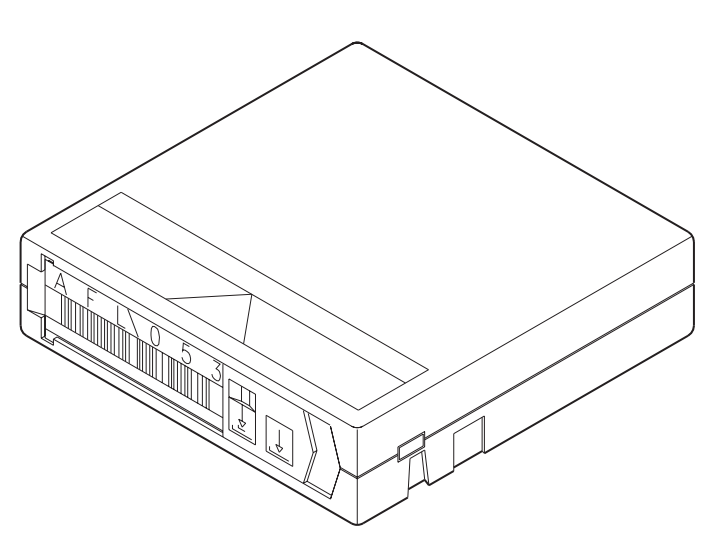

**Figure 43 : Cartouche DLT IV**

# **Maintenance des cartouches**

Pour réduire considérablement les éventuels problèmes liés aux cartouches ou les détériorations de votre unité de sauvegarde sur cartouche, suivez les consignes suivantes.

# **Vérification des cartouches**

Vérifiez vos cartouches afin d'identifier tout problème éventuel et éviter toute perte accidentelle des données ou détérioration des cartouches DLT. Vérifiez vos cartouches dans les situations suivantes :

- dès que vous remplacez ou chargez une nouvelle cartouche ;
- si une cartouche tombe ou subit un choc physique ;
- si l'unité de sauvegarde sur cartouche ne fonctionne plus après le chargement d'une cartouche ;
- si vous recevez un colis de cartouches endommagé pendant l'expédition.

Pour vérifier une cartouche :

- 1. Sortez la cartouche de son emballage protecteur en plastique.
- 2. Vérifiez si la cartouche ne présente pas de fissures évidentes ou autres détériorations physiques. Recherchez les composants cassés ou manquants.
- 3. Secouez doucement la cartouche. Écoutez si vous décelez des cliquetis ou le son de composants détachés à l'intérieur de la cartouche.
- 4. Si vous entendez quelque chose, n'utilisez pas la cartouche.
- 5. Tenez la cartouche en présentant l'extrémité qui est insérée dans l'unité de sauvegarde face à vous. Une petite languette en plastique doit se trouver sur le côté gauche de la cartouche. C'est le verrouillage de bobinage gauche qui peut se rompre si la cartouche tombe. Si vous ne voyez pas la languette, n'utilisez pas la cartouche.
- 6. Regardez le dessous de la cartouche. Le verrouillage de bobinage inférieur situé dans le coin inférieur droit qui peut se rompre si la cartouche tombe. Si vous ne voyez pas la languette, n'utilisez pas la cartouche.

**Remarque :** sur la cartouche DLT, le verrouillage d'embobinage est blanc et visible.

7. Vérifiez le bon fonctionnement du commutateur de protection en écriture de la cartouche. Ce commutateur à glissière, situé à l'extrémité de la cartouche, doit se déplacer d'un côté à l'autre. Si la cartouche est réglée sur la protection en écriture, un indicateur orange est visible.

# **Protection des cartouches**

Pour accroître la durée de vie de vos cartouches, respectez les indications suivantes :

- Retirez la poussière présente à l'extérieur des cartouches à l'aide d'un chiffon humide.
- N'apposez pas d'étiquette adhésive sur le dessus, les côtés ou le dessous de la cartouche. N'utilisez que l'étiquette fournie avec chaque cartouche et glissez-la dans sa fente sur la cartouche.
- N'utilisez pas de crayon à mine, de feutre soluble à l'eau ou autres instruments d'écriture produisant des débris sur les étiquettes.
- Remplacez, mais n'effacez jamais, une étiquette.
- Rangez les étiquettes des cartouches non utilisées dans un endroit différent. Une charge d'électricité statique sur la cartouche peut faire adhérer l'étiquette à la cartouche. Si vous insérez accidentellement une étiquette dans l'unité avec une cartouche, l'étiquette peut empêcher l'enclenchement du moyeu de la bobine et du mécanisme d'entraînement.
- Ne touchez pas et n'autorisez aucun contact direct avec la bande ou l'amorce de bande. La poussière ou les huiles naturelles pour la peau peuvent contaminer la bande et affecter les performances de la cartouche.
- N'exposez pas la cartouche à l'humidité ou à la lumière directe du soleil.
- N'exposez pas la cartouche à des températures extrêmes ou à l'humidité. Reportez-vous à la documentation fournie avec vos cartouches pour connaître les températures appropriées de fonctionnement et de stockage.
- N'exposez pas la cartouche à des champs magnétiques.
- N'ouvrez la porte de la cartouche que lorsque cela s'avère nécessaire. Ceci peut contaminer la bande ou entraîner des détériorations physiques.
- Ne faites pas tomber les cartouches et ne les soumettez pas à des chocs physiques.
- N'insérez pas une cartouche qui est tombée dans une unité de sauvegarde sans avoir minutieusement contrôlé l'absence de détérioration. Si une cartouche est tombée, ses composants internes peuvent être déplacés, détachés ou endommagés, ce qui peut entraîner une détérioration de l'unité de sauvegarde sur cartouche.
- Ne démontez pas les cartouches.
- Ne laissez pas de cartouche dans l'unité de sauvegarde lorsque le SuperLoader est hors tension.

# **Transport des cartouches**

Pour transporter vos cartouches en toute sécurité, respectez les consignes suivantes :

- Conservez toujours chaque cartouche dans son boîtier protecteur en plastique lorsqu'elle ne se trouve pas dans l'unité de sauvegarde sur cartouche.
- Lors du transport de plusieurs cartouches dans leur boîtier, orientez toujours les boîtiers de sorte que les rainures des boîtiers s'emboîtent. Ceci les empêche de glisser et de tomber.
- Ne transportez pas les cartouches librement dans une boîte ou tout autre emballage. Si les cartouches s'entrechoquent, elles peuvent subir des chocs physiques inutiles.

# **Stockage des cartouches**

Pour stocker correctement vos cartouches, procédez comme suit :

- N'empilez jamais plus de cinq cartouches.
- Lorsque vous archivez les cartouches, positionnez-les verticalement.
- Stockez les cartouches dans leurs boîtiers plastiques et dans les conditions ambiantes recommandées dans la documentation relative aux cartouches.
- Si une cartouche a été stockée ou transportée dans des conditions contraires à l'environnement recommandé, « conditionnez » la cartouche dans son environnement recommandé pendant 24 heures.
- Ne placez pas les cartouches sur ou à proximité d'appareils pouvant produire des champs magnétiques, tels que les écrans d'ordinateur, les moteurs ou le matériel vidéo. Une telle exposition peut altérer ou effacer les données présentes sur la cartouche.

# **Utilisation du commutateur de protection en écriture**

Toutes les cartouches sont dotées d'un commutateur de protection en écriture qui évite tout effacement fortuit des données. Lorsque vous activez la protection en écriture, les données existantes de la cartouche ne peuvent pas être écrasées, et aucune donnée supplémentaire ne peut y être ajoutée. Lorsque vous désactivez la protection en écriture, les données existantes de la cartouche peuvent être écrasées, et des données supplémentaires ajoutées.

**Remarque :** avant de charger une cartouche dans le SuperLoader, assurez-vous de placer le commutateur de protection en écriture à la position souhaitée.

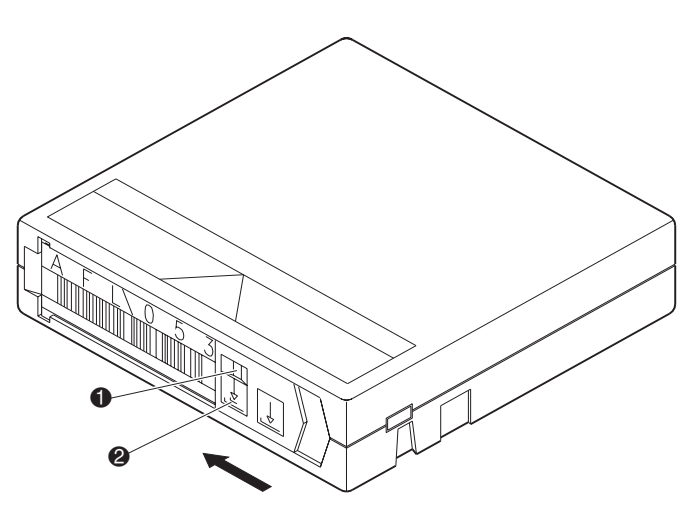

**Figure 44 : Commutateur de protection en écriture**

- 1 Protégée en écriture (un indicateur orange apparaît au-dessus du commutateur)
- <sup>2</sup> Écriture possible

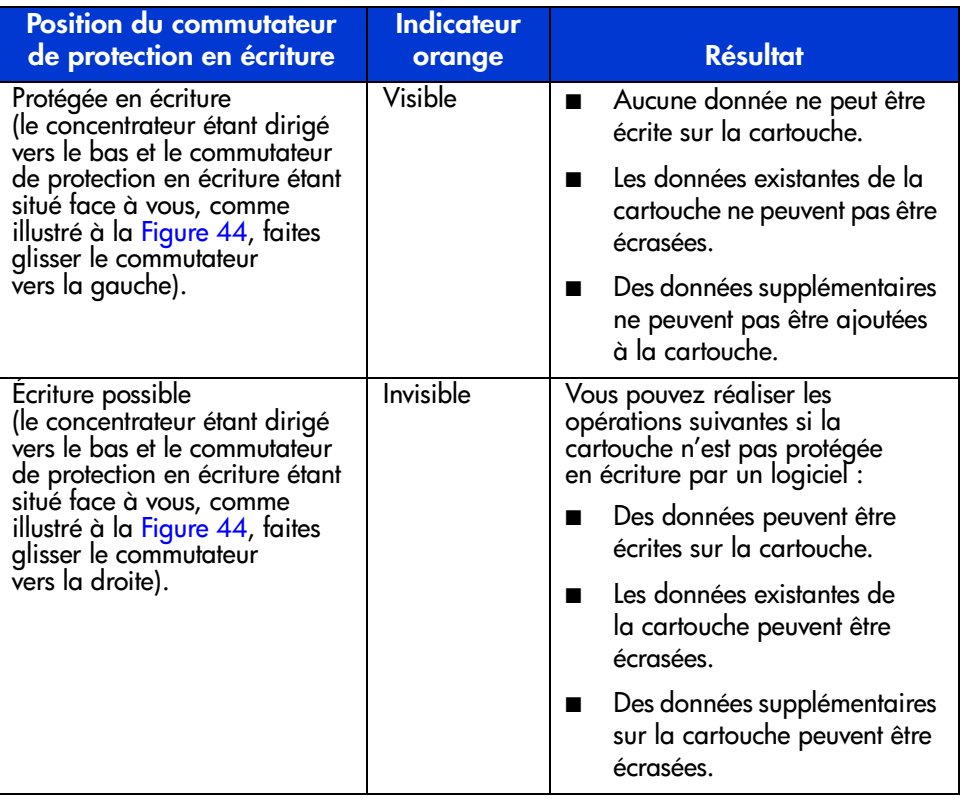

#### **Tableau 2 : Positions du commutateur de protection en écriture**

Vous pouvez utiliser le SuperLoader en appliquant l'une des méthodes suivantes :

- Panneau avant du SuperLoader : opérations manuelles d'insertion et d'éjection de bandes et de déchargement de magasins.
- Administration Web Ethernet : la connexion Ethernet permet de réaliser des fonctions administratives à distance à l'aide de l'administration Web. Elle vous permet également de déplacer des bandes dans le SuperLoader.
- Logiciel de sauvegarde hôte : le bus SCSI connecte le SuperLoader au serveur hôte et au logiciel de sauvegarde. Vous pouvez exécuter toutes les fonctions contenues dans le logiciel de sauvegarde.

# **Composants du panneau avant**

**Fonctionnement** 

**du SuperLoader 4**

Le panneau avant comporte un écran à cristaux liquides (LCD) rétro-éclairé bleu, quatre touches de fonction ( $\wedge$ ) [défilement vers le haut],  $\vee$  [défilement vers le bas], **Entrée** et **Échappement**), ainsi que deux voyants.

# **Touches de fonction**

Utilisez les touches de fonction pour naviguer dans les menus et sélectionner des options. Utilisez les boutons de défilement vers le haut et le bas pour positionner le curseur en regard de l'élément de votre choix. Une fois le curseur positionné, appuyez sur **Entrée** pour sélectionner l'élément. Pour revenir à un menu précédent sans effectuer de sélection, appuyez sur **Échappement**. La touche **Échappement** sert également de touche de retour arrière.

# **Voyants**

Les voyants fournissent des informations d'état sur le SuperLoader et les unités. Lors de la mise sous tension du SuperLoader, le voyant vert gauche indique que le système est prêt, tandis que le voyant orange droit signale un incident.

**Tableau 3 : Activité d'indicateur**

| <b>Indicateur</b> | <b>État</b>          | <b>Condition de fonctionnement</b>                                                                        |
|-------------------|----------------------|----------------------------------------------------------------------------------------------------|
| Gauche (vert)     | Allumé               | Le SuperLoader et l'unité de sauvegarde<br>sur cartouche sont inactifs.                                   |
|                   | Clignotement lent    | Seule l'unité de sauvegarde sur cartouche<br>est active.                                                  |
|                   | Clignotement rapide  | Seul le SuperLoader est actif ou le<br>SuperLoader et l'unité de sauvegarde<br>sur cartouche sont actifs. |
| Droit (orange)    | Eteint               | Aucune erreur, ni problème détecté.                                                                       |
|                   | Allumé               | Une erreur est détectée sur l'unité de<br>sauvegarde sur cartouche ou sur le<br>SuperLoader.              |
|                   | Clignotement continu | Une erreur non matérielle est détectée<br>(par exemple, un nettoyage s'impose).                           |
|                   | Clignotement bref    | POST en cours.                                                                                            |

# **Écran LCD**

L'écran LCD affiche un menu déroulant vous permettant d'accéder à des informations et d'exécuter des commandes.

Remarque : lorsque le SuperLoader est inactif pendant plus de 60 secondes, le logo apparaît sur l'écran LCD, similaire à un écran de veille d'ordinateur. Appuyez sur une touche de fonction pour afficher le menu de niveau supérieur.

Les quatre menus affichés sur l'écran LCD sont des menus circulaires ; vous pouvez faire défiler les options à l'aide des boutons de défilement vers le haut ou le bas. Le premier menu accessible sur le panneau avant contient les options de menu de niveau supérieur. À chaque option correspond des sous-menus.

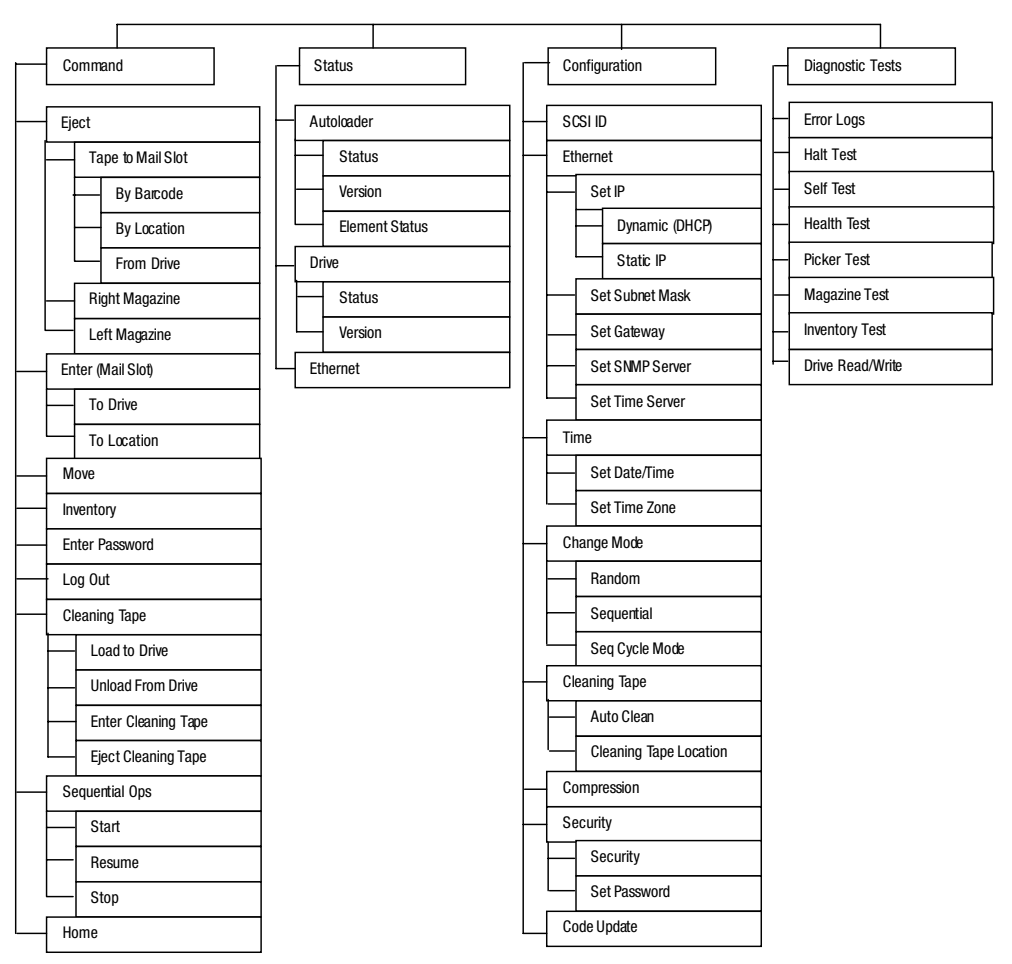

**Figure 45 : Structure arborescente des menus**

Toutes les fonctionnalités accessibles à partir du menu déroulant sont protégées par un mot de passe. Deux niveaux de sécurité sont incorporés dans le menu. La sécurité de niveau inférieur est le niveau opérateur, tandis que la sécurité de niveau supérieur est le niveau administrateur. Chaque niveau est protégé par un mot de passe.

Le mot de passe administrateur permet d'accéder à toutes les fonctionnalités disponibles. Le mot de passe opérateur permet d'accéder à toutes les fonctionnalités des sous-menus Commands (Commandes) et Status (État).

# **Fonctionnalités du panneau avant**

Pour la plupart des fonctions, vous pouvez utiliser le panneau avant ou l'outil d'administration Web par le biais de la connexion Ethernet.

# **Définition de mots de passe**

De nombreuses fonctions du SuperLoader peuvent être protégées par un mot de passe afin d'assurer l'intégrité des données. Pour accéder aux options de menu nécessaires pour exécuter ces fonctions, vous devez d'abord entrer votre mot de passe. Tous les mots de passe sont composés de six chiffres.

Pour définir un mot de passe, reportez-vous à la section « Définition des mots de passe » au Chapitre 2.

Une fois qu'un mot de passe a été entré, toutes les fonctionnalités protégées par mot de passe sont disponibles jusqu'à la déconnexion de l'utilisateur. Si vous n'utilisez pas le panneau avant pendant un certain temps, le logo réapparaît sur l'écran LCD. Lorsque le logo réapparaît, vous êtes automatiquement déconnecté du SuperLoader. Vous devez à nouveau entrer votre mot de passe pour accéder au menu.

#### **Mot de passe par défaut du panneau avant**

Le mot de passe par défaut du panneau avant est 000000.

# **Déconnexion**

Pour vous déconnecter, procédez comme suit :

- 1. Dans le menu principal, sélectionnez Commands (Commandes).
- 2. Appuyez sur **Entrée**.
- 3. Dans le sous-menu Commands (Commandes), sélectionnez Log Out (Déconnecter).
- 4. Appuyez sur **Entrée**.

Le message Session Complete (Session terminée) apparaît sur l'écran LCD.

# **Utilisation de cartouches de données**

Généralement, lors de l'installation initiale du SuperLoader, vous chargez les cartouches dans les magasins, puis vous chargez ces derniers dans le SuperLoader. Cependant, vous pouvez insérer et éjecter des cartouches individuellement en utilisant le bac de chargement. Vous pouvez également éjecter un magasin, charger et décharger manuellement des cartouches, puis recharger le magasin dans le SuperLoader. Le SuperLoader détecte automatiquement la présence d'une cartouche dans le bac de chargement et dans un compartiment de magasin.

**Remarque :** dans le menu du panneau avant, les termes Enter (Entrer) ou Eject (Éjecter) désignent l'introduction et l'éjection de bandes dans le SuperLoader par le bac de chargement. Les termes Load (Charger) et Unload (Décharger) désignent le chargement ou le déchargement de la bande dans l'unité de sauvegarde sur cartouche.

Si vous essayez d'effectuer une opération illégale, le SuperLoader refuse de l'exécuter. Par exemple, si vous essayez de charger une cartouche dans l'unité par le bac de chargement alors que celle-ci contient déjà une cartouche, le bac de chargement ne se déverrouille pas. Si vous tentez de décharger une cartouche de l'unité lorsque le SuperLoader écrit sur la bande, la commande n'est pas prise en compte.

# **Insertion d'une cartouche**

Utilisez le bac de chargement pour charger une seule cartouche dans le SuperLoader. Vous devez entrer un mot de passe valide pour déverrouiller le bac de chargement avant de pouvoir charger une cartouche. Lorsque vous insérez une cartouche dans le bac de chargement, vous pouvez la charger dans l'unité de sauvegarde sur cartouche ou la stocker dans un magasin.

Pour insérer une cartouche dans l'unité de sauvegarde sur cartouche :

- 1. Dans le menu principal, sélectionnez Commands (Commandes).
- 2. Appuyez sur **Entrée**.
- 3. Dans le sous-menu Commands (Commandes), sélectionnez Enter (Entrer).
- 4. Appuyez sur **Entrée**.
- 5. Dans le sous-menu Enter (Entrer), sélectionnez To Drive (Vers l'unité).
- 6. Appuyez sur **Entrée**.

Après l'affichage du message Load cartridge (Charger une cartouche) sur l'écran LCD, un décompte apparaît. Vous disposez de 20 secondes pour charger une cartouche par le bac de chargement avant son reverrouillage. Le SuperLoader charge automatiquement la cartouche dans l'unité de sauvegarde sur cartouche.

**Remarque :** insérez la cartouche jusqu'à la détection d'une résistance.

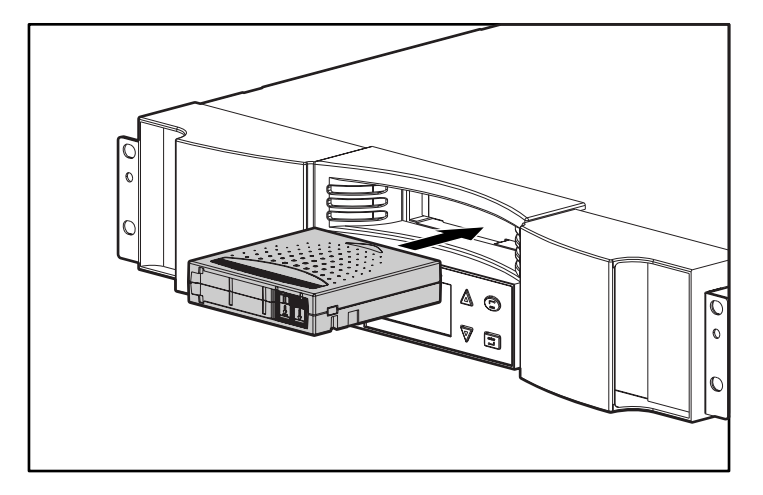

**Figure 46 : Chargement d'une cartouche dans le bac de chargement**

Pour insérer une cartouche dans un compartiment de magasin :

- 1. Dans le menu principal, sélectionnez Commands (Commandes).
- 2. Appuyez sur **Entrée**.
- 3. Dans le sous-menu Commands (Commandes), sélectionnez Enter (Entrer).
- 4. Appuyez sur **Entrée**.
- 5. Dans le sous-menu Enter (Entrer), sélectionnez To Location (Vers emplacement).
- 6. Appuyez sur **Entrée**.

Une carte représentant tous les compartiments de magasin apparaît. Les compartiments occupés sont indiqués par un astérisque.

- 7. Sélectionnez le compartiment où vous souhaitez stocker la cartouche.
- 8. Appuyez sur **Entrée**.

Après l'affichage du message Load cartridge (Charger une cartouche) sur l'écran LCD, un décompte apparaît. Vous disposez de 20 secondes pour charger une cartouche par le bac de chargement avant son reverrouillage. Le SuperLoader charge automatiquement la cartouche dans le compartiment sélectionné.

#### **Déplacement d'une seule cartouche**

Pour déplacer une seule cartouche d'un emplacement vers un autre dans le SuperLoader :

- 1. Dans le menu principal, sélectionnez Commands (Commandes).
- 2. Appuyez sur **Entrée**.
- 3. Dans le sous-menu Commands (Commandes), sélectionnez Move (Déplacer).
- 4. Appuyez sur **Entrée**.

L'écran Move (Déplacer) apparaît.

5. Sous From: (De :), sélectionnez l'emplacement actuel de la cartouche à déplacer. Les compartiments occupés sont indiqués par un astérisque.

**Remarque :** si vous sélectionnez un emplacement vide, le message « Task: Picker SRVO No src mag » (Tâche : pas de magasin source pour le sélecteur automatique) apparaît sur l'écran LCD. Choisissez un autre emplacement.

- 6. Appuyez sur **Entrée**.
- 7. Sous To: (Vers :), sélectionnez l'emplacement vers lequel vous souhaitez déplacer la cartouche. Les compartiments occupés sont indiqués par un astérisque.

**Remarque :** si vous sélectionnez un emplacement déjà occupé, le message « Task: Picker SRVO Dest Full » (Tâche : cible pleine pour le sélecteur automatique) apparaît sur l'écran LCD. Choisissez un autre emplacement.

8. Appuyez sur **Entrée**.

L'écran LCD affiche Ent ou Esc? (Entrée ou Échappement ?) sous vos sélections.

9. Appuyez sur **Entrée**.

Un sablier apparaît sur l'écran LCD lorsque le SuperLoader déplace la cartouche vers le nouvel emplacement.

#### **Éjection d'une seule cartouche**

Vous pouvez retirer une cartouche du SuperLoader en spécifiant la cartouche de votre choix par code-barres ou emplacement, ou en choisissant la cartouche qui se trouve actuellement dans l'unité de sauvegarde sur cartouche.

Pour éjecter une cartouche par code-barres :

- 1. Dans le menu principal, sélectionnez Commands (Commandes).
- 2. Appuyez sur **Entrée**.
- 3. Dans le sous-menu Commands (Commandes), sélectionnez Eject (Éjecter).
- 4. Appuyez sur **Entrée**.
- 5. Dans le sous-menu Eject (Éjecter), sélectionnez Cartridge (Cartouche).
- 6. Appuyez sur **Entrée**.
- 7. Sélectionnez By Barcode (Par code-barres).

Une étiquette de code-barres apparaît.

- 8. Sélectionnez l'étiquette correspondant à la cartouche à décharger.
- 9. Appuyez sur **Entrée**.

Un sablier apparaît sur l'écran LCD lorsque la cartouche de votre choix est éjectée du bac de chargement. Ne sortez la cartouche qu'après la disparition du sablier de l'écran LCD.

Pour éjecter une cartouche par emplacement :

- 1. Dans le menu principal, sélectionnez Commands (Commandes).
- 2. Appuyez sur **Entrée**.
- 3. Dans le sous-menu Commands (Commandes), sélectionnez Eject (Éjecter).
- 4. Appuyez sur **Entrée**.
- 5. Dans le sous-menu Eject (Éjecter), sélectionnez Cartridge (Cartouche).
- 6. Appuyez sur **Entrée**.
- 7. Sélectionnez By Location (Par emplacement).

Une carte représentant tous les compartiments de magasin apparaît. Les compartiments occupés sont indiqués par un astérisque.

- 8. Sélectionnez le compartiment contenant la cartouche à éjecter.
- 9. Appuyez sur **Entrée**.
Un sablier apparaît sur l'écran LCD lorsque la cartouche de votre choix est éjectée du bac de chargement. Ne sortez la cartouche qu'après la disparition du sablier de l'écran LCD.

Pour éjecter une cartouche de l'unité :

- 1. Dans le menu principal, sélectionnez Commands (Commandes).
- 2. Appuyez sur **Entrée**.
- 3. Dans le sous-menu Commands (Commandes), sélectionnez Eject (Éjecter).
- 4. Appuyez sur **Entrée**.
- 5. Dans le sous-menu Eject (Éjecter), sélectionnez Cartridge (Cartouche).
- 6. Appuyez sur **Entrée**.
- 7. Sélectionnez From Drive (De l'unité).
- 8. Appuyez sur **Entrée**.

Un sablier apparaît sur l'écran LCD lorsque la cartouche de votre choix est éjectée du bac de chargement. Ne sortez la cartouche qu'après la disparition du sablier de l'écran LCD.

**Remarque :** après l'éjection d'une cartouche, retirez-la immédiatement du bac de chargement lorsqu'un message vous y invite.

# **Utilisation de magasins vides et de magasins**

Le SuperLoader est livré avec un magasin et un magasin vide. Veillez à installer un magasin vide lors du retrait d'un magasin.

### **Retrait d'un magasin vide**

Pour retirer un magasin vide, tirez la poignée et sortez-le.

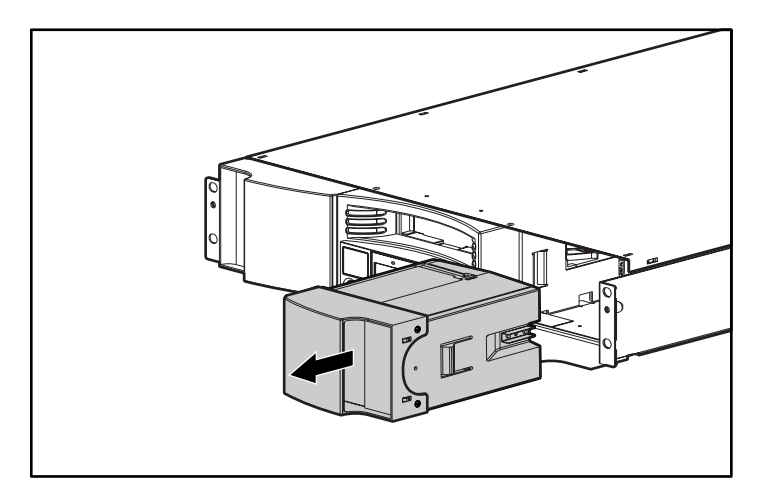

**Figure 47 : Retrait d'un magasin vide**

### **Déchargement d'un magasin**

Lorsque vous souhaitez retirer plusieurs cartouches à la fois, déchargez d'abord le ou les magasins.

Pour décharger un magasin, procédez comme suit :

- 1. Dans le menu principal, sélectionnez Commands (Commandes).
- 2. Appuyez sur **Entrée**.
- 3. Dans le sous-menu Commands (Commandes), sélectionnez Eject (Éjecter).
- 4. Appuyez sur **Entrée**.
- 5. Dans le sous-menu Eject (Éjecter), sélectionnez Right Magazine (Magasin droit) ou Left Magazine (Magasin gauche).
- 6. Appuyez sur **Entrée**.

Vous entendrez un bruit caractéristique lors de l'éjection du magasin approprié du SuperLoader. Le message Left magazine has been ejected (Le magasin gauche a été éjecté) ou Right magazine has been ejected (Le magasin droit a été éjecté) apparaît sur l'écran LCD.

Attention : pour éviter d'endommager SuperLoader ou le magasin, utilisez les deux mains lors du retrait du magasin du SuperLoader, en soutenant le magasin sur toute sa longueur.

7. D'une main, saisissez le magasin par la poignée et faites-le glisser à l'extérieur, en le soutenant par en dessous avec l'autre main.

**Remarque :** après l'éjection d'un magasin, vous devez le retirer ou le réinstaller complètement avant de mettre le SuperLoader hors tension.

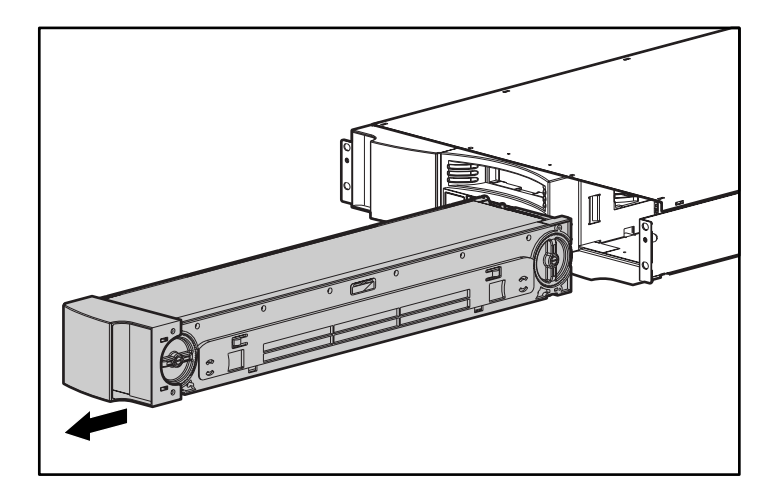

**Figure 48 : Retrait d'un magasin**

### **Installation d'un magasin**

Pour installer un magasin, procédez comme suit :

- 1. D'une main, saisissez le magasin par la poignée et soutenez-le par le dessous avec l'autre main.
- 2. Introduisez le magasin dans le compartiment de magasins. Veillez à positionner correctement le magasin ; l'insertion doit s'effectuer sans difficulté.

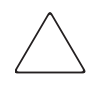

**Attention :** assurez-vous d'installer uniquement un magasin orienté vers la gauche dans le compartiment gauche et un magasin orienté vers la droite dans le compartiment droit.

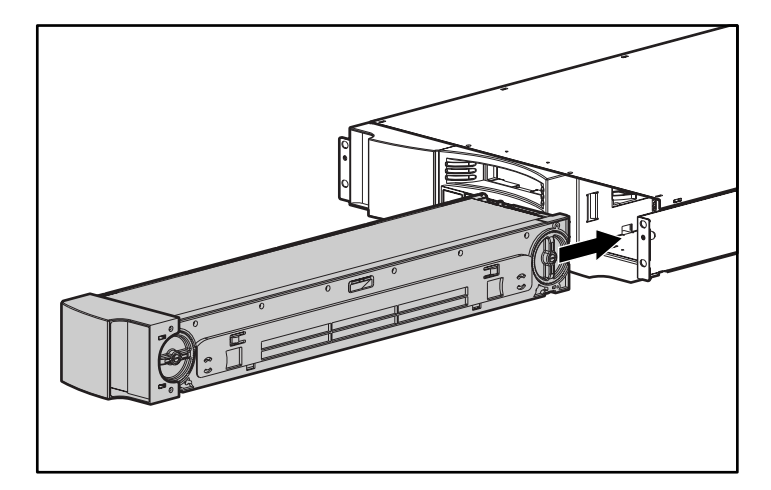

**Figure 49 : Installation d'un magasin**

3. Le magasin est correctement installé lorsque vous sentez celui-ci s'enclencher en position et qu'il est bien aligné sur le panneau avant. Le message Left Mag Inserted (Magasin gauche inséré) ou Right Mag Inserted (Magasin droit inséré) apparaît sur l'écran LCD.

### **Chargement et déchargement de cartouches**

Le magasin doit être complètement retiré pour charger et décharger des cartouches.

Notez la présence de deux poignées situées aux deux extrémités du magasin. Déplacez les compartiments dans le magasin en utilisant ces deux poignées. Utilisez les deux ouvertures en haut du magasin et les quatre ouvertures en bas du magasin pour charger et décharger des cartouches des huit compartiments de chaque magasin.

Pour charger une cartouche dans le magasin, procédez comme suit :

- 1. Centrez un compartiment dans l'une des six ouvertures latérales du magasin.
- 2. Orientez correctement la cartouche.

**Remarque :** chaque compartiment contient un déclencheur qui permet d'insérer complètement la cartouche dans un seul sens.

3. Insérez complètement la cartouche dans le compartiment. Lors de l'insertion de la cartouche dans le compartiment, vous sentirez une légère résistance jusqu'au positionnement correct de la cartouche.

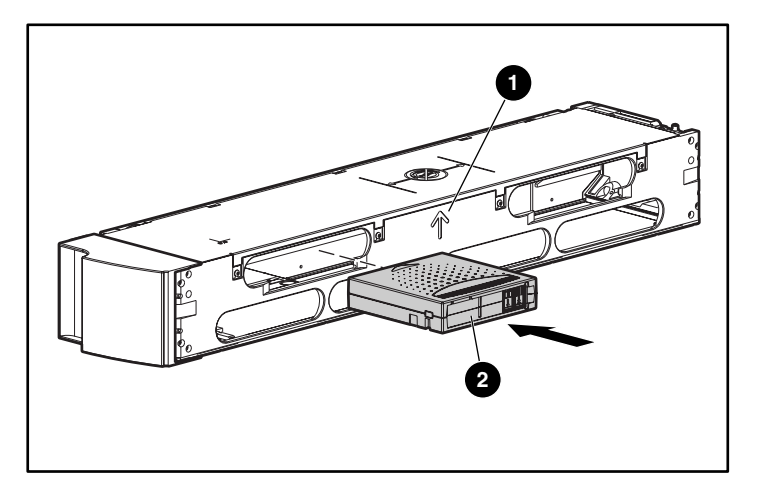

**Figure 50 : Insertion d'une cartouche**

Pour retirer une cartouche, utilisez les poignées afin de centrer le compartiment de votre choix dans les ouvertures latérales du magasin. Utilisez votre pouce et votre index pour sortir la cartouche. Vous sentirez une légère résistance lors du retrait de la cartouche.

### **Retrait manuel d'un magasin**

Pour retirer manuellement un magasin, procédez comme suit :

- 1. Placez le SuperLoader sur une surface plane et stable.
- 2. Localisez la petite ouverture rectangulaire à l'arrière du SuperLoader, derrière le magasin à retirer.

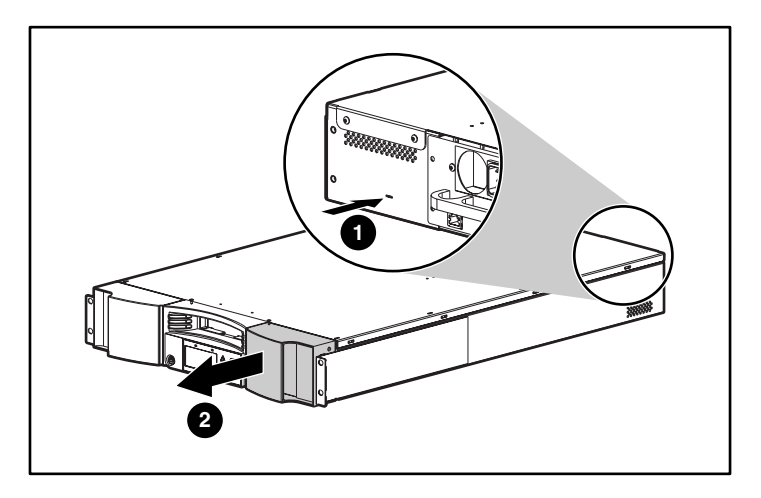

**Figure 51 : Retrait manuel d'un magasin**

3. Insérez doucement l'extrémité d'un petit outil pointu, par exemple un tournevis de bijoutier, sur environ deux centimètres dans l'ouverture. Dans un magasin droit, maintenez l'outil le plus à gauche possible. Dans un magasin gauche, maintenez l'outil le plus à droite possible.

4. Dans un magasin droit, faites glisser l'outil vers la droite. Dans un magasin gauche, faites glisser l'outil vers la gauche. Vous sentirez une résistance lorsque l'outil s'appuie contre le loquet. Appuyez suffisamment fort pour dégager le loquet.

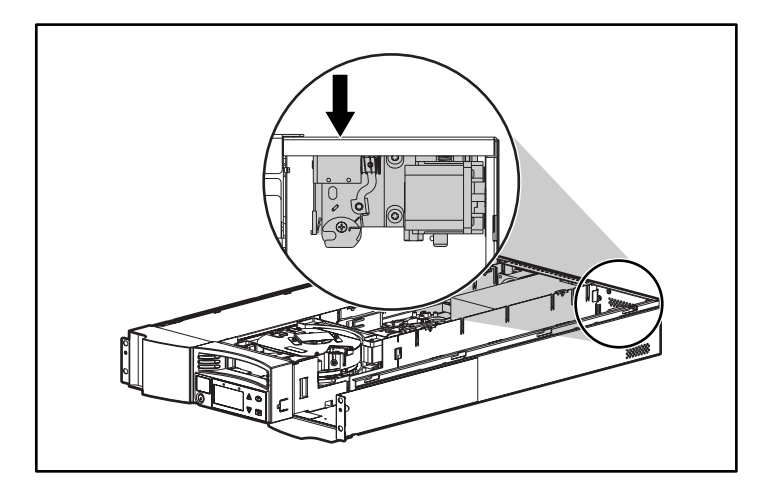

**Figure 52 : Loquet de déverrouillage interne**

Lors du déverrouillage du loquet, le magasin avance de sorte que l'avant du magasin n'est plus aligné sur le panneau avant.

5. D'une main, saisissez la poignée du magasin et tirez-la vers l'avant pour le retirer. Placez l'autre main sous le magasin pour le soutenir et l'empêcher de tomber.

### **Changement de l'orientation**

Tout magasin peut être configuré pour s'intégrer dans le compartiment de magasin gauche ou droit.

Pour modifier l'orientation d'un magasin :

1. Retirez les deux vis fixant la poignée à l'avant du magasin.

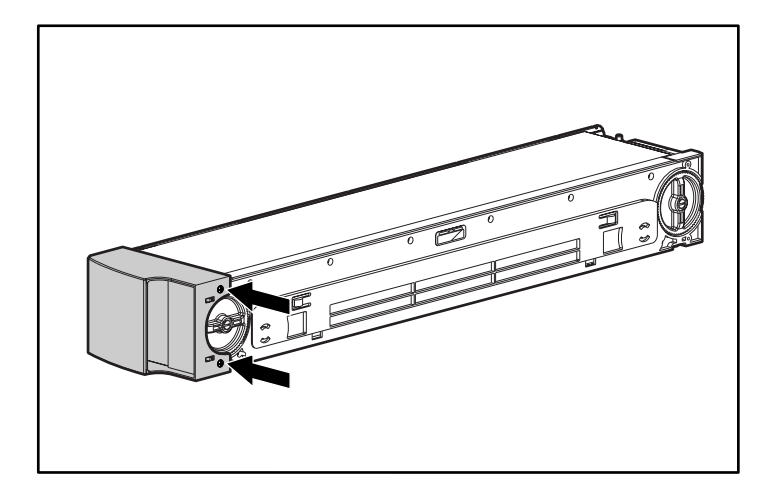

### **Figure 53 : Retrait des vis**

- 2. Dégagez la poignée avec précaution, en veillant à ne pas briser la charnière.
- 3. Faites pivoter la poignée de 180 degrés de sorte que le haut de la poignée devienne le bas.
- 4. Faites pivoter le magasin de 180 degrés de sorte que l'avant du magasin devienne l'arrière.

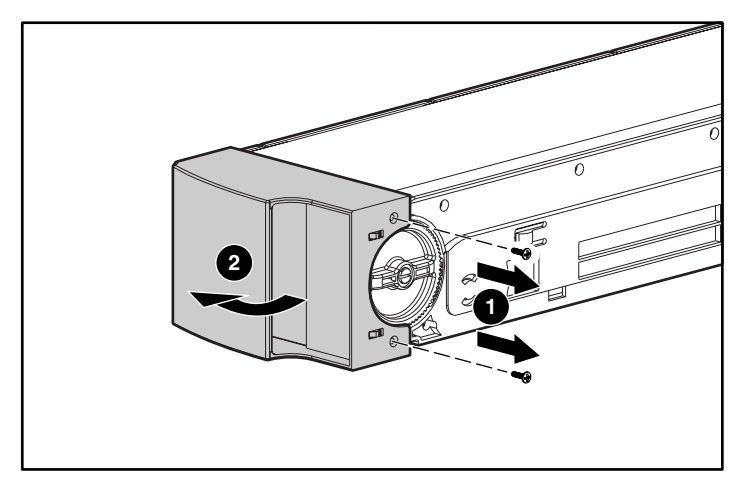

**Figure 54 : Retrait de la poignée**

- 5. Remettez la poignée à l'extrémité du magasin.
- 6. Installez les deux vis pour fixer correctement la poignée au magasin.

# **Affichage d'informations d'état**

Dans le menu déroulant, vous pouvez afficher les informations suivantes :

- État du SuperLoader
- Version de microprogramme
- État des éléments
- État de l'unité de sauvegarde sur cartouche
- Version de l'unité de sauvegarde sur cartouche
- Informations sur Ethernet
- Performances du système

# **État du SuperLoader**

L'état du SuperLoader fournit les informations suivantes :

- Indique si un magasin est installé
- Activité de connexion SCSI
- Activité de connexion Ethernet
- Indique si un lecteur de code-barres est installé

Pour afficher l'état du SuperLoader :

1. Dans le menu principal, sélectionnez Status (État).

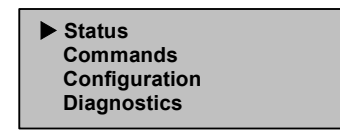

**Figure 55 : Menu principal**

- 2. Appuyez sur **Entrée**.
- 3. Dans le sous-menu Status (État), sélectionnez AutoLoader Info (Informations sur le AutoLoader).

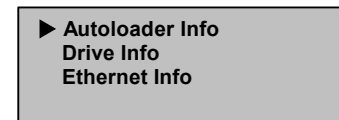

### **Figure 56 : Sélection des informations sur le AutoLoader**

- 4. Appuyez sur **Entrée**.
- 5. Dans le sous-menu SuperLoader Info (Informations sur le SuperLoader), sélectionnez Status (État).

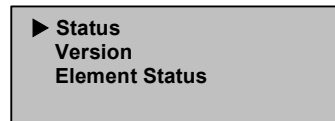

**Figure 57 : Sélection de l'état**

6. Appuyez sur **Entrée**.

Une liste de messages similaires à celui de l'écran suivant apparaît.

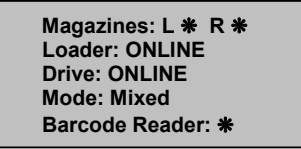

**Figure 58 : Message d'état du SuperLoader**

| <b>Magasin</b>                                                                                                    |                                                             |
|----------------------------------------------------------------------------------------------------|-------------------------------------------------------------|
| $I = *$                                                                                                    | Le magasin gauche est présent.                              |
| $R = *$                                                                                                    | Le magasin droit est présent.                               |
| $L = (no * )$                                                                                                    | Le magasin gauche n'est pas présent.                        |
| $R = (no * )$                                                                                                    | Le magasin droit n'est pas présent.                         |
| Chargeur                                                                                                    |                                                             |
| <b>ONLINE</b>                                                                                                    | La connexion SCSI du SuperLoader est active.                |
| <b>OFFLINE</b>                                                                                                    | La connexion SCSI du SuperLoader est inactive.              |
| Unité                                                                                                    |                                                             |
| <b>ONLINE</b>                                                                                                    | La connexion SCSI de l'unité est active.                    |
| <b>OFFLINE</b>                                                                                                    | La connexion SCSI de l'unité est inactive.                  |
| <b>Mode</b>                                                                                                    |                                                             |
| Random                                                                                                    | Par défaut. Le SuperLoader fonctionne en mode<br>aléatoire. |
| Mixed                                                                                                    | Le SuperLoader fonctionne en mode mixte.                    |
| Sequential                                                                                                    | Le SuperLoader fonctionne en mode séquentiel.               |
| Seq Cycle Mode                                                                                                    | Le SuperLoader fonctionne en mode séquentiel<br>cyclique.   |
| REMARQUE : le mode de fonctionnement varie selon le fournisseur. Vérifiez que le<br>SuperLoader est configuré dans le mode de fonctionnement approprié. Par défaut, le<br>SuperLoader adopte le mode aléatoire. Pour plus d'informations, reportez-vous à la<br>section « Mode de contrôle » du Chapitre 2. |                                                             |
| Lecteur de                                                                                                    |                                                             |
| code-barres                                                                                                    |                                                             |
| ⋇                                                                                                    | Un lecteur de code-barres est présent.                      |
| $No *$                                                                                                    | Pas de lecteur de code-barres.                              |

**Tableau 4 : Messages d'état du SuperLoader**

### **Affichage de la version du microprogramme**

Pour afficher la version du microprogramme :

- 1. Dans le menu principal, sélectionnez Status (État) (Voir la Figure 55).
- 2. Appuyez sur **Entrée**.
- 3. Dans le sous-menu Status (État), sélectionnez SuperLoader Info (Informations sur le SuperLoader) (Voir la Figure 56).
- 4. Appuyez sur **Entrée**.
- 5. Dans le sous-menu SuperLoader Info (Informations sur le SuperLoader), sélectionnez Version (Voir la Figure 57).
- 6. Appuyez sur **Entrée**.

Une liste de messages similaires à celui de l'écran suivant apparaît.

 **Firmware: V7.0 EDC: 575A49B8 HW + ME Rev: 1 1**

**Figure 59 : Messages de version du SuperLoader**

|  | Tableau 5 : Messages de version du SuperLoader |
|--|------------------------------------------------|
|--|------------------------------------------------|

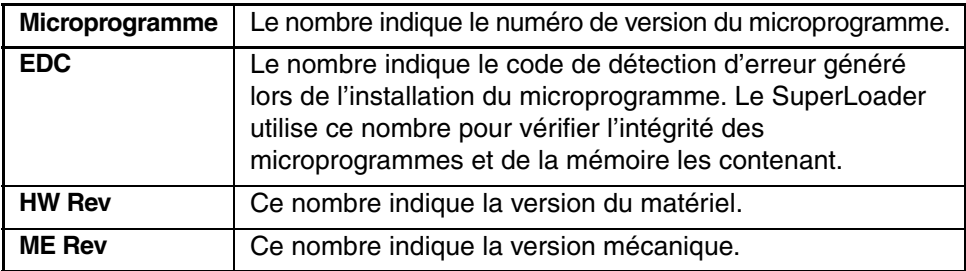

### **Affichage de l'état des éléments**

L'état des éléments indique l'état des compartiments de magasin. L'état indique si un compartiment contient une cartouche et détermine le compartiment alloué pour la cartouche de nettoyage.

Pour afficher l'état d'un élément :

- 1. Dans le menu principal, sélectionnez Status (État) (Voir la Figure 55).
- 2. Appuyez sur **Entrée**.
- 3. Dans le sous-menu Status (État), sélectionnez SuperLoader Info (Informations sur le SuperLoader) (Voir la Figure 56).
- 4. Appuyez sur **Entrée**.
- 5. Dans le sous-menu SuperLoader Info (Informations sur le SuperLoader), sélectionnez Element Status (État des éléments) (Voir la Figure 57).

| * Drive: ADI285<br>Mailslot:<br>Picker: |  |
|-----------------------------------------|--|
| <b>Enter to View</b>                    |  |
| <b>Magazines</b>                        |  |

**Figure 60 : État des éléments**

Appuyez sur **Entrée** pour afficher les magasins. Une carte représentant tous les compartiments de magasin apparaît. Les compartiments occupés sont indiqués par un astérisque.

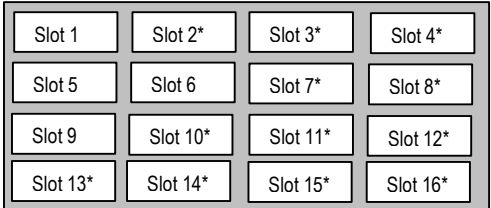

#### **Figure 61 : Carte des magasins**

6. Sélectionnez le compartiment contenant la cartouche dont vous souhaitez connaître l'état.

7. Appuyez sur **Entrée**.

L'écran Element Status (État des éléments) apparaît, affichant l'étiquette de code-barres de cette cartouche (si un inventaire a été précédemment exécuté). Une commande Move (Déplacer) apparaît également à l'écran.

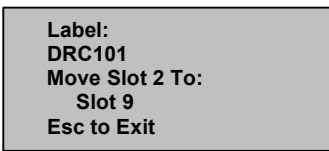

### **Figure 62 : Écran de l'état des éléments**

- a. Si vous souhaitez déplacer la cartouche, sélectionnez l'emplacement de votre choix sous TO: (Vers :) et appuyez sur **Entrée**.
- b. Si vous ne souhaitez pas déplacer la cartouche, appuyez sur **Échappement**.

### **Affichage de l'état de l'unité de sauvegarde sur cartouche**

Pour afficher l'état de l'unité de sauvegarde sur cartouche :

- 1. Dans le menu principal, sélectionnez Status (État) (Voir la Figure 55).
- 2. Appuyez sur **Entrée**.
- 3. Dans le sous-menu Status (État), sélectionnez Drive Info (Informations sur l'unité) (Voir la Figure 56).
- 4. Appuyez sur **Entrée**.
- 5. Dans le sous-menu Drive Info (Informations sur l'unité), sélectionnez Status (État) (Voir la Figure 57).
- 6. Appuyez sur **Entrée**.

Une liste de messages similaires à celui de l'écran suivant apparaît.

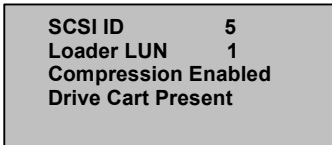

**Figure 63 : Écran d'état de l'unité**

| <b>ID SCSI</b>     | Le nombre indique le numéro d'ID SCSI du SuperLoader.                                          |
|--------------------|------------------------------------------------------------------------------------------------|
| <b>Loader LUN</b>  | Le nombre indique le numéro d'unité logique du<br>SuperLoader.                                 |
| <b>Compression</b> | Indique si la compression de l'unité de sauvegarde sur<br>cartouche est activée ou désactivée. |
| <b>Drive Cart</b>  | Indique si un chariot d'unité est présent.                                                     |

**Tableau 6 : Messages d'état de l'unité de sauvegarde sur cartouche**

# **Affichage de la version de l'unité de sauvegarde sur cartouche**

Pour afficher la version de l'unité de sauvegarde sur cartouche :

- 1. Dans le menu principal, sélectionnez Status (État) (Voir la Figure 55).
- 2. Appuyez sur **Entrée**.
- 3. Dans le sous-menu Status (État), sélectionnez Drive Info (Informations sur l'unité) (Voir la Figure 56).
- 4. Appuyez sur **Entrée**.
- 5. Dans le sous-menu Drive Info (Informations sur l'unité), sélectionnez Version (Voir la Figure 57).
- 6. Appuyez sur **Entrée**.

Une liste de messages similaires à celui de l'écran suivant apparaît.

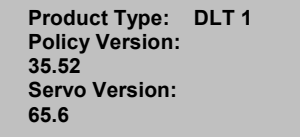

**Figure 64 : Écran de la version d'unité de sauvegarde sur cartouche**

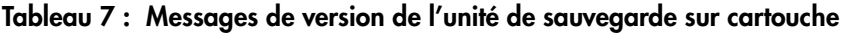

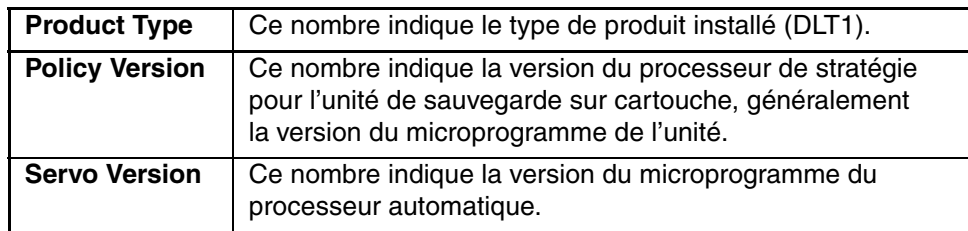

### **Affichage des informations sur Ethernet**

Pour afficher des informations sur Ethernet :

- 1. Dans le menu principal, sélectionnez Status (État) (Voir la Figure 55).
- 2. Appuyez sur **Entrée**.
- 3. Dans le sous-menu Status (État), sélectionnez Ethernet Info (Informations sur Ethernet) (Voir la Figure 56).
- 4. Appuyez sur **Entrée**.

Une liste de messages similaires à celui de l'écran suivant apparaît.

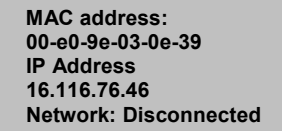

### **Figure 65 : Affichage des informations sur Ethernet**

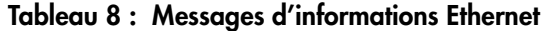

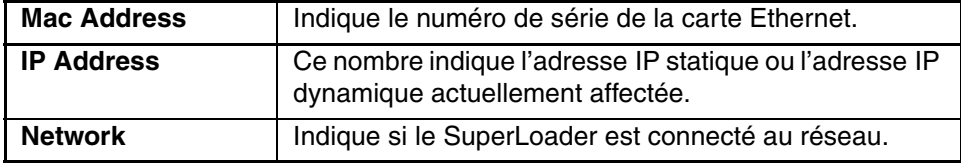

### **Inventaire**

Le SuperLoader fournit une méthode pour assurer le suivi des cartouches actuellement chargées dans les magasins. Si votre SuperLoader est équipé d'un lecteur de code-barres, il peut analyser les étiquettes de code-barres des cartouches et stocker les données dans sa mémoire non volatile.

Le SuperLoader exécute automatiquement un inventaire lors de sa mise sous tension ou de l'insertion d'un magasin.

Pour effectuer un inventaire :

- 1. Dans le menu principal, sélectionnez Commands (Commandes).
- 2. Appuyez sur **Entrée**.
- 3. Dans le sous-menu Commands (Commandes), sélectionnez Inventory (Inventaire).
- 4. Appuyez sur **Entrée**.

Le SuperLoader analyse les code-barres de toutes les cartouches présentes.

### **Compression de données**

Vous pouvez configurer le SuperLoader pour écrire des données sur la bande dans son format natif (non compressé) ou pour les compresser. Lorsque la compression est activée, le SuperLoader peut écrire généralement deux fois plus de données sur la même longueur de bande. La compression réelle varie selon le type des données sauvegardées. La compression augmente également les performances des transferts de données à partir du bus SCSI et vers celui-ci.

Il convient généralement de laisser cette option activée.

Pour activer l'option de compression :

1. Dans le menu principal, sélectionnez Configuration.

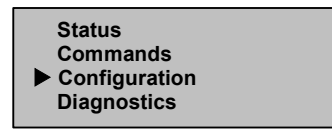

**Figure 66 : Menu principal**

2. Appuyez sur **Entrée**.

3. Dans le sous-menu Configuration, sélectionnez Compression.

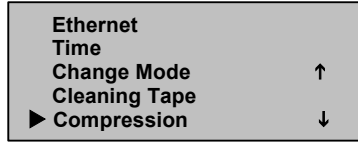

#### **Figure 67 : Activation de la compression**

4. Appuyez sur **Entrée**.

Si une coche apparaît en regard de Compression, l'option de compression est activée. Dans le cas contraire, l'option de compression est désactivée.

- a. Pour ne pas modifier l'option de compression, appuyez sur **Échappement**.
- b. Pour modifier l'option de compression, appuyez sur **Entrée**.

### **Mise à jour du microprogramme**

Le microprogramme du SuperLoader peut être mis à jour par le biais du port SCSI en utilisant la console TSMC (Tape Storage Management Console). Pour plus d'informations, rendez-vous sur le site :

http://www.hp.com/storage

Vous pouvez également mettre à jour le microprogramme du SuperLoader par le port Ethernet en utilisant l'administrateur Web. Les images de microprogramme pour l'administrateur Web sont proposées à l'adresse :

ftp.hp.com/pub/products/storageworks/firmware

### **Configuration**

Pour modifier les configurations Ethernet, reportez-vous à la section « Ethernet » au Chapitre 2.

# **Administration Web**

De nombreuses opérations effectuées depuis le panneau avant peuvent également être exécutées à distance à l'aide de l'administration Web.

Après l'établissement d'une connexion au SuperLoader, ouvrez un navigateur HTML et entrez l'adresse IP du SuperLoader. Reportez-vous à la section « Adresse IP du SuperLoader » ou contactez votre administrateur Web. Assurez-vous que les paramètres de serveur proxy sont désactivés dans le navigateur.

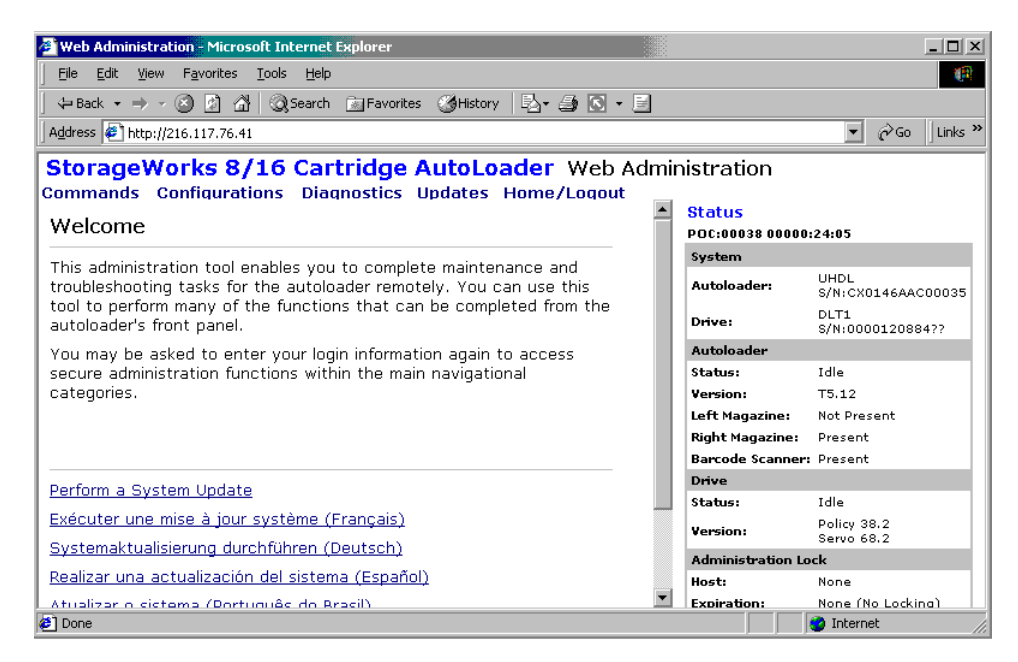

**Figure 68 : Page d'accueil de l'administration Web**

### **Mot de passe par défaut**

L'ID utilisateur par défaut est guest. Le mot de passe par défaut est guest. Reportez-vous à la section « Activation de l'option de sécurité » de ce chapitre pour plus d'informations sur la modification de l'ID utilisateur et du mot de passe.

Des informations d'état apparaissent à droite de la page d'accueil et sur chaque page de l'administration Web. Les en-têtes de menu apparaissent également en haut de chaque page. Pour accéder aux fonctionnalités sous l'en-tête de menu, cliquez sur l'en-tête. L'administration Web vous invite à entrer votre nom d'utilisateur et ID, puis affiche la page d'ouverture de ce menu.

La page Configuration inclut un sous-menu à gauche de la page. Lorsque l'administration Web affiche la première page Configuration, elle s'ouvre dans le sous-menu Systems Operations (Opérations système). Vous pouvez cliquer sur Networking (Mise en réseau) pour accéder aux paramètres Ethernet et sur Security (Sécurité) pour accéder aux paramètres de sécurité.

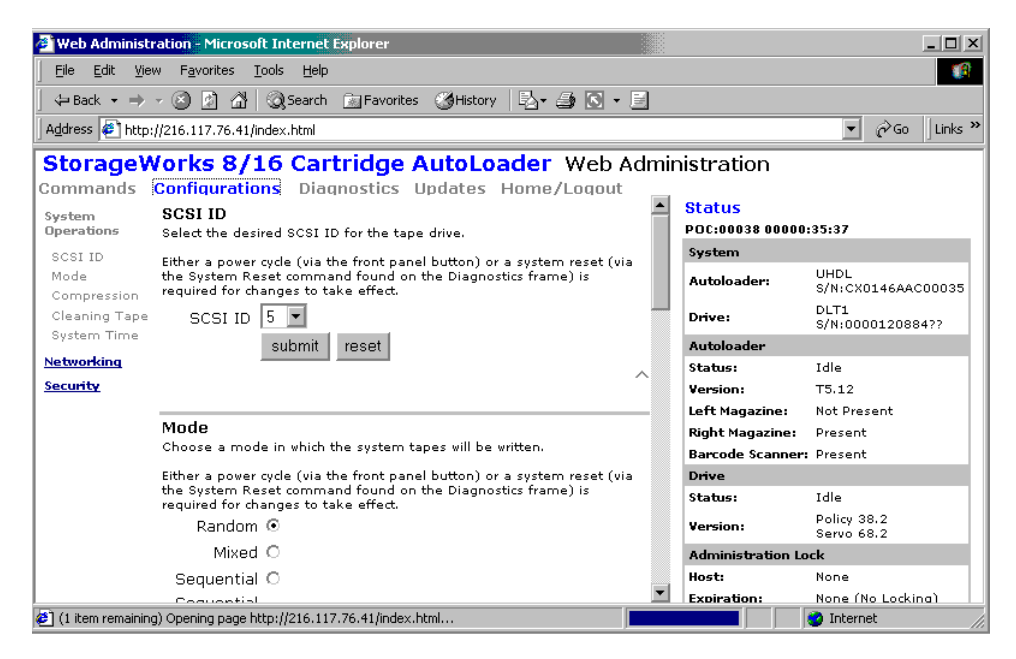

**Figure 69 : Page Configuration**

Généralement, après avoir défini les options, cliquez sur un bouton Submit (Soumettre) pour appliquer les nouveaux paramètres. Un bouton Reset (Réinitialiser) apparaît près de tous les boutons Submit. Le bouton Reset ne réinitialise pas les paramètres par défaut du SuperLoader ; il efface simplement les paramètres de l'option afin de pouvoir les modifier.

# **Affichage d'informations d'état**

Pour afficher des informations d'état à partir de l'administration Web, il vous suffit de les ouvrir. Il n'est pas nécessaire d'exécuter une commande pour les consulter puisque les informations d'état apparaissent à droite de chaque page. Ces informations sont actualisées automatiquement toutes les 10 secondes ; l'état affiché correspond ainsi toujours à des informations en temps réel.

# **Déplacement de bandes**

Pour déplacer une bande, procédez comme suit :

- 1. Sur une page de l'administration Web, cliquez sur Commands (Commandes).
- 2. Dans le menu déroulant sous Move tape from: (Déplacer la bande depuis :), sélectionnez l'emplacement actuel de la bande à déplacer.

**Remarque :** vous pouvez également cliquer sur un emplacement du graphique pour le sélectionner.

- 3. Dans le menu déroulant sous To: (Vers :), sélectionnez l'emplacement cible de la bande.
- 4. Cliquez sur **Submit** (Soumettre).

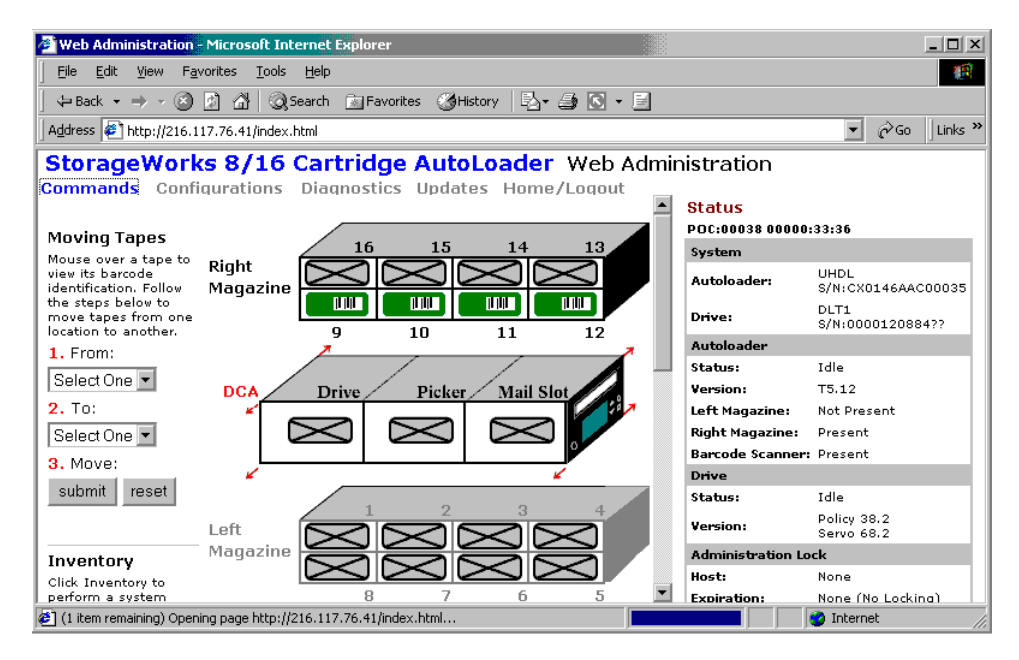

**Figure 70 : Déplacement de bandes à l'aide de l'administration Web**

### **Inventaire**

Le SuperLoader exécute automatiquement un inventaire lors de sa mise sous tension ou de l'insertion d'un magasin. Si vous devez exécuter un inventaire supplémentaire, vous pouvez utiliser l'administration Web pour réaliser cette opération à distance.

Pour exécuter un inventaire, procédez comme suit :

- 1. Sur une page de l'administration Web, cliquez sur Commands (Commandes).
- 2. Dans la page Commands (Commandes), cliquez sur Inventory (Inventaire).

### **Retour en position initiale**

Si le SuperLoader ne peut pas exécuter correctement une commande de déplacement ou d'inventaire, essayez d'exécuter une commande HOME (Position initiale), puis réessayez la commande Move (Déplacer) ou Inventory (Inventaire).

La commande HOME réinitialise le SuperLoader pour favoriser sa reprise après une condition interne inconnue. Vous devriez rarement utiliser cette commande.

Pour revenir en position initiale :

- 1. Sur une page de l'administration Web, cliquez sur Commands (Commandes).
- 2. Dans la page Commands (Commandes), cliquez sur Home (Position initiale).

### **Exécution de tests de diagnostics**

Si les informations d'état indiquent une erreur, affichez le journal d'événements.

Pour afficher le journal d'événements :

1. Sur une page de l'administration Web, cliquez sur Diagnostics.

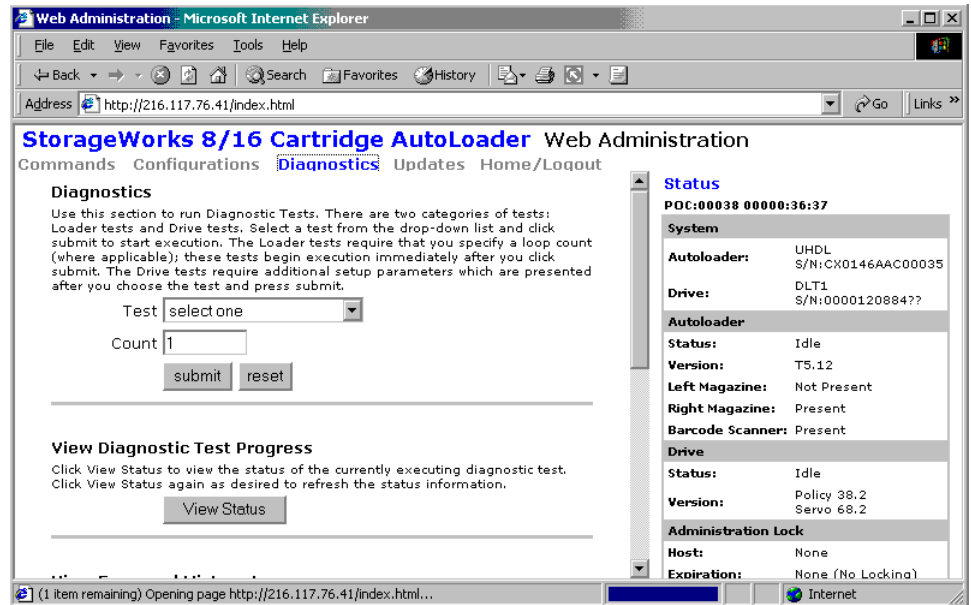

**Figure 71 : Page Diagnostic**

2. Cliquez sur View Log (Afficher le journal).

Si un message d'erreur apparaît dans les informations d'état, vous devrez éventuellement exécuter un test de diagnostic.

Pour exécuter un test de diagnostic :

- 1. Sur une page de l'administration Web, cliquez sur Diagnostics.
- 2. Dans le menu déroulant Test, sélectionnez le test de diagnostic à exécuter.
- 3. Cliquez sur **Submit** (Soumettre).
- 4. Pendant l'exécution du test, vous pouvez afficher son état en cliquant sur **View Status** (Afficher l'état). Pour actualiser les informations d'état, cliquez sur le bouton Précédente du navigateur, puis de nouveau sur le bouton **View Status** (Afficher l'état).

# **Réglage de l'heure système**

Si le SuperLoader n'est pas connecté à un serveur de temps, vous pouvez régler l'heure manuellement avec l'administration Web.

Entrez d'abord le fuseau horaire, puis la date et l'heure. Si vous souhaitez inclure des changements d'heure, comme l'heure d'été, vous devez effectuer manuellement ces modifications au moment opportun.

Pour définir le fuseau horaire :

- 1. Sur une page de l'administration Web, cliquez sur Configurations.
- 2. Dans la première liste déroulante en regard de Time Zone (Fuseau horaire), sélectionnez l'intervalle, en heures, entre votre heure locale et l'heure GMT (Greenwich Mean Time).
- 3. Dans la deuxième liste déroulante en regard de Time Zone (Fuseau horaire), sélectionnez l'intervalle, en minutes, entre votre heure locale et l'heure GMT (Greenwich Mean Time).
- 4. Cliquez sur **Submit** (Soumettre).

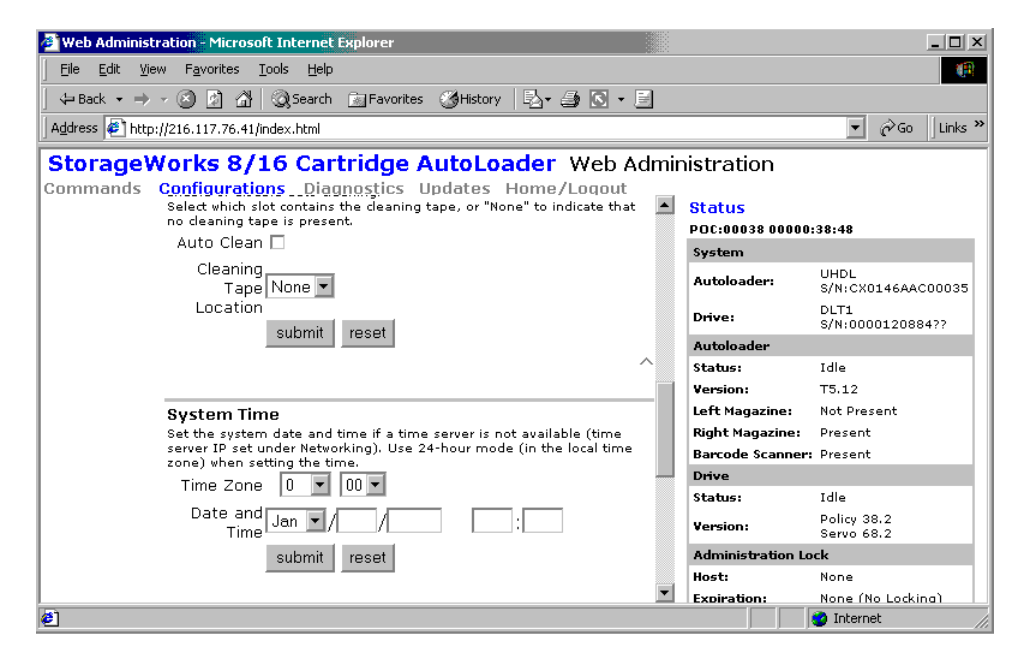

**Figure 72 : Réglage de l'heure système**

Pour définir la date et l'heure :

- 1. Sur une page de l'administration Web, cliquez sur Configurations.
- 2. Dans la liste déroulante des mois, choisissez le mois actuel.
- 3. Dans la liste déroulante des jours, choisissez le jour actuel.
- 4. Dans la liste déroulante des années, choisissez l'année actuelle.
- 5. Dans la zone de texte des heures, tapez l'heure actuelle, sous le format 24 heures.
- 6. Dans la zone de texte des minutes, tapez la minute actuelle.
- 7. Cliquez sur **Submit** (Soumettre).

# **Changement d'ID SCSI**

L'outil d'administration Web vous permet de modifier l'ID SCSI du SuperLoader. Pour modifier l'ID SCSI :

- 1. Sur une page de l'administration Web, cliquez sur Configurations.
- 2. Dans la liste déroulante sous SCSI ID, cliquez sur le numéro correspondant à l'ID.

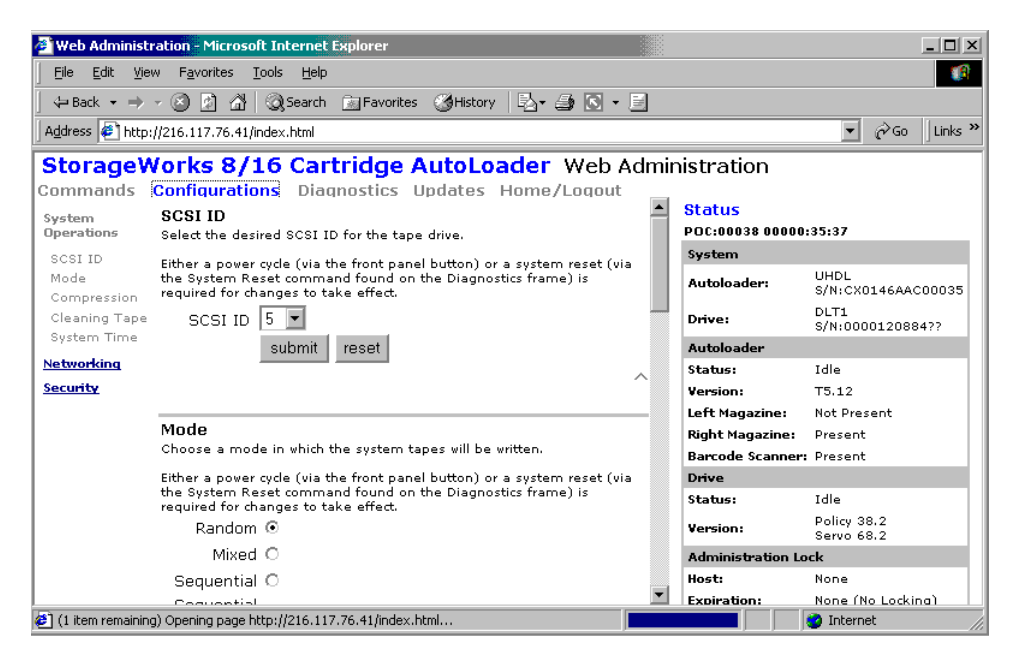

**Figure 73 : Paramétrage de l'ID SCSI**

3. Cliquez sur **Submit** (Soumettre).

Vous devez réinitialiser le SuperLoader pour appliquer le nouvel ID SCSI.

# **Définition du mode de contrôle**

Pour définir le mode de contrôle :

1. Sur une page de l'administration Web, cliquez sur Configurations.

Sous Mode, le mode actuel est sélectionné.

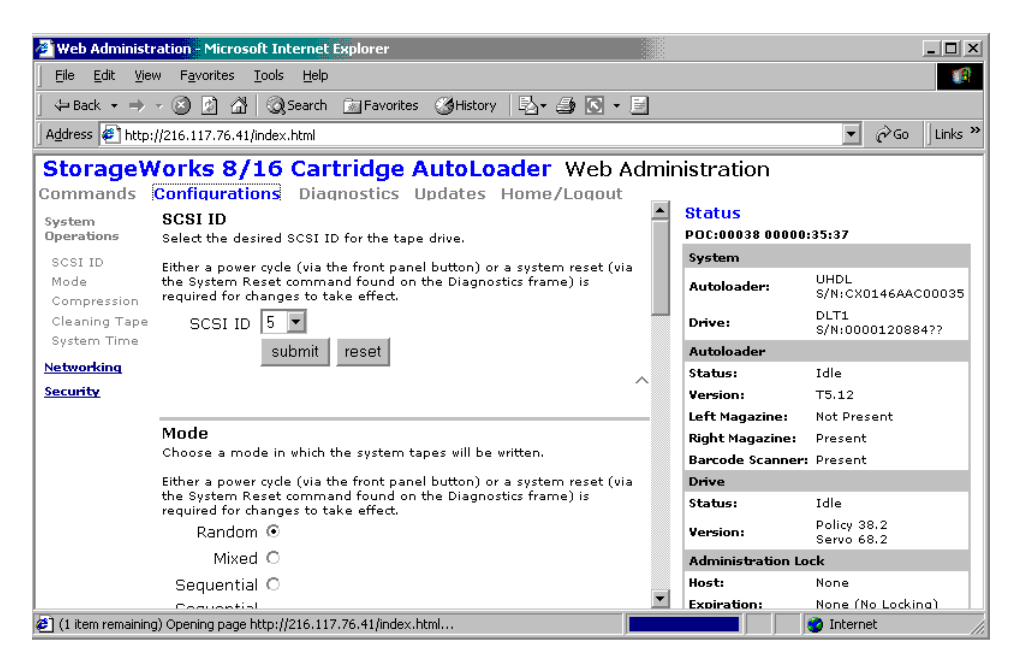

#### **Figure 74 : Définition du mode de contrôle**

- 2. Pour modifier le mode, cliquez sur une autre option.
- 3. Cliquez sur **Submit** (Soumettre).

Vous devez réinitialiser le SuperLoader pour appliquer le nouveau mode.

# **Définition de la compression**

Pour définir la compression :

- 1. Sur une page de l'administration Web, cliquez sur Configurations.
- 2. Si la case Compression est cochée, la compression est activée. Pour désactiver la compression, cliquez sur la case pour la décocher.
- 3. Si la case Compression n'est pas cochée, la compression est désactivée. Pour activer la compression, cliquez sur la case pour la cocher.
- 4. Cliquez sur **Submit** (Soumettre).

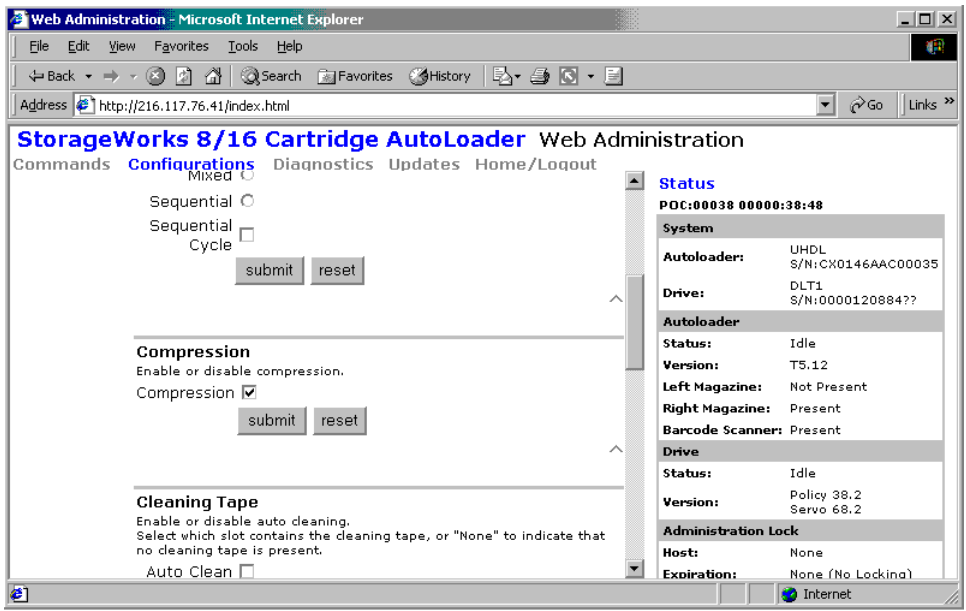

**Figure 75 : Définition de la compression**

# **Définition du mode de nettoyage**

Pour activer la fonction Auto Clean (Nettoyage automatique), un compartiment doit être affecté à la cartouche de la bande de nettoyage. Si un compartiment a déjà été affecté, le numéro de celui-ci apparaît en regard de Cleaning Cartridge Location (Emplacement de la cartouche de nettoyage). Si un compartiment n'a pas été affecté, la case est vide.

Pour définir le compartiment de la bande de nettoyage :

- 1. Sur une page de l'administration Web, cliquez sur Configurations.
- 2. Dans la liste déroulante Cleaning Cartridge Location (Emplacement de la cartouche de nettoyage), sélectionnez le numéro du compartiment de stockage de la cartouche de nettoyage.
- 3. Cliquez sur **Submit** (Soumettre).

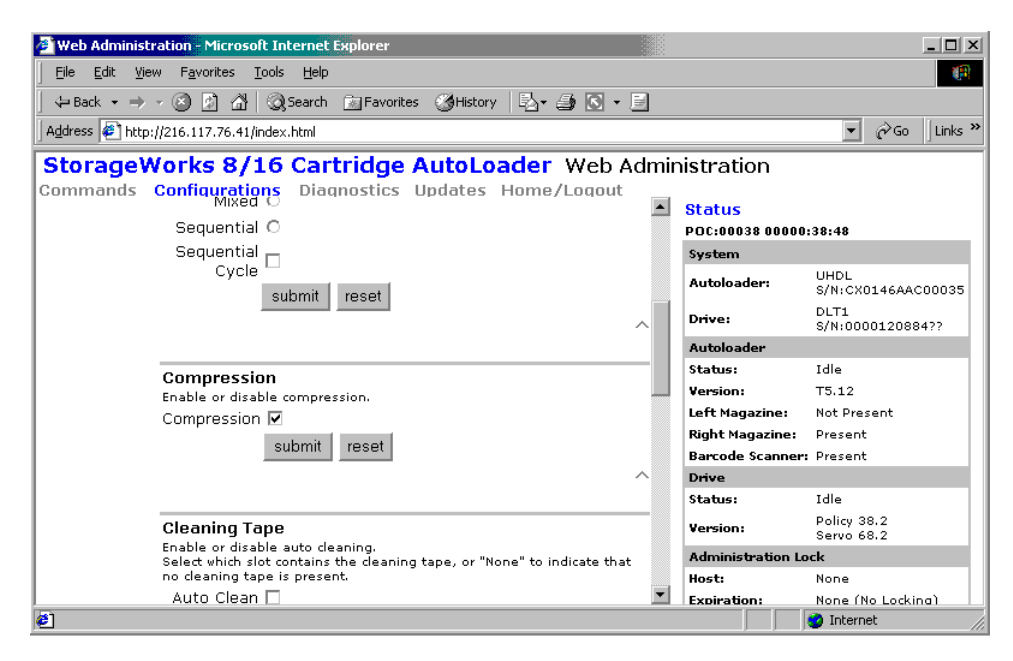

**Figure 76 : Bande de nettoyage**

Si vous souhaitez activer l'option Auto Clean (Nettoyage automatique), procédez comme suit. Pour nettoyer manuellement l'unité de sauvegarde sur cartouche, utilisez la fonction Move (Déplacer) pour charger et décharger la bande de nettoyage de l'unité de sauvegarde sur cartouche.

Pour activer Auto Clean (Nettoyage automatique) :

- 1. Sur une page de l'administration Web, cliquez sur Configurations.
- 2. Si la case Enable Auto Clean (Activer le nettoyage automatique) est cochée, l'option est activée. Pour désactiver le nettoyage automatique, cliquez sur la case pour la décocher. Si la case Enable Auto Clean (Activer le nettoyage automatique) n'est pas cochée, l'option est désactivée. Pour activer le nettoyage automatique, cliquez sur la case pour la cocher.
- 3. Cliquez sur **Submit** (Soumettre).

# **Définition des configurations Ethernet**

Lors de l'installation initiale du SuperLoader, vous avez configuré les connexions Ethernet par l'intermédiaire du panneau avant. Cependant, vous pouvez les modifier par l'intermédiaire de l'outil d'administration Web.

Pour modifier les configurations Ethernet, procédez comme suit :

- 1. Sur une page de l'administration Web, cliquez sur Configurations.
- 2. Dans le menu secondaire, cliquez sur Networking (Mise en réseau).

Les paramètres actuels apparaissent à l'écran.

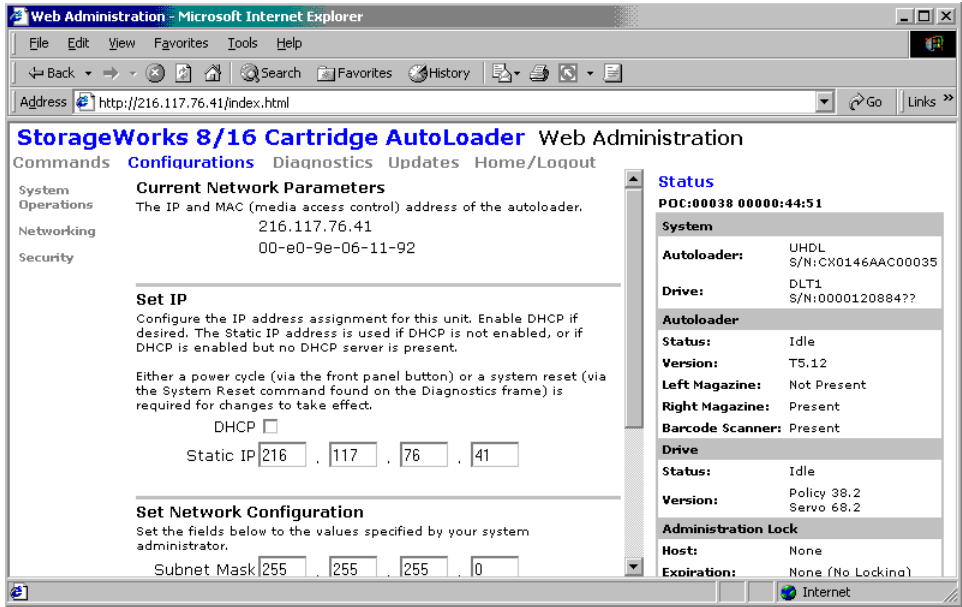

**Figure 77 : Options de mise en réseau**

- 3. Si la case DHCP est cochée, l'option d'adresse IP dynamique est activée. Pour définir une adresse IP permanente :
	- a. Cliquez sur la case pour la décocher.
	- b. Dans les champs d'adresses IP, tapez la nouvelle adresse, en utilisant la touche Tabulation pour passer d'une zone à une autre.
- 4. Si la case DHCP n'est pas cochée, l'option d'adresse IP permanente est activée. Pour modifier une adresse IP permanente, dans les champs d'adresse IP, tapez la nouvelle adresse, en utilisant la touche Tabulation pour passer d'une zone à une autre.
- 5. Pour remplacer une adresse IP permanente par une adresse dynamique, activez la case DHCP et supprimez l'adresse IP des champs d'adresse IP.
- 6. Pour modifier l'adresse IP du masque de sous-réseau, de la passerelle, du serveur SNMP ou du serveur de temps :
	- a. Activez la case à gauche de l'adresse à modifier pour la cocher.
	- b. Tapez la nouvelle adresse, en utilisant la touche Tabulation pour passer d'une zone à une autre.
- 7. Cliquez sur **Submit** (Soumettre).

# **Activation de l'option de sécurité**

Lorsque l'option de sécurité est activée, les utilisateurs doivent entrer un mot de passe pour accéder aux fonctionnalités du SuperLoader. Un mot de passe octroie un accès de niveau administrateur ou de niveau opérateur. Pour plus d'informations sur les niveaux de protection par mot de passe, reportez-vous à la section « Sécurité ».

Pour définir l'option de sécurité :

- 1. Sur une page de l'administration Web, cliquez sur Configurations.
- 2. Dans le menu secondaire, cliquez sur Security (Sécurité).

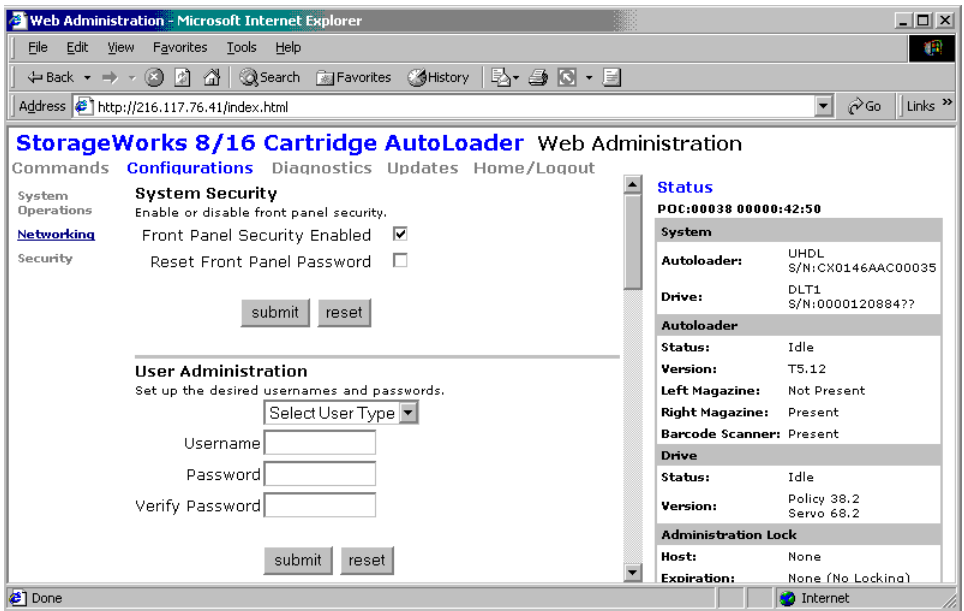

#### **Figure 78 : Option de sécurité**

- 3. Si la case Security (Sécurité) est cochée, l'option de sécurité est activée. Pour désactiver l'option de sécurité, cliquez sur la case pour supprimer la coche. Si la case Security n'est pas cochée, l'option de sécurité est désactivée. Pour activer l'option de sécurité, activez la case à cocher.
- 4. Cliquez sur **Submit** (Soumettre).

# **Définition des mots de passe**

Lorsque vous entrez votre mot de passe sur le panneau avant du SuperLoader, aucun nom d'utilisateur n'est associé. Cependant, lorsque vous cliquez sur un en-tête de menu dans la page d'accueil de l'administration Web, l'administration Web vous invite à entrer un nom d'utilisateur et un mot de passe.

Dans l'administration Web, vous pouvez définir quatre noms et ID d'utilisateur au maximum, pouvant inclure des caractères alphabétiques et numériques. Les noms et ID d'utilisateur doivent comporter entre quatre et sept caractères.

Pour définir un mot de passe :

- 1. Sur une page de l'administration Web, cliquez sur Configurations.
- 2. Dans le menu secondaire, cliquez sur Security (Sécurité).
- 3. Dans la liste déroulante User Type (Type d'utilisateur), sélectionnez Administrator (Administrateur) ou Operator (Opérateur).
- 4. Dans le champ Username (Nom d'utilisateur), entrez un nom d'utilisateur.
- 5. Dans le champ Password (Mot de passe), entrez le mot de passe.
- 6. Dans le champ Verify Password (Vérifier le mot de passe), retapez le mot de passe.
- 7. Cliquez sur **Submit** (Soumettre).

Vous pouvez réinitialiser le mot de passe opérateur du panneau avant à partir de l'administration Web mais pas le mot de passe administrateur.

Pour réinitialiser le mot de passe opérateur du panneau avant :

- 1. Sur une page de l'administration Web, cliquez sur Configurations.
- 2. Dans le menu secondaire, cliquez sur Security (Sécurité).
- 3. Activez la case Reset Front Panel Password (Réinitialiser le mot de passe du panneau avant). Une coche apparaît.
- 4. Cliquez sur **Submit** (Soumettre).

# **Mise à jour du microprogramme**

Pour mettre à jour le microprogramme :

1. Sur une page de l'administration Web, cliquez sur Updates (Mises à jour).

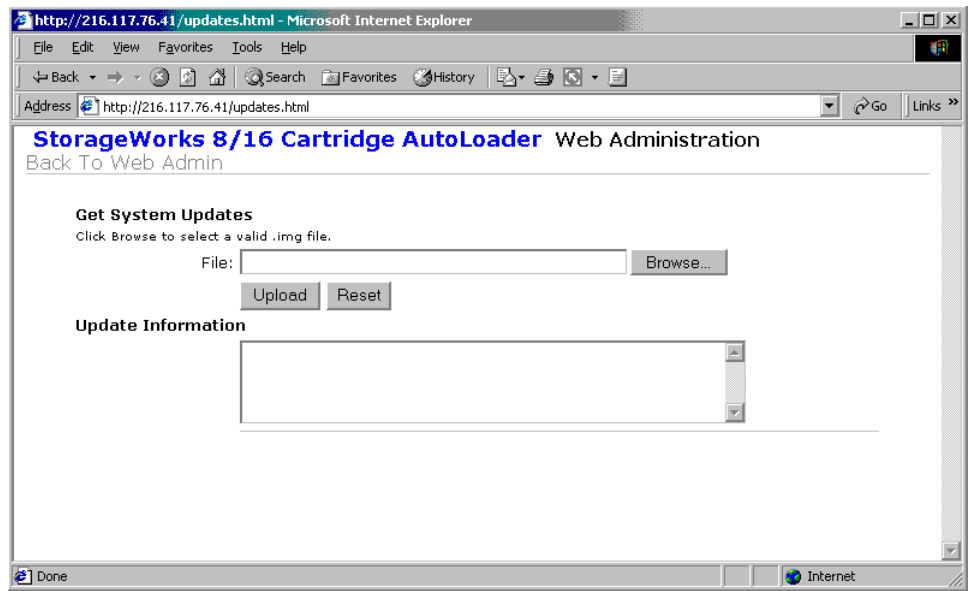

**Figure 79 : Obtention de mises à jour du système**

- 2. Cliquez sur Browse (Parcourir).
- 3. Accédez à l'emplacement de la mise à jour du microprogramme.
- 4. Cliquez sur **Submit** (Soumettre).

Le SuperLoader transfère automatiquement le nouveau code et met à jour le microprogramme.

**Remarque :** un message s'affiche sur l'écran LCD pour confirmer la fin de la mise à jour. Ne mettez pas hors tension le SuperLoader avant l'affichage de ce message.

# **Nettoyage des unités de sauvegarde sur cartouche 5**

La tête de lecture/écriture de l'unité de sauvegarde sur cartouche doit être régulièrement nettoyée. Lorsqu'un nettoyage s'impose, l'unité demande automatiquement au logiciel de sauvegarde d'exécuter une opération de nettoyage. Cependant, vous pouvez également lancer un nettoyage à partir du panneau avant, lorsque cela s'avère nécessaire.

Utilisez une bande de nettoyage pour cette opération. La bande de nettoyage DLTtape ressemble à n'importe quelle cartouche DLTtape IV, mais son emballage est beige.

# **Configuration de l'emplacement de la bande de nettoyage**

Avant d'insérer la bande de nettoyage, vous devez configurer son emplacement.

- 1. Dans le menu principal, sélectionnez Configuration.
- 2. Appuyez sur **Entrée**.
- 3. Sélectionnez Cleaning Tape (Bande de nettoyage).
- 4. Appuyez sur **Entrée**.
- 5. Connectez-vous en qualité d'administrateur.
- 6. Sélectionnez Cleaning Tape Location (Emplacement de la bande de nettoyage).
- 7. Appuyez sur **Entrée**.
- 8. Sélectionnez un emplacement disponible (aucun \* ne doit se trouver à proximité du numéro de l'emplacement).

# **Insertion de la bande de nettoyage**

Pour insérer la bande de nettoyage, vous pouvez utiliser l'une des deux méthodes suivantes :

- Chargez la bande de nettoyage directement dans un magasin éjecté, puis rechargez le magasin.
- Insérez la bande de nettoyage dans le bac de chargement.

Pour insérer la bande de nettoyage dans le bac de chargement :

- 1. Dans le menu principal, sélectionnez Commands (Commandes).
- 2. Appuyez sur **Entrée**.
- 3. Dans le sous-menu Commands (Commandes), sélectionnez Cleaning Tape (Bande de nettoyage).
- 4. Appuyez sur **Entrée**.
- 5. Connectez-vous en qualité d'opérateur.
- 6. Dans le sous-menu Cleaning Tape (Bande de nettoyage), sélectionnez Enter Cleaning Tape (Entrer la bande de nettoyage).
- 7. Appuyez sur **Entrée**.

Un décompte apparaît sur l'écran LCD. Vous disposez de 20 secondes pour insérer la bande de nettoyage par le bac de chargement avant son reverrouillage. Introduisez la cartouche. Lorsqu'un message vous y invite, appuyez sur **Entrée**. Le système accepte la bande. Si vous tentez de charger une bande de nettoyage par le bac de chargement sans avoir configuré un compartiment de nettoyage, SuperLoader rejette la bande.

- 8. Après avoir inséré la bande de nettoyage par le bac de chargement, effectuez l'une des opérations suivantes :
	- Passez directement au nettoyage manuel.
	- Placez la bande de nettoyage dans un compartiment de magasin à utiliser ultérieurement.
# **Stockage de la bande de nettoyage**

Lorsque vous stockez la bande de nettoyage, vous pouvez l'utiliser comme suit :

- Utilisez-la pour un nettoyage manuel.
- Si la fonction Auto Clean (Nettoyage automatique) est activée, le SuperLoader peut déplacer la bande de nettoyage du compartiment du magasin à l'unité de sauvegarde sur cartouche et, après le cycle de nettoyage, la faire revenir dans son compartiment.
- Si la fonction de nettoyage du logiciel de sauvegarde est activée, le logiciel peut déplacer la bande de nettoyage du compartiment du magasin à l'unité de sauvegarde sur cartouche et, après le cycle de nettoyage, la faire revenir dans son compartiment (pour plus d'informations, reportez-vous à la documentation du logiciel de sauvegarde).

Pour stocker la bande de nettoyage :

- 1. Après avoir inséré la bande par le bac de chargement, sélectionnez Configuration dans le menu principal.
- 2. Appuyez sur **Entrée**.

Le sous-menu Configuration apparaît.

- 3. Dans ce sous-menu, sélectionnez Cleaning Tape Location (Emplacement de la bande de nettoyage).
- 4. Appuyez sur **Entrée**.
- 5. Connectez-vous en qualité d'administrateur.

Une carte représentant tous les compartiments de magasin apparaît.

**Remarque :** lorsqu'une carte représentant les compartiments de magasin s'affiche, un astérisque (\*) indique un emplacement occupé par une cartouche de données et un point d'exclamation (!) indique un emplacement occupé par une cartouche de nettoyage.

| Slot 1   | Slot 2*  | $Slot 3*$ | Slot 4*  |
|----------|----------|-----------|----------|
| Slot 5   | Slot 6   | Slot 7*   | Slot 8*  |
| Slot 9   | Slot 10* | Slot 11*  | Slot 12* |
| Slot 13* | Slot 14* | Slot 15*  | Slot 16* |

**Figure 80 : Carte des compartiments de magasin**

6. Passez au compartiment où vous souhaitez stocker la bande de nettoyage.

Remarque : si vous stockez la bande de nettoyage, vous devez spécifier le compartiment dans lequel la bande doit être stockée.

7. Appuyez sur **Entrée**.

Le SuperLoader place la bande dans son nouveau compartiment.

# **Éjection de la bande de nettoyage**

Vous devez éjecter la bande de nettoyage du SuperLoader dans les situations suivantes :

- Si vous ne souhaitez pas stocker la bande de nettoyage dans un compartiment de magasin après un nettoyage manuel de l'unité de sauvegarde sur cartouche.
- Si la bande de nettoyage a expiré.

Une cartouche de bande de nettoyage peut être utilisée pour 20 nettoyages.

Pour éjecter une bande de nettoyage :

- 1. Dans le menu principal, sélectionnez Commands (Commandes).
- 2. Appuyez sur **Entrée**.
- 3. Dans le sous-menu Commands (Commandes), sélectionnez Cleaning Tape (Bande de nettoyage).
- 4. Appuyez sur **Entrée**.
- 5. Connectez-vous en qualité d'opérateur.
- 6. Dans le sous-menu Cleaning Tape (Bande de nettoyage), sélectionnez Eject Cleaning Tape (Éjecter la bande de nettoyage).
- 7. Appuyez sur **Entrée**.

Le SuperLoader éjecte la bande de nettoyage du bac de chargement.

#### **Méthodes de nettoyage de l'unité de sauvegarde sur cartouche**

Vous pouvez utiliser l'une des trois méthodes suivantes pour nettoyer l'unité de sauvegarde sur cartouche :

- Nettoyage manuel
- Nettoyage automatique
- Logiciel

#### **Nettoyage manuel**

Si ni le nettoyage automatique ni l'option de nettoyage du logiciel de sauvegarde ne sont activés et si l'unité doit être nettoyée, le SuperLoader affiche un message de nettoyage sur l'écran LCD.

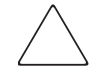

**Attention :** la cartouche de nettoyage étant abrasive, il convient de l'utiliser uniquement lors de l'affichage du message de nettoyage.

Pour nettoyer manuellement l'unité de sauvegarde sur cartouche :

- 1. Dans le menu principal, sélectionnez Commands (Commandes).
- 2. Appuyez sur **Entrée**.
- 3. Dans le sous-menu Commands (Commandes), sélectionnez Cleaning Tape (Bande de nettoyage).
- 4. Appuyez sur **Entrée**.
- 5. Connectez-vous en qualité d'opérateur.
- 6. Dans le sous-menu Cleaning Tape (Bande de nettoyage), sélectionnez Load to Drive (Charger sur l'unité).
- 7. Appuyez sur **Entrée**.

Le SuperLoader déplace la bande de nettoyage de son compartiment à l'unité de sauvegarde sur cartouche, puis nettoie cette dernière. Une fois le nettoyage terminé, vous devez remettre la bande de nettoyage dans son compartiment de magasin.

- 8. Dans le menu principal, sélectionnez Commands (Commandes).
- 9. Appuyez sur **Entrée**.
- 10. Dans le sous-menu Commands (Commandes), sélectionnez Cleaning Tape (Bande de nettoyage).
- 11. Appuyez sur **Entrée**.
- 12. Connectez-vous en qualité d'opérateur.
- 13. Dans le sous-menu Cleaning Tape (Bande de nettoyage), sélectionnez Unload from Drive (Décharger de l'unité).
- 14. Appuyez sur **Entrée**.

Le SuperLoader retire la bande de nettoyage de l'unité de sauvegarde sur cartouche.

- 15. Une fois le nettoyage manuel de l'unité de sauvegarde sur cartouche terminé, effectuez l'une des opérations suivantes :
	- Stockez la bande de nettoyage dans son compartiment de magasin (reportez-vous à la section « Stockage de la bande de nettoyage »).
	- Éjectez la bande de nettoyage du SuperLoader (reportez-vous à la section « Éjection de la bande de nettoyage »).

#### **Nettoyage automatique**

La fonction de nettoyage automatique permet à SuperLoader d'exécuter automatiquement le processus de nettoyage sans interrompre le fonctionnement normal. La fonction de nettoyage automatique est désactivée par défaut.

Lorsque la fonction de nettoyage automatique est activée, le SuperLoader surveille les besoins de nettoyage de l'unité de sauvegarde sur cartouche. Lorsque l'unité indique un état Cleaning Required (Nettoyage nécessaire), le SuperLoader retire automatiquement la cartouche de nettoyage de son compartiment et l'insère dans l'unité de sauvegarde sur cartouche. Après le cycle de nettoyage, le SuperLoader replace la cartouche de nettoyage dans son compartiment.

Lorsque le nettoyage automatique est activé, le SuperLoader nettoie automatiquement l'unité de sauvegarde sur cartouche lorsqu'un état Cleaning Required (Nettoyage nécessaire) se produit. Pendant le cycle de nettoyage, l'écran LCD affiche des messages indiquant l'avancement du processus :

- Chargement de la cartouche de nettoyage. Le SuperLoader charge la cartouche de nettoyage dans l'unité de sauvegarde sur cartouche à partir de son compartiment de magasin.
- Nettoyage de l'unité. La cartouche de nettoyage fonctionne dans l'unité de sauvegarde sur cartouche.
- Déchargement de la cartouche de nettoyage. Le SuperLoader replace la bande de nettoyage dans son compartiment de magasin.

**Remarque :** si vous activez le nettoyage automatique, vérifiez que l'option de nettoyage du logiciel de sauvegarde est désactivée.

Avant d'activer l'option de nettoyage automatique, vous devez désigner le compartiment qui contient la cartouche de nettoyage et charger celle-ci dans ce compartiment. Si vous n'avez pas réalisé cette opération, le SuperLoader ne vous permettra pas d'activer le nettoyage automatique.

Pour activer Auto Clean (Nettoyage automatique) :

- 1. Dans le menu principal, sélectionnez Configuration.
- 2. Appuyez sur **Entrée**.
- 3. Dans le sous-menu Configuration, sélectionnez Cleaning Tape (Bande de nettoyage).
- 4. Appuyez sur **Entrée**.
- 5. Connectez-vous en qualité d'administrateur.
- 6. Dans le sous-menu Cleaning Tape (Bande de nettoyage), sélectionnez Auto Clean On/Off (Nettoyage automatique activé/désactivé).

Si le nettoyage automatique est activé, l'option de menu apparaît sous la forme Auto Clean On (Nettoyage automatique activé). Si le nettoyage automatique est désactivé, elle prend la forme Auto Clean Off (Nettoyage automatique désactivé).

- 7. Pour modifier le paramètre, appuyez une fois sur la touche de défilement vers le haut ou le bas.
- 8. Appuyez sur **Entrée**.

## **Logiciel**

Activez l'option de nettoyage dans votre application logicielle (si disponible) de sorte que le logiciel surveille le nettoyage de l'unité. Si votre logiciel d'application prend en charge le nettoyage automatique, stockez une cartouche de nettoyage dans le compartiment spécifié par l'application.

**Remarque :** si le nettoyage automatique est activé dans votre logiciel d'application, vérifiez que l'option Auto Clean (Nettoyage automatique) est désactivée sur le SuperLoader par l'intermédiaire de l'écran LCD ou de l'administration Web.

# **Résolution des problèmes 6**

# **Avant de contacter l'assistance technique**

Avant de contacter l'Assistance Technique, utilisez les informations de ce chapitre pour essayer de résoudre le problème.

Les incidents sur le SuperLoader peuvent prendre les formes suivantes :

- Problèmes opérationnels
- Messages d'erreur

#### **Problèmes opérationnels**

Des problèmes liés aux performances nuisent au fonctionnement du SuperLoader. Il peut s'agir d'un problème de compatibilité avec le système d'exploitation ou de l'endommagement du panneau avant. Le Tableau 9 décrit la cause probable et explique l'action à entreprendre pour chaque problème de performance rencontré.

| <b>Problème</b>                                      | <b>Cause probable</b>                                                                                                    | Mesure suggérée                                                                                                    |
|------------------------------------------------------|----------------------------------------------------------------------------------------------------|----------------------------------------------------------------------------------------------------|
| Le panneau<br>avant n'affiche<br>pas d'informations. | La connexion à l'écran<br>LCD est en panne.                                                                              | Utilisez l'outil d'administration<br>Web pour résoudre l'erreur.                                                                                                    |
| Le SuperLoader<br>fonctionne lentement.              | Le SuperLoader n'est<br>pas correctement<br>configuré pour le<br>système d'exploitation.                                 | Rendez-vous sur le site Web de<br>l'Assistance Technique HP pour<br>connaître les conditions requises<br>assurant la compatibilité :<br>http://www.hp.com                                                                     |
| Le SuperLoader ne se<br>met pas sous tension.        | Le cordon ou la<br>source d'alimentation<br>ne fonctionne pas<br>correctement ou le<br>SuperLoader est<br>mal configuré. | Vérifiez les connexions des<br>prises et cordons d'alimentation.<br>Rendez-vous sur le site Web de<br>l'Assistance Technique HP pour<br>connaître les conditions requises<br>assurant la compatibilité :<br>http://www.hp.com |

**Tableau 9 : Mesures à prendre en cas de problèmes liés aux performances**

# **Messages d'erreur**

Des erreurs peuvent survenir lors de l'utilisation du SuperLoader. Elles empêchent le SuperLoader d'exécuter une action spécifique. Lorsqu'une erreur se produit, deux possibilités existent :

- Aucun message d'erreur n'apparaît mais le SuperLoader ne parvient pas à exécuter l'action. Si aucun message n'apparaît, vous devez appeler un technicien de maintenance pour résoudre le problème.
- Un message d'erreur apparaît sur le panneau avant ou dans l'administration Web. Si un message d'erreur apparaît, suivez les procédures répertoriées au Tableau 10 pour essayer de résoudre le problème.

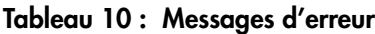

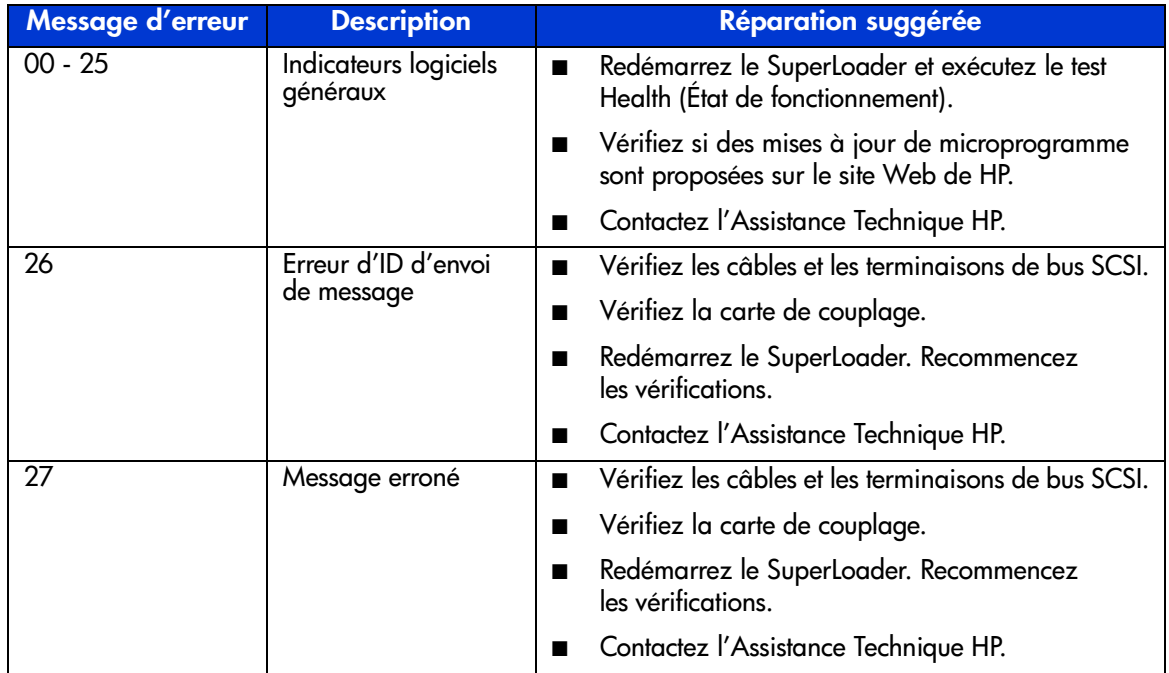

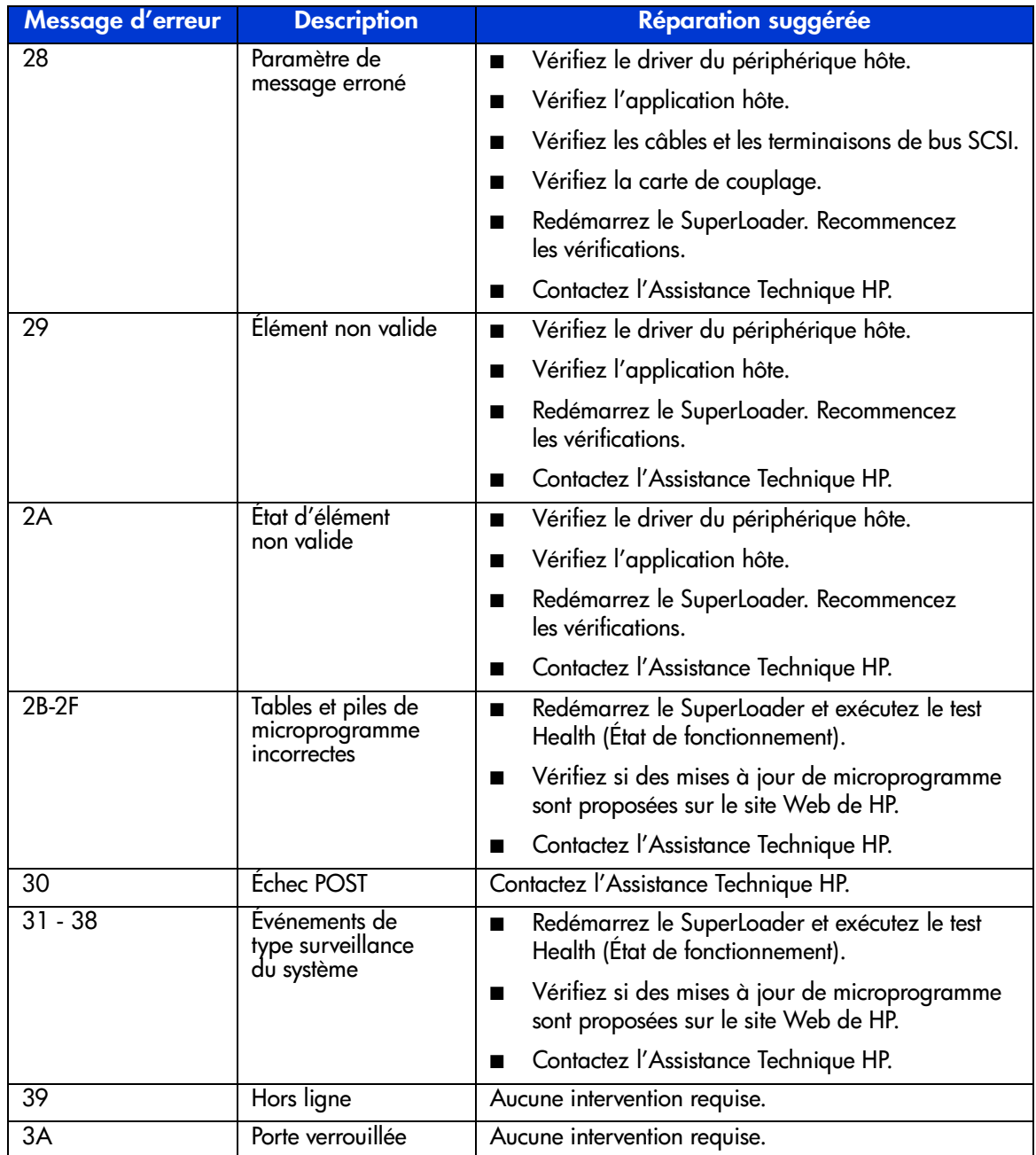

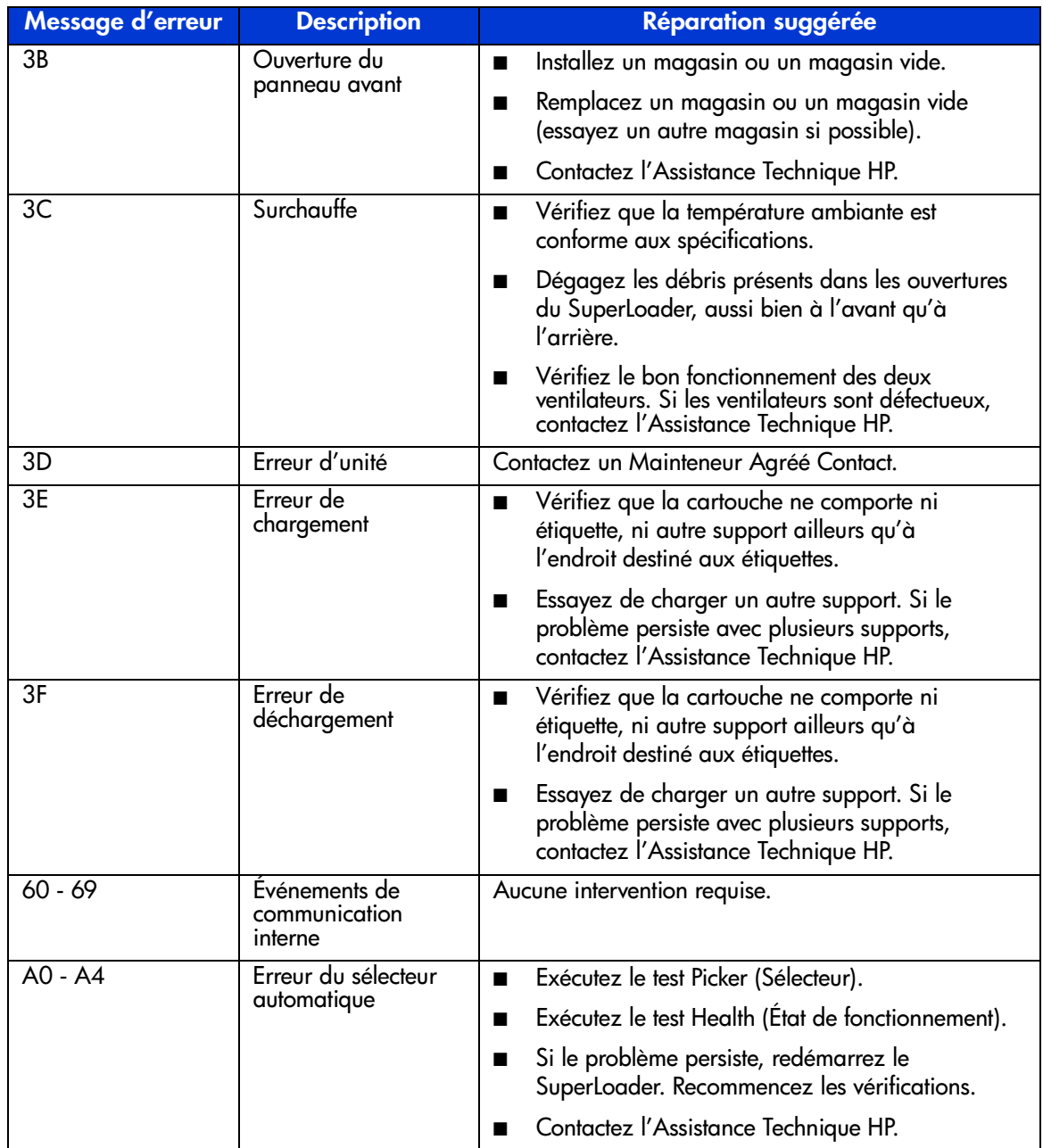

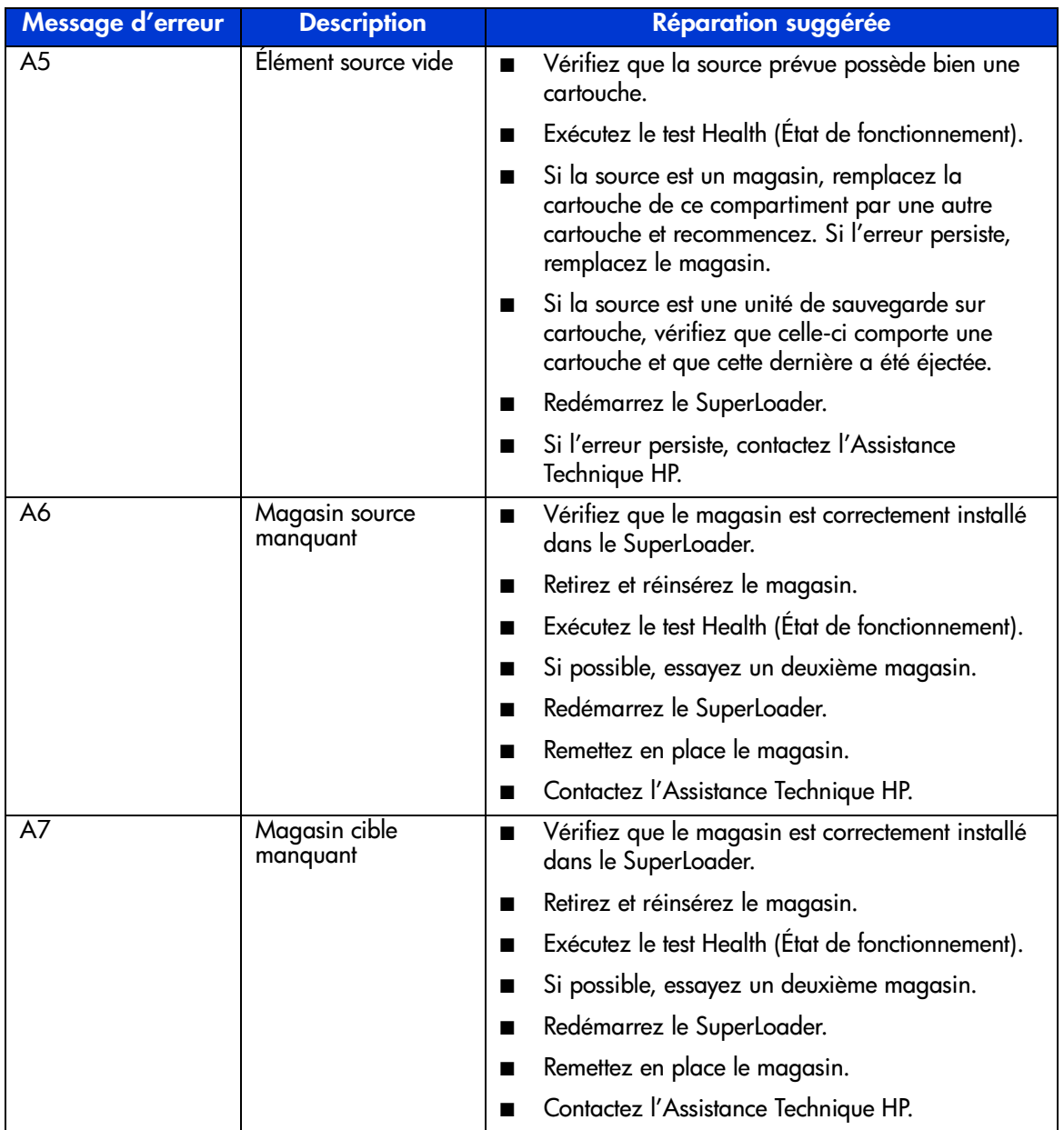

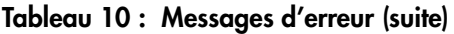

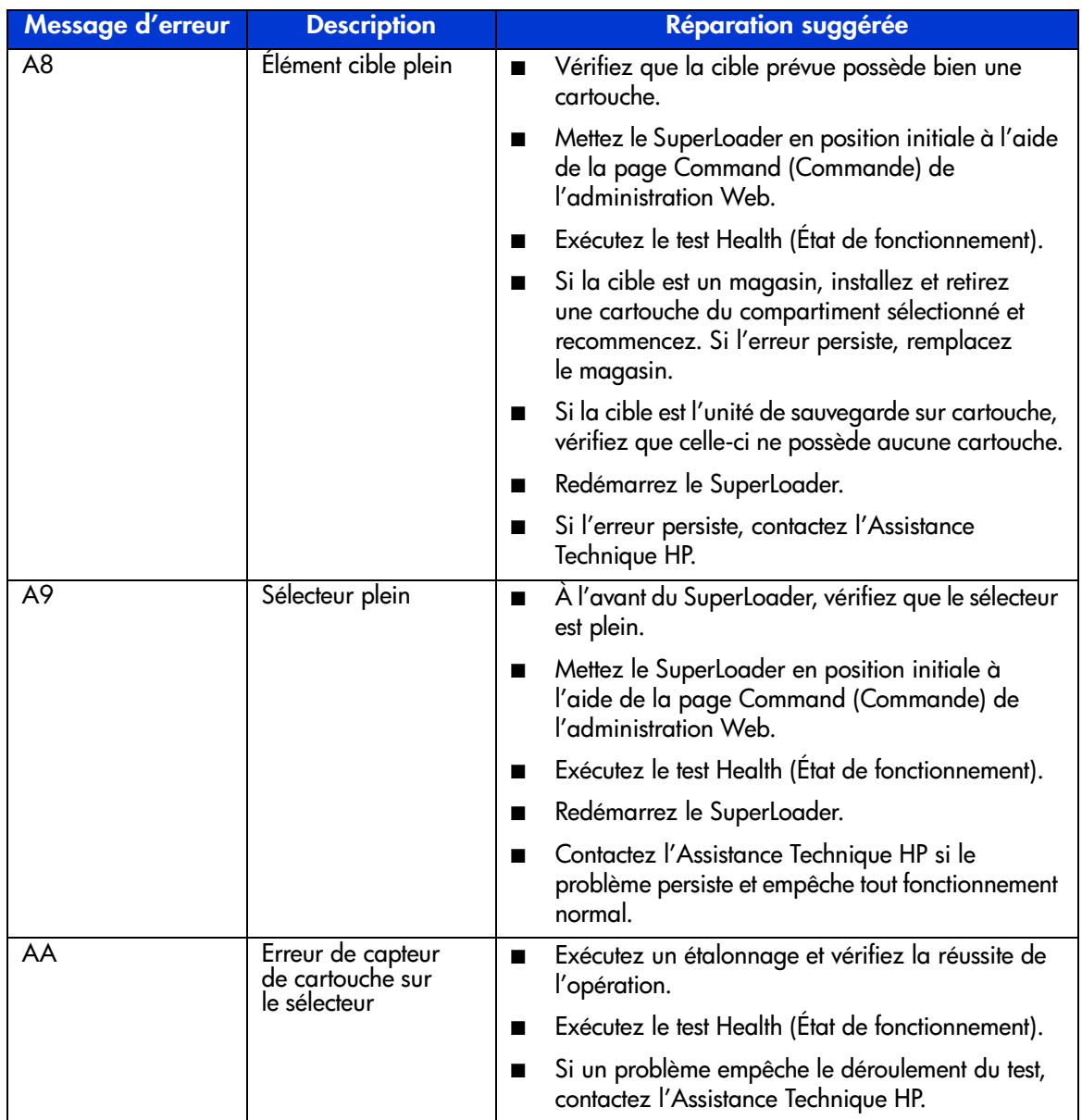

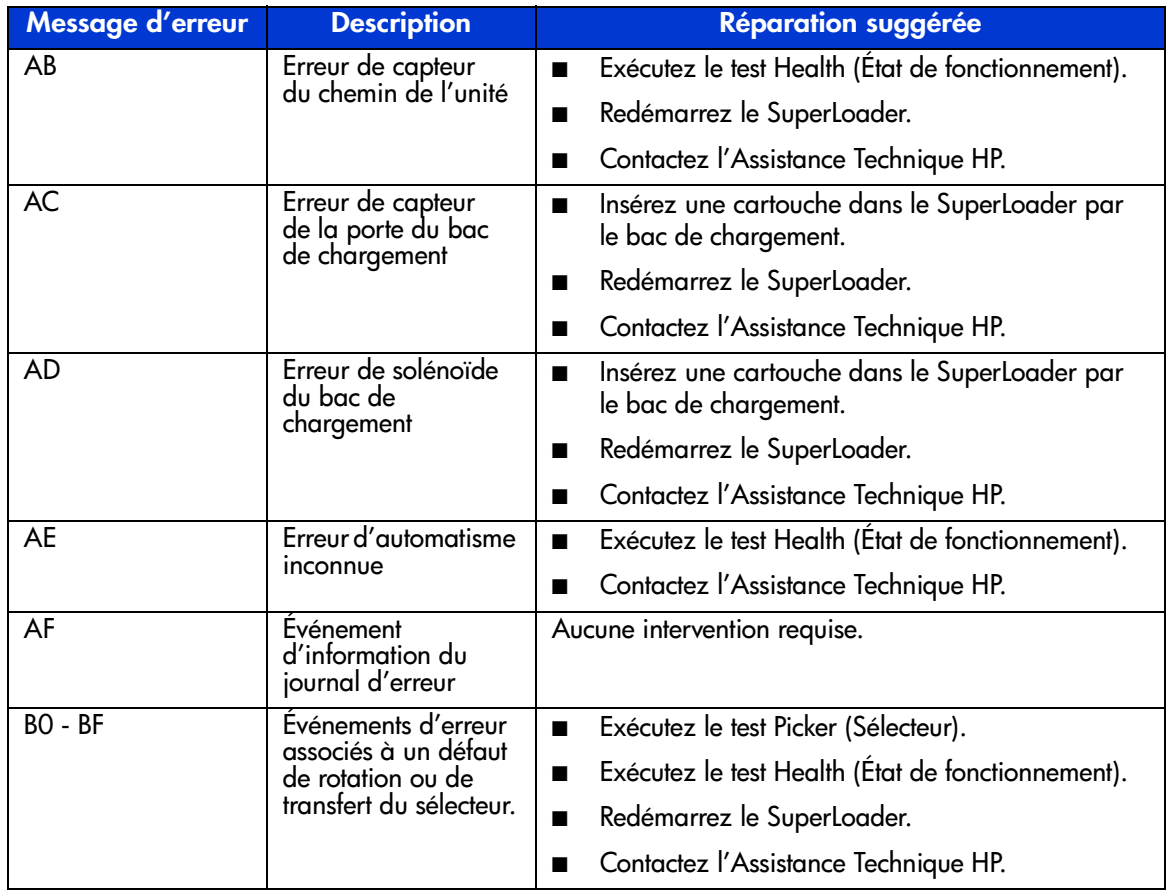

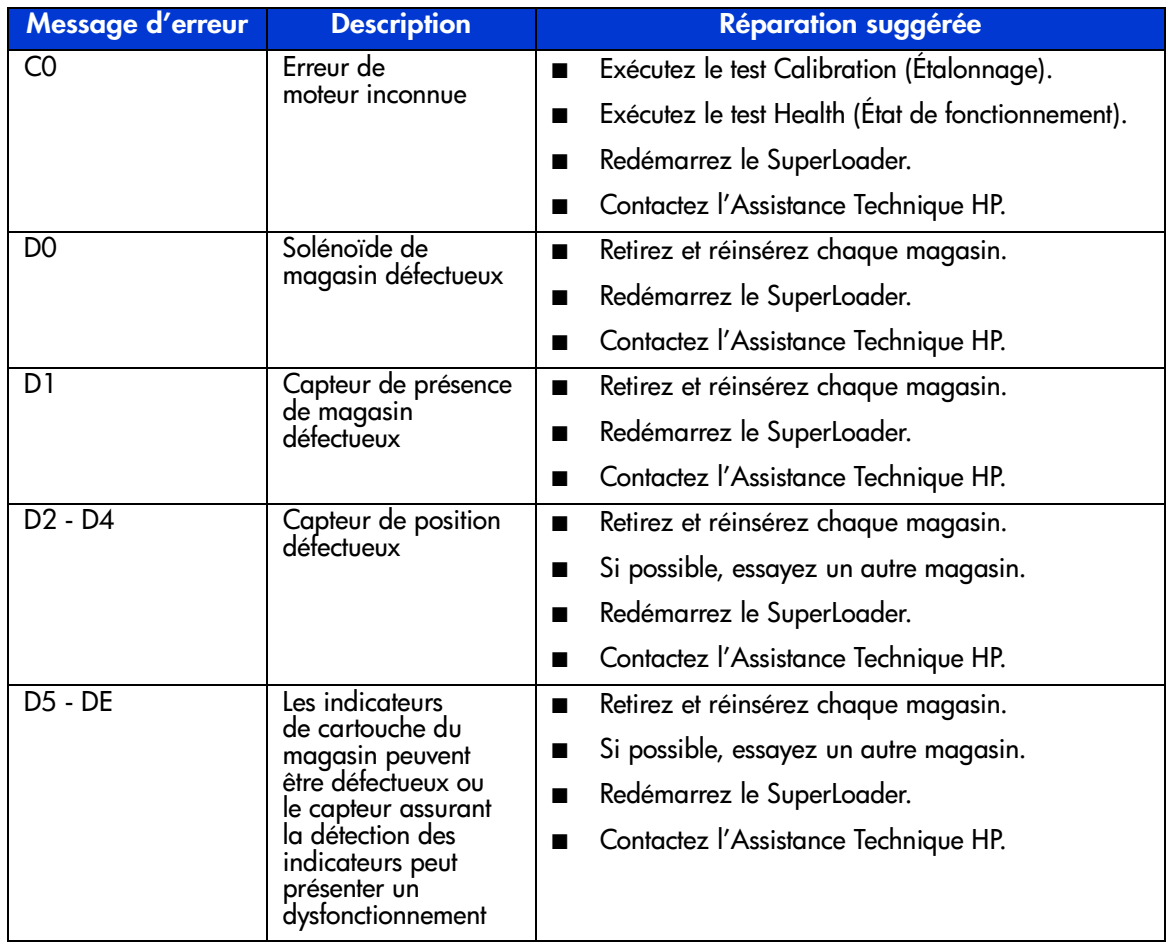

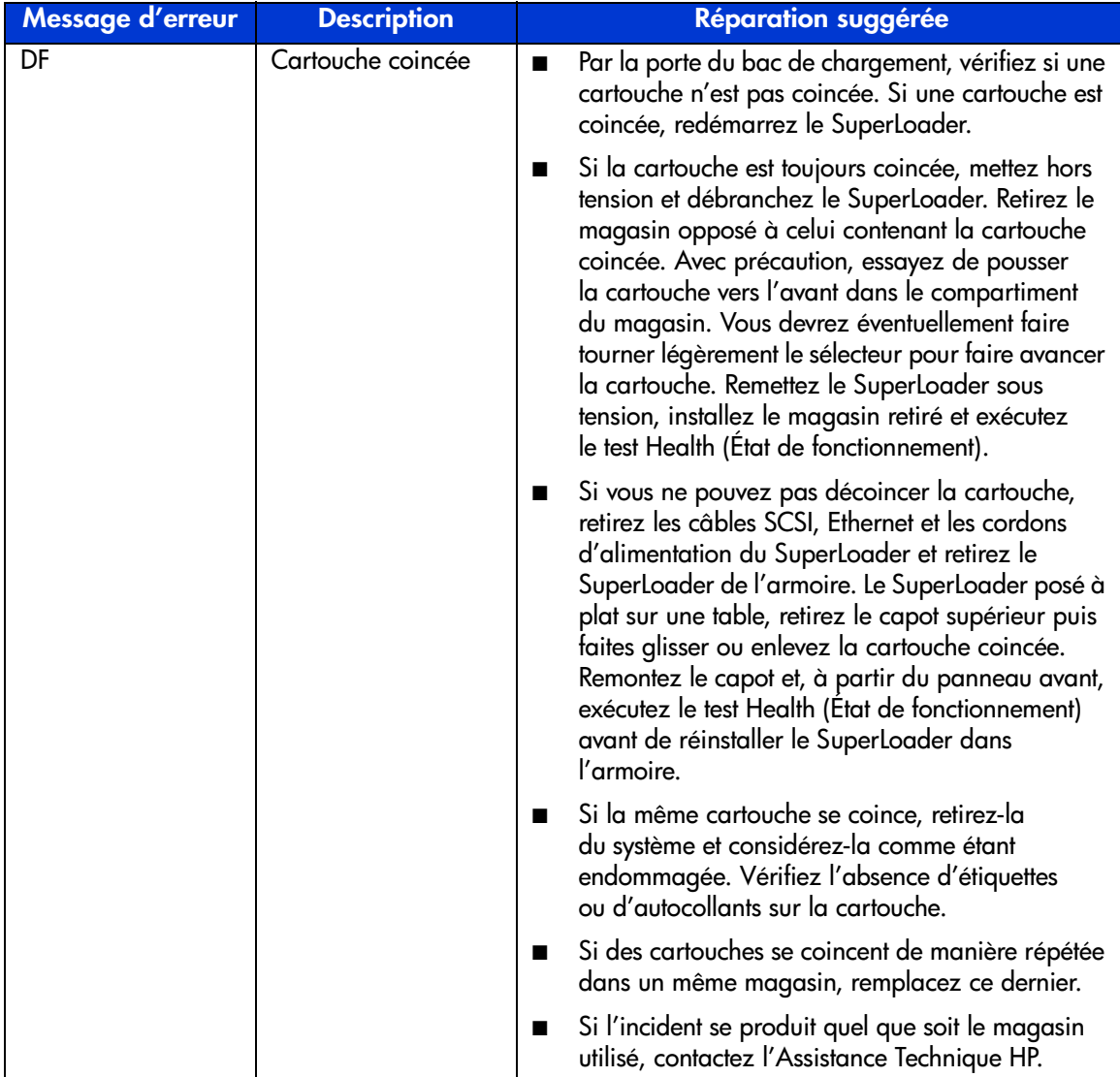

Si malgré les informations contenues dans ce manuel, vous souhaitez obtenir des informations complémentaires, reportez-vous à la section « Obtenir de l'aide » dans la préface.

# **Tests de diagnostics**

Le Tableau 11 décrit les tests de diagnostics.

#### **Tableau 11 : Tests de diagnostics**

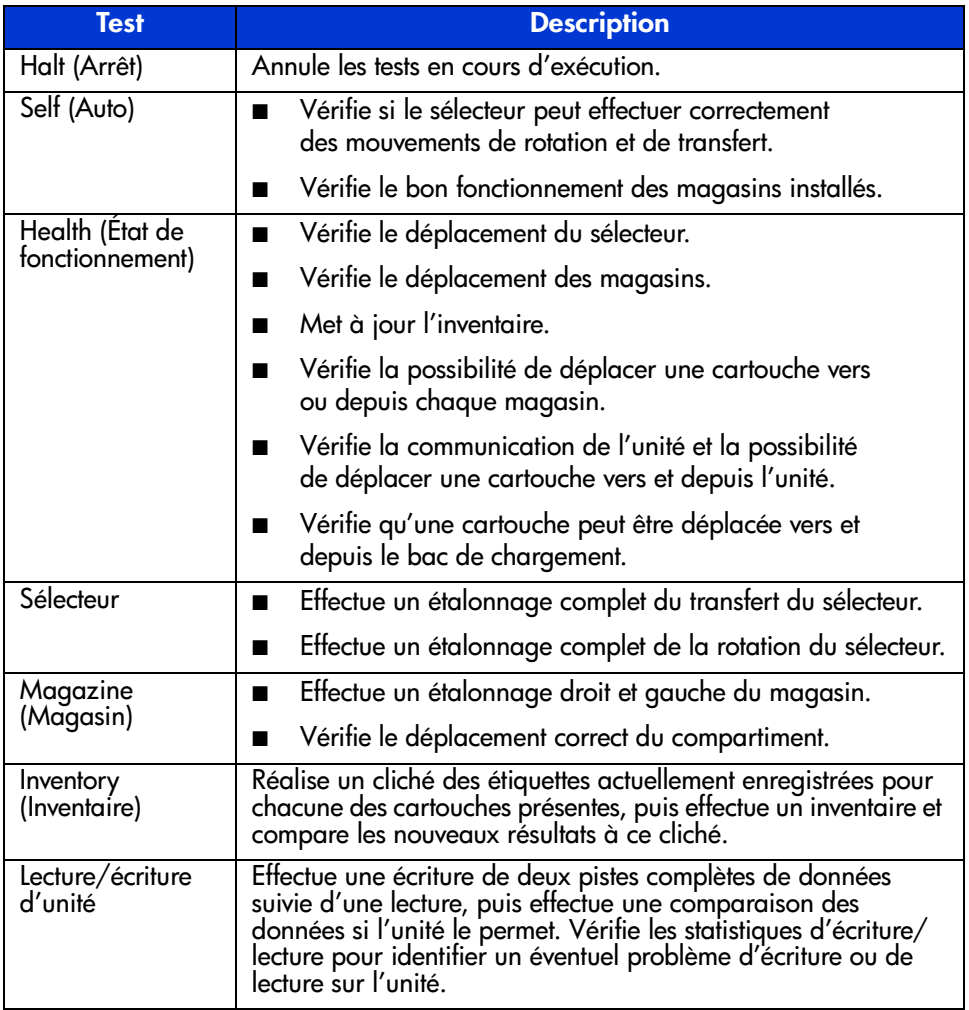

# **Avis de conformité A**

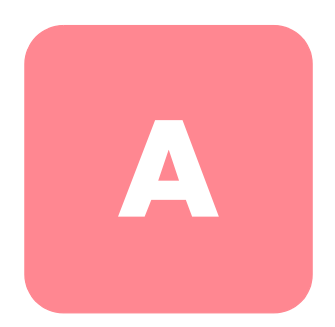

## **Réglementation FCC**

L'alinéa 15 de la réglementation FCC définit les limites concernant l'émission de fréquences radio en vue d'éviter les interférences sur un spectre de fréquences radio. De nombreux matériels électroniques, y compris les ordinateurs, génèrent de l'énergie haute fréquence même s'ils ne sont pas conçus à cette fin et, de ce fait, s'inscrivent dans le cadre de cette réglementation. Ces règlements classent les ordinateurs et les périphériques associés en deux catégories, A et B, en fonction de leur destination prévue. Les matériels de classe A sont généralement installés dans un environnement professionnel ou commercial. Les matériels de classe B sont généralement installés dans un environnement résidentiel (les ordinateurs personnels, par exemple). La réglementation FCC impose que les matériels correspondant à chaque classe portent une étiquette indiquant le potentiel d'interférence du matériel, ainsi que des instructions de fonctionnement supplémentaires à destination de l'utilisateur.

L'étiquette d'identification apposée sur le matériel indique la classe à laquelle appartient le matériel (A ou B). L'étiquette des appareils de classe B comporte un ogo FCC ou un ID FCC. Les matériels de classe A ne comportent ni logo FCC, ni ID FCC. Dès que vous avez identifié la classe du matériel, reportez-vous aux instructions correspondantes ci-après.

#### **Class A Equipment (Matériel de classe A)**

Ce matériel a été testé et déclaré conforme aux limites imposées aux appareils numériques de classe A, conformément à l'alinéa 15 de la réglementation FCC. Ces normes visent à assurer une protection raisonnable contre les interférences nocives lors de la mise en service du matériel en environnement commercial. Ce matériel génère, utilise et peut émettre de l'énergie haute fréquence et, s'il n'est pas installé et utilisé conformément au manuel d'utilisation, peut provoquer des interférences. L'utilisation de ce matériel en zone résidentielle est susceptible de générer des interférences nuisibles, auquel cas l'utilisateur sera tenu d'y remédier à ses propres frais.

#### **Class B Equipment (Matériel de classe B)**

Ce matériel a été testé et déclaré conforme aux limites imposées aux appareils numériques de classe B, conformément à l'alinéa 15 de la réglementation FCC. Ces limites sont destinées à assurer une protection raisonnable contre les interférences dans un environnement résidentiel. Ce matériel génère, utilise et peut émettre de l'énergie haute fréquence et, s'il n'est pas installé et utilisé conformément au manuel d'utilisation, peut provoquer des interférences. Cependant, tout risque d'interférences ne peut être totalement exclu : s'il constate des interférences lors de la réception d'émissions de radio ou de télévision (il suffit pour le vérifier d'allumer et d'éteindre successivement l'appareil), l'utilisateur devra prendre les mesures nécessaires pour les éliminer. À cette fin, il devra :

- réorienter ou déplacer l'antenne réceptrice ;
- accroître la distance entre le matériel et le récepteur ;
- brancher le matériel sur un autre circuit que celui du récepteur ;
- consulter le revendeur ou un technicien de radio/télévision expérimenté.

#### **Modifications**

La FCC (Federal Communications Commission) exige que l'utilisateur soit averti que toute modification apportée au présent matériel et non approuvée explicitement par Hewlett-Packard Company est de nature à le priver de l'usage de l'appareil.

#### **Câbles**

Pour être conformes à la réglementation FCC, les connexions de cet appareil doivent être établies à l'aide de câbles blindés dotés de protections de connecteur RFI/EMI.

#### **Déclaration de conformité pour les produits portant le logo FCC – États-Unis uniquement**

Cet appareil est conforme à l'alinéa 15 de la réglementation FCC. Son fonctionnement est soumis à deux conditions : (1) ce matériel ne doit pas générer d'interférences ; (2) ce matériel doit accepter toute réception d'interférence, y compris les interférences pouvant générer un fonctionnement indésirable.

En cas de question relative à votre produit, contactez :

Hewlett-Packard Company

P. O. Box 692000, Mail Stop 530113

Houston, Texas 77269-2000 États-Unis

Ou composez le

1-800- 652-6672

En cas de question relative à cette déclaration FCC, contactez :

Hewlett-Packard Company

P. O. Box 692000, Mail Stop 510101

Houston, Texas 77269-2000 États-Unis

Ou composez le

(281) 514-3333

Pour identifier ce produit, communiquez la référence, le numéro de série ou de modèle figurant sur le produit.

# **Canadian Notice (Avis Canadien)**

#### **Class A Equipment (Matériel de classe A)**

This Class A digital apparatus meets all requirements of the Canadian Interference-Causing Equipment Regulations.

Cet appareil numérique de la classe A respecte toutes les exigences du Règlement sur le matériel brouilleur du Canada.

#### **Class B Equipment (Matériel de classe B)**

This Class B digital apparatus meets all requirements of the Canadian Interference-Causing Equipment Regulations.

Cet appareil numérique de la classe B respecte toutes les exigences du Règlement sur le matériel brouilleur du Canada.

# **Avis de l'Union européenne**

# $C \in$

Les produits portant la mention CE sont conformes à la directive EMC (89/336/EEC), ainsi qu'à celle relative aux basses tensions (73/23/EEC), formulées par la Commission de l'Union Européenne. Si ce produit est pourvu de fonctionnalités de télécommunication, il est en outre conforme à la directive R&TTE (1999/5/EC).

Le respect de ces directives suppose la conformité aux normes européennes suivantes (les normes internationales équivalentes figurent entre parenthèses) :

- EN 55022 (CISPR 22) Interférences électromagnétiques
- EN55024 (IEC61000-4-2, 3, 4, 5, 6, 8, 11) Immunité électromagnétique
- EN61000-3-2 (IEC61000-3-2) Émissions de courant harmonique
- EN61000-3-3 (IEC61000-3-3) Fluctuations de tension et flicker
- EN 60950 (IEC 60950) Sécurité

#### **Avis taiwanais**

#### 警告使用者:

## 這是甲類的資訊產品,在居住的環境中使用時,可能 會造成射頻干擾・在這種情況下・使用者會被要求探<br>取某些適當的對策。

# **Avis japonais**

ご使用になっている装置にVCCIマークが付いていましたら、次の説明文を お読み下さい。

この装置は、情報処理装置等電波障害自主規制協議会 (VCCI) の基準 に基づくクラスB情報技術装置です。この装置は、家庭環境で使用すること を目的としていますが、この装置がラジオやテレビジョン受信機に近接して 使用されると、受信障害を引き起こすことがあります。 取扱説明書に従って正しい取り扱いをして下さい。

VCCIマークが付いていない場合には、次の点にご注意下さい。

この装置は、情報処理装置等電波障害自主規制協議会 (VCCI)の基準に 基づくクラスA情報技術装置です この装置を家庭環境で使用すると電波 妨害を引き起こすことがあります。この場合には使用者が適切な対策を講ず るよう要求されることがあります。

# **Électricité statique B**

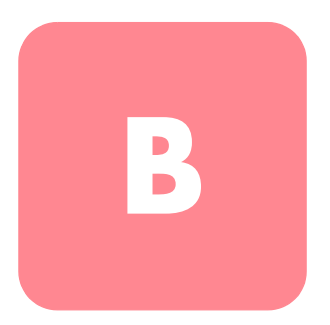

Pour ne pas endommager votre système, vous devez prendre certaines précautions lors de l'installation de celui-ci ou de la manipulation des pièces. Les décharges d'électricité statique d'un doigt ou de tout autre élément conducteur sont susceptibles d'endommager les cartes système ou tout autre périphérique sensible à l'électricité statique. Ce type de dégât peut réduire la durée de vie du dispositif.

Afin d'éviter tout risque de décharge électrostatique, prenez les précautions suivantes :

- évitez tout contact avec les éléments, transportez-les et stockez-les dans des emballages antistatiques ;
- conservez les pièces sensibles à l'électricité statique dans leur emballage, jusqu'à leur installation dans le poste de travail ;
- posez les éléments sur une surface reliée à la terre avant de les déballer ;
- évitez de toucher les broches, fils conducteurs et circuits ;
- veillez à toujours être relié à la terre lorsque vous touchez un élément ou un dispositif sensible à l'électricité statique.

## **Méthodes de mise à la terre**

Il existe plusieurs méthodes de mise à la terre. Voici une liste de précautions à prendre lors de la manipulation ou de l'installation d'éléments sensibles à l'électricité statique :

- Utilisez un bracelet antistatique relié, par un fil de terre, à une station de travail ou un châssis d'ordinateur mis à la terre. Les bracelets antistatiques sont des bandes souples présentant une résistance minimale de 1 mégohm ± 10 % au niveau des fils de terre. Pour une mise à la terre efficace, portez ce bracelet bien serré sur la peau.
- Utilisez les autres types de bracelets antistatiques si vous travaillez debout à votre station de travail. Portez ces bandes aux deux pieds si vous vous tenez sur un sol ou un revêtement particulièrement conducteur.
- Utilisez des outils d'entretien conducteurs.
- Utilisez un kit de réparation portable et un tapis antistatique pliant.

Si vous ne disposez d'aucun des équipements conseillés ci-dessus, confiez l'installation de l'équipement à votre Revendeur Agréé.

**Remarque :** pour plus de précisions sur les questions d'électricité statique ou pour obtenir de l'aide lors de l'installation d'un produit, contactez votre Revendeur Agréé.

# **Caractéristiques techniques C**

# **Caractéristiques physiques**

#### **Tableau 12 : Caractéristiques physiques**

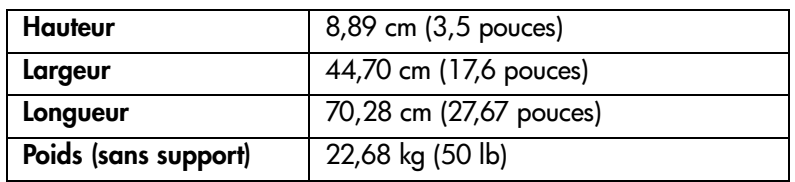

# **Performances**

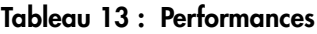

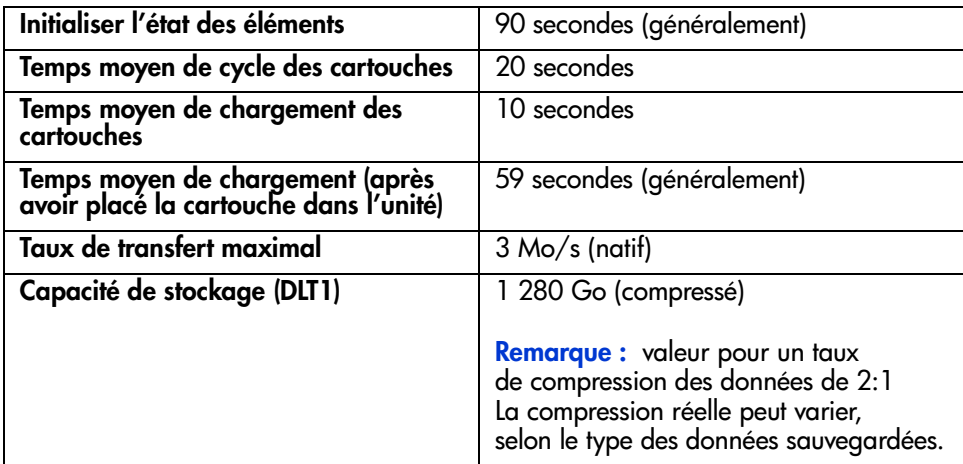

# **Caractéristiques d'alimentation**

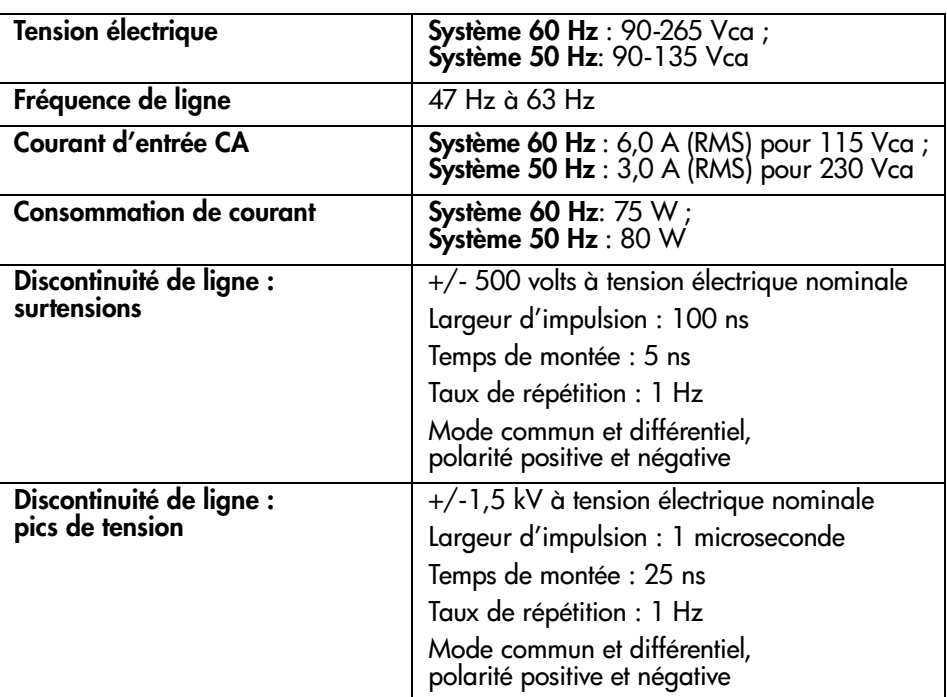

#### **Tableau 14 : Caractéristiques d'alimentation**

# **Conditions ambiantes requises**

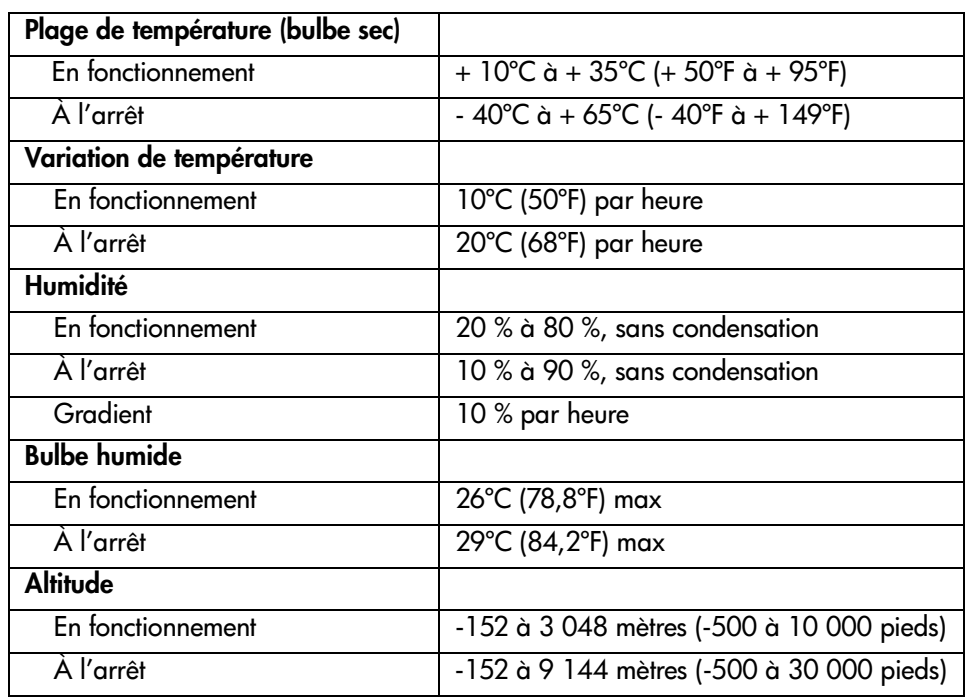

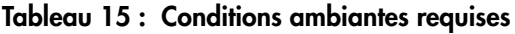

# **Limites acoustiques et de bruit**

**Tableau 16 : Limites acoustiques et de bruit**

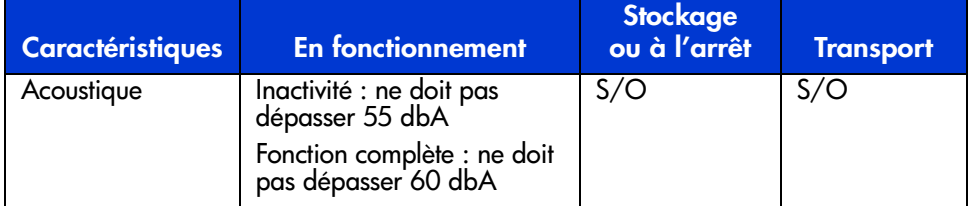

# **Mise à niveau / remplacement des CRU**

Cette annexe décrit comment mettre à niveau et remplacer les modules remplaçables par les clients (CRU).

Les composants suivants sont définis comme étant des CRU et sont remplaçables par le client ou par un technicien en clientèle.

- Ensemble de transport de l'unité (DCA)
- Lecteur de code-barres

# **Remplacement d'un DCA**

Si vous remplacez ou mettez à niveau le DCA de votre SuperLoader, il n'est pas nécessaire de reconfigurer les paramètres du DCA ou du bus SCSI.

Un tournevis cruciforme est nécessaire pour remplacer un DCA.

#### **Retrait d'un DCA**

Avant de remplacer le DCA du SuperLoader, vous devez mettre ce dernier hors tension et déconnecter l'alimentation et les câbles SCSI de l'arrière du DCA. Vous devez également vous assurer que l'unité de sauvegarde sur cartouche ne contient pas de cartouche.

Pour décharger une cartouche de l'unité de sauvegarde, reportez-vous à la section « Déplacement d'une seule cartouche » ou « Éjection d'une seule cartouche » du Chapitre 4.

Si le SuperLoader doit rester sous tension lors du retrait de l'unité, vous devez vérifier que le logiciel de sauvegarde prend en charge cette fonction.

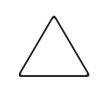

Attention : le DCA contient des composants électroniques sensibles. Assurez-vous de porter votre bracelet antistatique à chaque fois que vous manipulez le DCA.

Pour retirer le DCA :

- 1. Mettez le SuperLoader hors tension.
- 2. Déconnectez tous les cordons et câbles de l'arrière du DCA.
- 3. Retirez les quatre vis qui fixent le DCA au châssis.

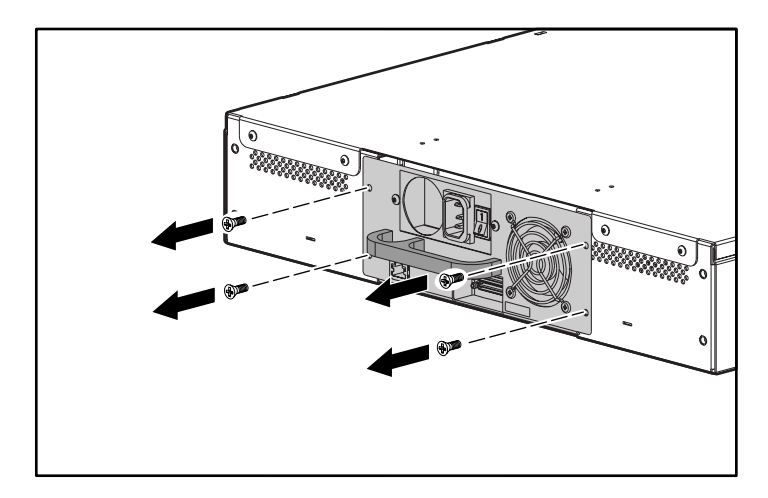

**Figure 81 : Retrait des vis à l'arrière du châssis**

4. D'une main, agrippez la poignée du DCA et tirez-la vers l'arrière pour le retirer. Placez l'autre main sous le DCA pour le soutenir et l'empêcher de tomber.

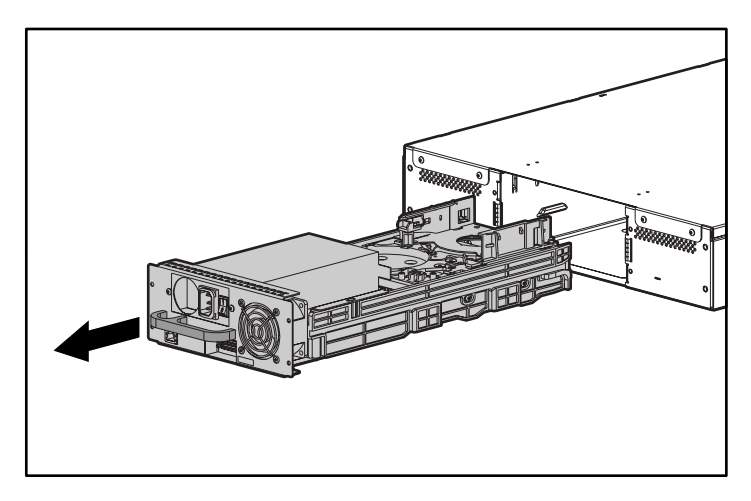

**Figure 82 : Retrait du DCA**

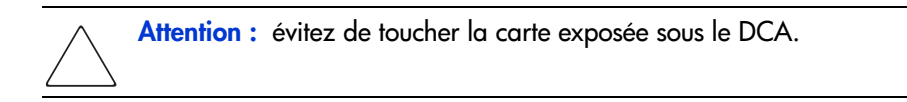

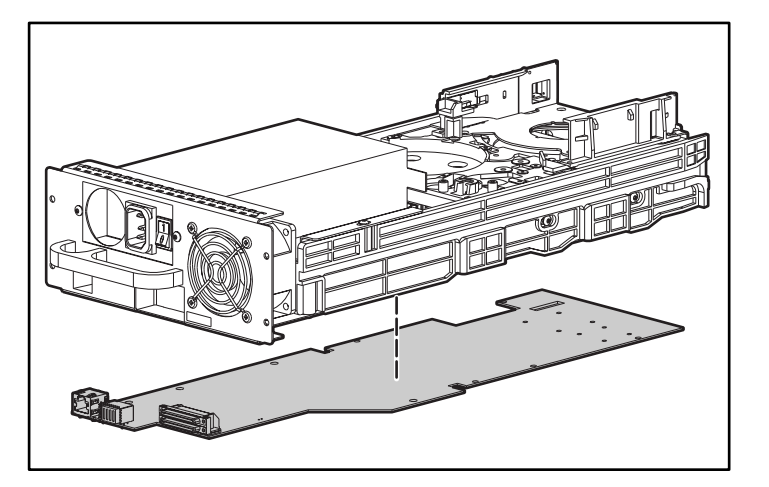

**Figure 83 : Carte sous le DCA**

#### **Installation d'un DCA**

Pour installer un DCA :

- 1. Portez un bracelet antistatique et connectez-le à la terre.
- 2. D'une main, agrippez le DCA par la poignée et de l'autre, soutenez-le par le dessous.

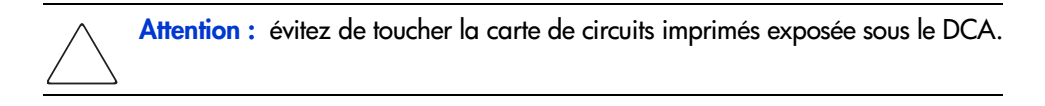

3. Faites glisser le DCA dans son compartiment  $\bullet$ . Assurez-vous de positionner le DCA correctement ; il doit rentrer sans problème.

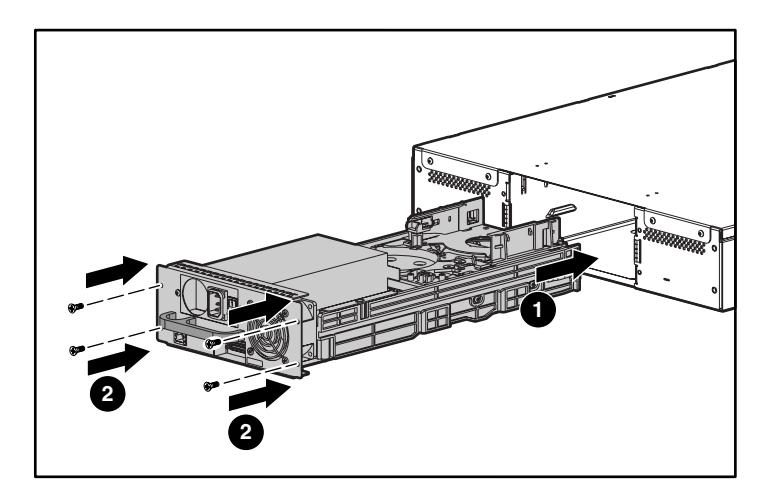

**Figure 84 : Installation du DCA**

- 4. Installez les quatre vis qui fixent le DCA au châssis <sup>2</sup>. Serrez fermement.
- 5. Assurez-vous que l'interrupteur d'alimentation situé à l'arrière du DCA est hors tension (0 est enfoncé), puis connectez le cordon d'alimentation et le câble SCSI.
- 6. Sur l'interrupteur d'alimentation situé à l'arrière du DCA, appuyez sur 1 pour mettre le SuperLoader sous tension.

# **Installation d'un lecteur de code-barres**

Pour installer un lecteur de code-barres, un tournevis cruciforme N° 1 est nécessaire.

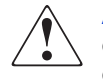

**AVERTISSEMENT :** l'utilisation de contrôles, de réglages ou de procédures autres que celles spécifiées dans ce manuel peuvent entraîner une exposition dangereuse aux radiations.

Pour installer un lecteur de code-barres :

- 1. Retirez le magasin ou le magasin vide dans le compartiment droit de magasin.
- 2. Mettez le SuperLoader hors tension.
- 3. Retirez le capot supérieur du SuperLoader. Il y a quatre vis à l'arrière et deux vis à l'avant.
- 4. Dans le compartiment du lecteur de code-barres situé au-dessus du sélecteur, un cache plastique protège l'électronique. Desserrez la vis fixée au cache.

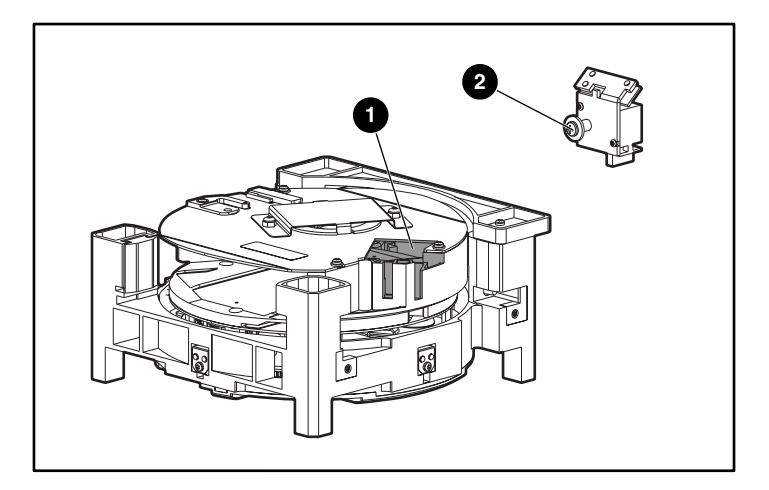

**Figure 85 : Emplacement du lecteur de code-barres et vis**

5. Tirez le cache vers le haut pour le retirer, puis jetez-le.

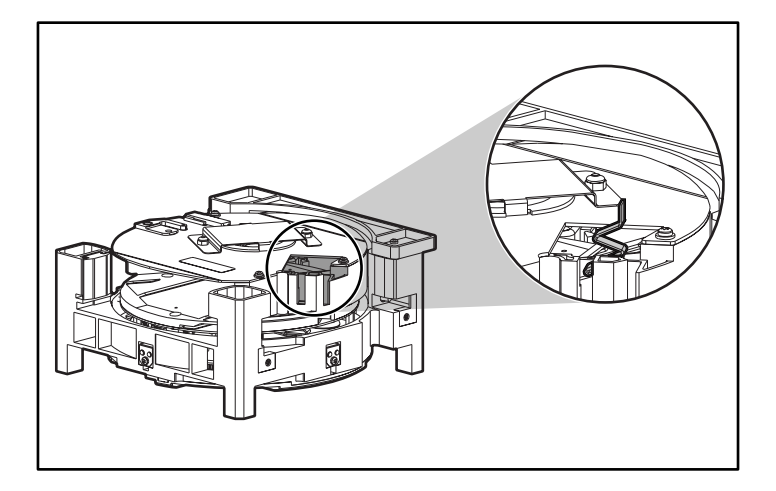

6. Un petit câble souple se trouve dans le compartiment du lecteur de code-barres. Tirez doucement ce câble vers le haut pour le redresser.

#### **Figure 86 : Compartiment du lecteur de code-barres et câble souple**

7. Retirez le lecteur de code-barres de son emballage.

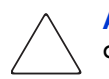

Attention : ne touchez pas le miroir du lecteur de code-barres. Ceci pourrait causer un dysfonctionnement du lecteur.

8. Sur le lecteur de code-barres, tirez doucement le mécanisme réducteur de tension sur le connecteur ZIF.

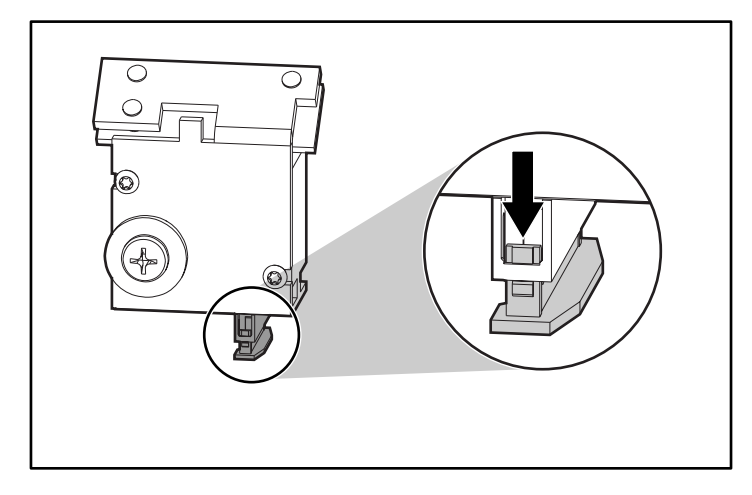

#### **Figure 87 : Connecteur ZIF du lecteur de code-barres et mécanisme réducteur de tension**

9. Insérez l'extrémité du câble souple dans le connecteur ZIF aussi loin que possible. Le haut du câble doit être face au haut du lecteur de code-barres.

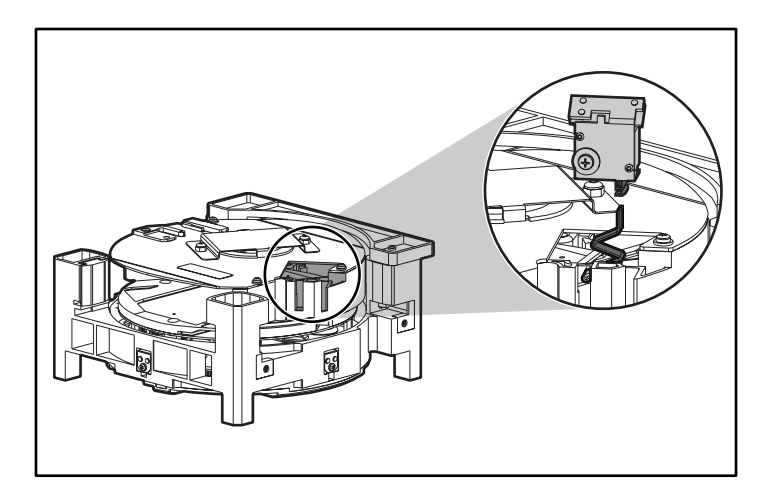

**Figure 88 : Câble souple et lecteur de code-barres, indiquant la bonne orientation**

- 10. Resserrez le mécanisme réducteur de tension sur le connecteur ZIF.
- 11. Faites glisser le lecteur de code-barres entièrement dans son compartiment. Assurez-vous que la rondelle sur la vis installée se trouve à l'extérieur du compartiment.

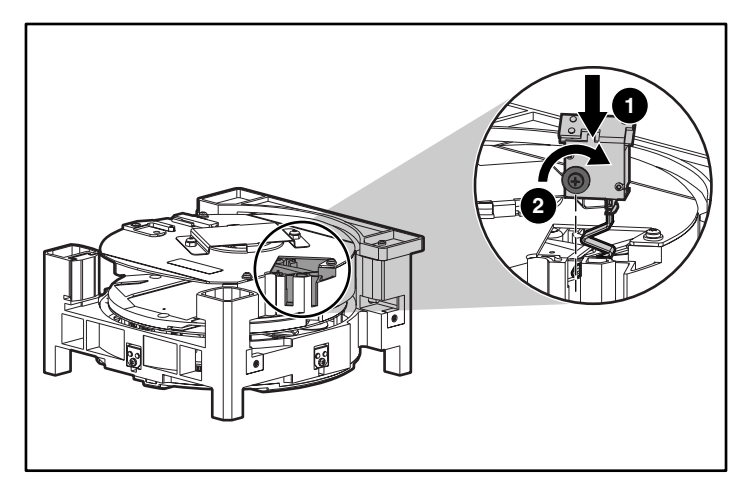

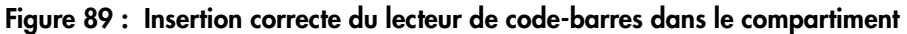

- 12. Serrez la vis, en prenant soin de ne pas trop la serrer.
- 13. Replacez le capot supérieur du SuperLoader.
- 14. Mettez le SuperLoader sous tension.
- Le SuperLoader détecte automatiquement la présence du lecteur de code-barres.
# index

### **A**

Activation de la compression [75](#page-88-0) Administration Web accès [77](#page-90-0) mot de passe par défaut [77](#page-90-1) Adresse IP dynamique, définition [31](#page-44-0) permanente, définition [32](#page-45-0) Aide, obtenir [xiii](#page-12-0) **Alimentation** commutateur [3](#page-16-0) mise sous tension [21](#page-34-0) prise secteur [4](#page-17-0) Altitude [121](#page-134-0) Assistance technique, HP [xiii](#page-12-1) Autoloader Adresse IP [30](#page-43-0) état [67](#page-80-0) messages d'état [69](#page-82-0) vue arrière [4](#page-17-1) vue avant [1](#page-14-0) vue interne [6](#page-19-0) Avertissement stabilité du rack [xii](#page-11-0) symboles sur l'équipement [xi](#page-10-0) Avis de l'Union européenne [114](#page-127-0)

## **B**

Bac de chargement description [2](#page-15-0) insertion d'une cartouche [56](#page-69-0) Bande de nettoyage éjection [96](#page-109-0) insertion [94](#page-107-0) stockage [95](#page-108-0)

## **C**

**Cartouches** déplacement [57](#page-70-0) éjection [58](#page-71-0) insertion d'une seule cartouche [55](#page-68-0) insertion dans le bac de chargement [56](#page-69-0) protection [47](#page-60-0) stockage [48](#page-61-0) transport [48](#page-61-1) type à utiliser [45](#page-58-0) utilisation [55](#page-68-1) vérification [46](#page-59-0) Commutateur de protection en écriture [49](#page-62-0) **Configuration** menu [24](#page-37-0) Connexion en daisy chain [21](#page-34-1) Connexion Ethernet [21](#page-34-2) **Conventions** document [x](#page-9-0) équipement, symboles [xi](#page-10-0) texte, symboles [x](#page-9-1)

## **D**

Date, définition [38](#page-51-0) DCA description [6](#page-19-0) installation [126](#page-139-0) remplacement [123](#page-136-0) retrait [123](#page-136-1) Déconnexion [54](#page-67-0) **Document** conventions [x](#page-9-0)

## **E**

Écran LCD [2,](#page-15-1) [52](#page-65-0) État des éléments [71](#page-84-0) Ethernet affichage des informations [74](#page-87-0) configuration [30](#page-43-1) connecteur [5](#page-18-0)

#### **F**

Fonctionnement en mode séquentiel [29](#page-42-0)

#### **H**

**Hauteur** montage en rack [119](#page-132-0) Heure, définition [38](#page-51-0) Heure, modification [37](#page-50-0) HP assistance technique [xiii](#page-12-1) revendeur agréé [xiii](#page-12-2) site Web consacré au stockage [xiii](#page-12-3) Humidité [121](#page-134-1)

#### **I**

Informations d'état [67](#page-80-1) Installation conditions re[quises pour le bus SCSI](#page-24-0) [9](#page-22-0) emplacement 11 montage en rack [13](#page-26-0) préparation [9](#page-22-1) vérification [23](#page-36-0)

#### **L**

Largeur montage en rack [119](#page-132-1) Lecteur de code-barres description [7](#page-20-0) installation [127](#page-140-0) Logiciel pris en charge [7](#page-20-1) Logiciels pris en charge [7](#page-20-1) Longueur montage en rack [119](#page-132-2)

#### **M**

Magasin changement de l'orientation [66](#page-79-0) déchargement [60](#page-73-0) illustration [3](#page-16-1) installation [62](#page-75-0) Masque de sous-réseau [33](#page-46-0) Messages d'erreur [102](#page-115-0) Microprogramme affichage de la version [70](#page-83-0) mise à jour [76](#page-89-0) Mise à jour du microprogramme [76](#page-89-0) Mode de contrôle, paramètre [27](#page-40-0) Mot de passe définition [41](#page-54-0) oubli [43](#page-56-0) par défaut [54,](#page-67-1) [77](#page-90-1) Mot de passe par défaut [54](#page-67-1), [77](#page-90-1)

#### **N**

Nettoyage automatique [99](#page-112-0) manuel [97](#page-110-0) Nettoyage automatique [99](#page-112-0)

#### **O**

Obtenir de l'aide [xiii](#page-12-1)

## **P**

Panneau avant composants [51](#page-64-0) mot de passe par défaut [54](#page-67-1) Passerelle IP [34](#page-47-0) Poids montage en rack [119](#page-132-3) Problèmes liés aux performances [101](#page-114-0)

## **R**

Revendeur Agréé, HP [xiii](#page-12-2)

## **S**

**SCSI** conditions requises pour le bus [9](#page-22-0) conditions requises pour le câble [10](#page-23-0) conditions [requises pour les terminaisons](#page-18-1) [10](#page-23-0) connecteur 5 connexion [19](#page-32-0) ID commutateur [25](#page-38-0) définition [25](#page-38-1) Sécurité, [configuration](#page-19-1) [40](#page-53-0) Sélecteur 6 Serveur de temps [36](#page-49-0) Serveur SNMP [35](#page-48-0) Sites Web Stockage HP [xiii](#page-12-3) Stabilité du rack, averti[ssement](#page-9-1) [xii](#page-11-0) Symboles dans le texte x Symboles sur l'équipement [xi](#page-10-0)

## **T**

**Température** à l'arrêt [121](#page-134-2) fonctionnement [121](#page-134-3) Touches de fonction [2,](#page-15-2) [51](#page-64-1)

#### **U**

Unité [de sauvegarde sur cartouche](#page-85-0) état 72 Nettoyage [96](#page-109-1) version [73](#page-86-0)

## **V**

Ventilateur, refroidissement [4](#page-17-2) Ventilateurs de refroidissement [4](#page-17-2) Voyants définition [52](#page-65-1) état [3](#page-16-2)